**PROJECT**

# **EVODENS PRO**

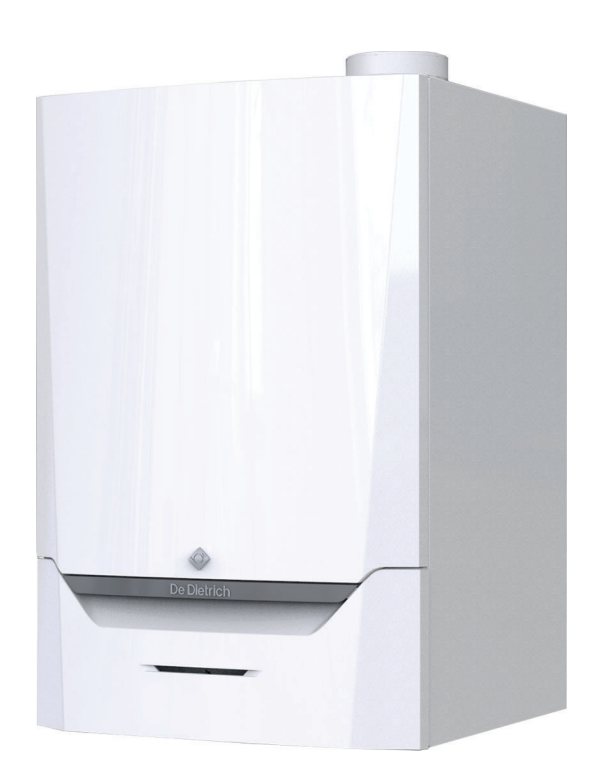

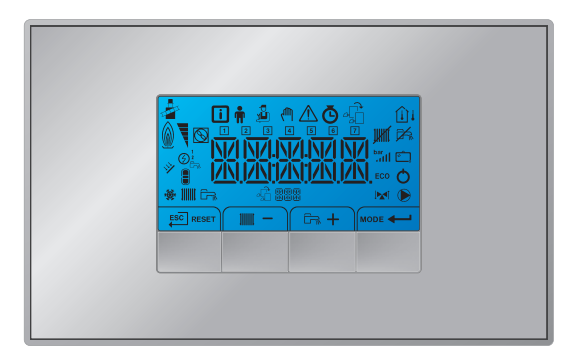

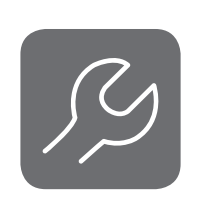

# Notice d'entretien

Tableau de commande et chaudière murale gaz à haut rendement

AMC Pro

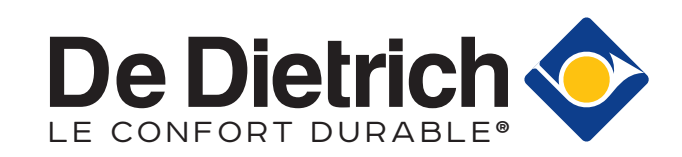

# Table des matières

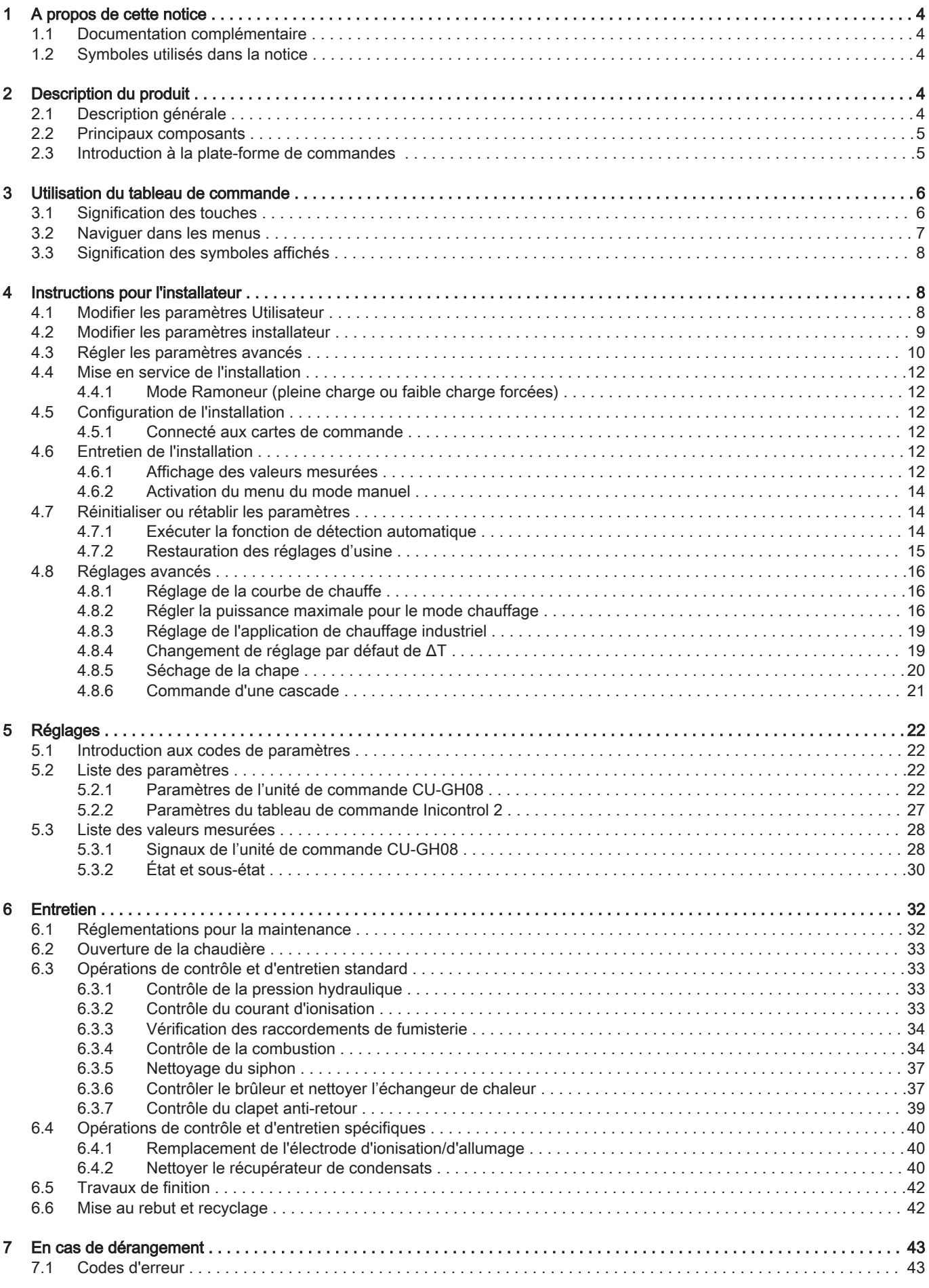

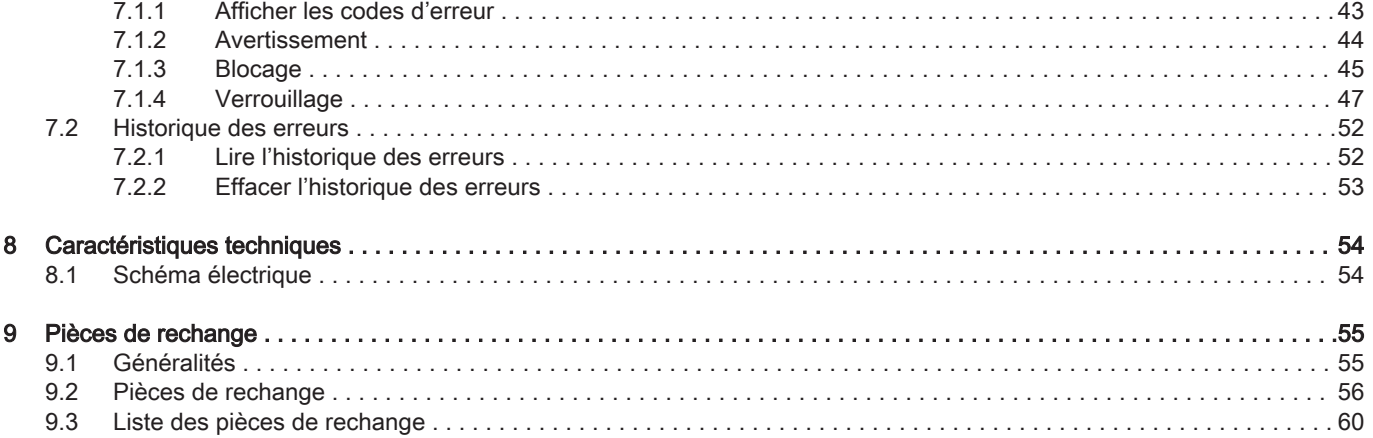

# <span id="page-3-0"></span>1 A propos de cette notice

# 1.1 Documentation complémentaire

La documentation suivante est disponible en complément de la présente notice :

- Notice d'installation et d'utilisation
- Règles relatives à la qualité de l'eau

# 1.2 Symboles utilisés dans la notice

Cette notice comporte des instructions spéciales, indiquées par des symboles spécifiques. Veiller à accorder une attention particulière partout où ces symboles sont utilisés.

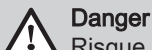

Risque de situations dangereuses pouvant entraîner des blessures corporelles graves.

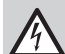

Danger d'électrocution Risque de choc électrique pouvant entraîner des blessures corporelles graves.

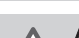

Avertissement

Risque de situations dangereuses pouvant entraîner des blessures corporelles légères.

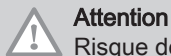

Risque de dégâts matériels.

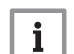

#### Important

Attention, informations importantes.

Les symboles ci-dessous sont moins importants, mais peuvent vous aider à parcourir cette documentation ou vous apporter des informations utiles.

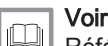

Référence à d'autres notices ou à d'autres pages de cette notice.

# 2 Description du produit

#### 2.1 Description générale

La chaudière AMC Pro est une chaudière murale gaz à haut rendement, aux caractéristiques suivantes :

- Chauffage à haut rendement.
- Faibles émissions polluantes.

Choix idéal pour les configurations en cascade.

Tous les modèles de chaudières AMC Pro sont fournis sans pompe.

Lors du choix d'une pompe, tenir compte des pertes de charge de la chaudière et de l'installation.

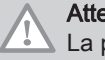

#### **Attention**

La pompe peut avoir une puissance maximale de 200 W. Utiliser un relais auxiliaire adapté à une pompe de plus grande puissance.

Si possible, installer la pompe directement sous la chaudière, sur le raccordement du retour.

#### <span id="page-4-0"></span>2.2 Principaux composants

#### Fig.1 Principaux composants

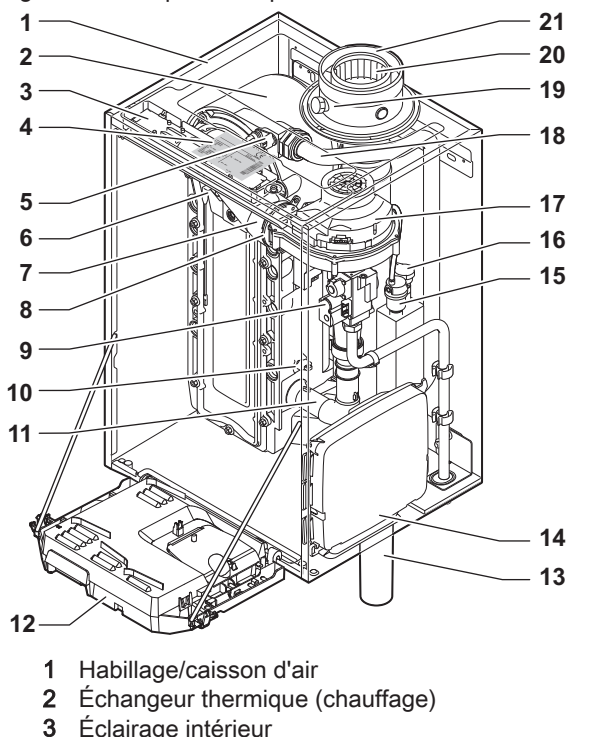

- 
- 3 Éclairage intérieur<br>4 Plaquette signaléti Plaquette signalétique
- 5 Sonde de température départ
- 6 Électrode d'allumage/d'ionisation<br>7 Tube de mélange
- 7 Tube de mélange
- 8 Clapet anti-retour
- 9 Bloc vanne gaz combiné
- 10 Sonde de retour
- 11 Silencieux d'admission d'air
- 12 Coffret tableau de commande
- 13 Siphon

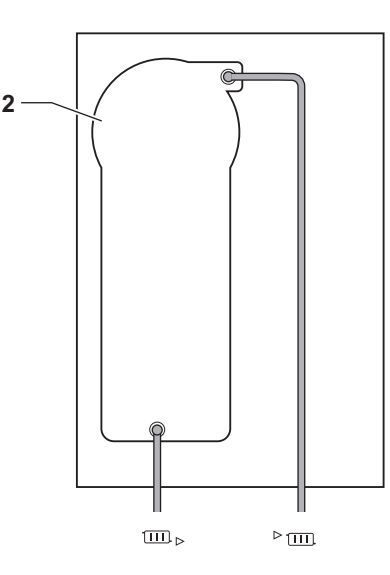

AD-4000070-03

14 Boîtier d'extension pour les cartes électroniques de commande

(= accessoire)

- 15 Purgeur automatique
- 16 Sonde de pression hydraulique
- 17 Ventilateur
- 18 Conduite de départ
- 19 Prise de mesure des fumées
- 20 Évacuation des fumées
- 21 Arrivée d'air
- **Frm** Départ circuit chauffage
- Retour circuit chauffage  $\overline{1111}$

#### 2.3 Introduction à la plate-forme de commandes

La chaudière AMC Pro est équipée de la plate-forme de commandes . C'est un système modulaire qui offre compatibilité et connectivité entre tous les produits utilisant la même plate-forme.

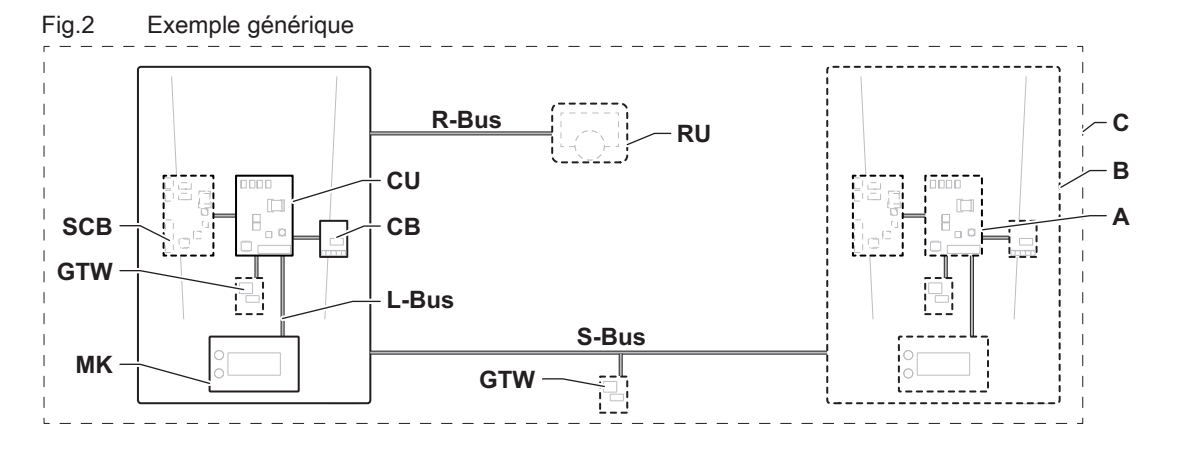

AD-3001366-02

| <b>Élément</b> | <b>Description</b>                                               | Fonction                                                                                                    |  |
|----------------|------------------------------------------------------------------|----------------------------------------------------------------------------------------------------|--|
| <b>CU</b>      | Control Unit: Boîtier de commande                                | Le boîtier de commande gère toutes les fonctions de base de<br>l'appareil.                                                                             |  |
| CB             | Connection Board: Carte de raccordement                          | La carte de raccordement fournit un accès facile à tous les<br>connecteurs du boîtier de commande.                                                     |  |
| <b>SCB</b>     | Smart Control Board: Carte d'extension                           | Une carte d'extension permet de disposer de fonctions sup-<br>plémentaires, par exemple un ballon interne ou la prise en<br>charge de plusieurs zones. |  |
| <b>GTW</b>     | Gateway: Carte de conversion                                     | Une carte gateway peut être installée sur un appareil ou une<br>installation, afin d'offrir les possibilités suivantes :                               |  |
|                |                                                                  | • Connectivité (sans fil) supplémentaire<br>• Connexions de service<br>• Communication avec d'autres plates-formes                                     |  |
| <b>MK</b>      | Control panel: Tableau de commande et affi-<br>cheur             | Le tableau de commande est l'interface utilisateur de l'appa-<br>reil.                                                                                 |  |
| <b>RU</b>      | Room Unit: Appareil d'ambiance (par exem-<br>ple, un thermostat) | Un appareil d'ambiance mesure la température dans une piè-<br>ce de référence.                                                                         |  |
| L-Bus          | Local Bus: Raccordement entre appareils                          | Le bus local fournit la communication entre les appareils.                                                                                             |  |
| S-Bus          | System Bus: Raccordement entre appareils                         | Le bus système permet aux appareils de communiquer entre<br>eux.                                                                                       |  |
| R-Bus          | Room unit Bus: Raccordement à un thermos-<br>tat d'ambiance      | Le bus du thermostat d'ambiance permet de communiquer<br>avec le thermostat d'ambiance.                                                                |  |
| A              | <b>Dispositif</b>                                                | Un dispositif est une carte électronique, un tableau de com-<br>mande ou un appareil d'ambiance.                                                       |  |
| B              | Appareil                                                         | Un appareil est un ensemble de dispositifs reliés par le même<br>L-Bus                                                                                 |  |
| C              | Système                                                          | Un système est un ensemble d'appareils reliés par le même<br>S-Bus                                                                                     |  |

<span id="page-5-0"></span>Tab.1 Composants de l'exemple

Tab.2 Appareils spécifiques livrés avec la chaudière AMC Pro

| Nom affiché à Version du lo-<br><b>l'écran</b> | aiciel | Description                                 | <b>Fonction</b>                                                                                           |
|------------------------------------------------|--------|---------------------------------------------|----------------------------------------------------------------------------------------------------|
| CU-GH08                                        | 01.12  | Boîtier de commande CU-<br>GH <sub>08</sub> | Le boîtier de commande CU-GH08 gère toutes les fonctions<br><sup>1</sup> de base de la chaudière AMC Pro. |
| <b>HMI</b>                                     | 02.01  | Tableau de commande<br>Inicontrol 2         | $\sf L$ e Inicontrol 2 est l'interface utilisateur de la chaudière AMC<br>Pro.                            |

# 3 Utilisation du tableau de commande

# 3.1 Signification des touches

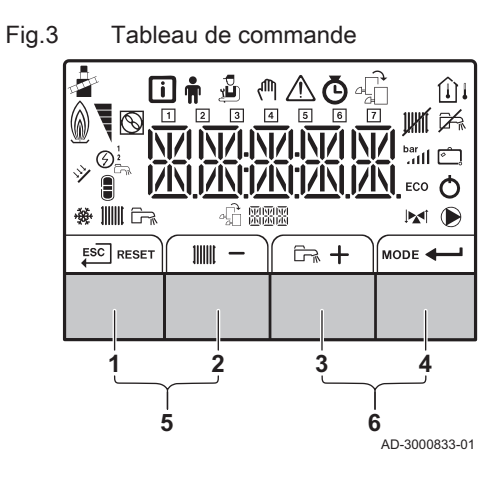

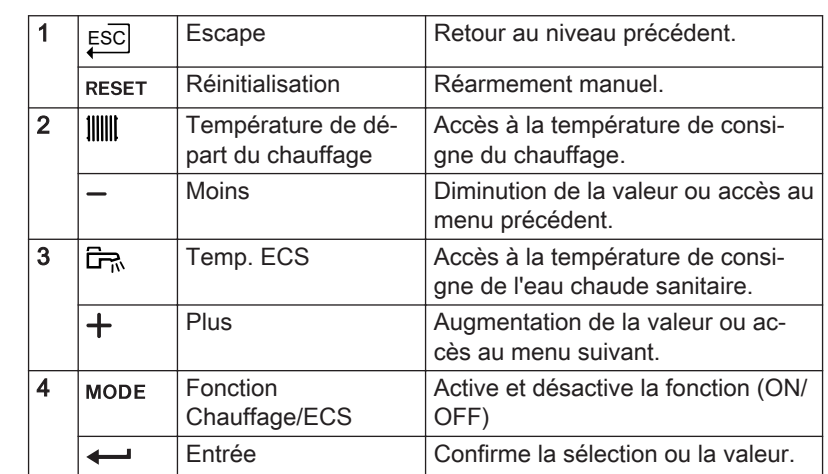

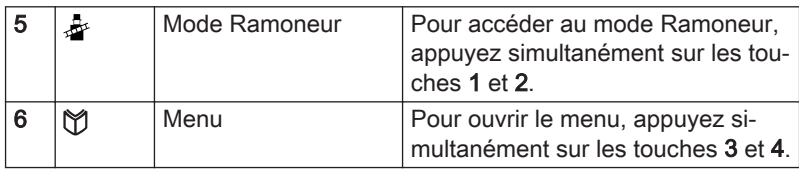

Les options de sélection affichées dans certains menus du tableau de commande varient en fonction des appareils ou des

Sélectionnez d'abord un appareil, une carte de commande ou

une zone pour l'afficher ou en modifier un réglage. 1. Appuyer sur une touche quelconque pour activer le tableau de

cartes de commande connectées.

commande depuis l'écran de veille.

Important

 $\mathbf{i}$  $\bullet$ 

#### <span id="page-6-0"></span>3.2 Naviguer dans les menus

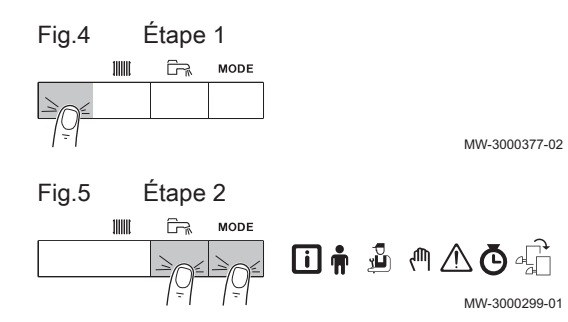

2. Accéder aux options de menu disponibles en appuyant simultanément sur les deux touches de droite.

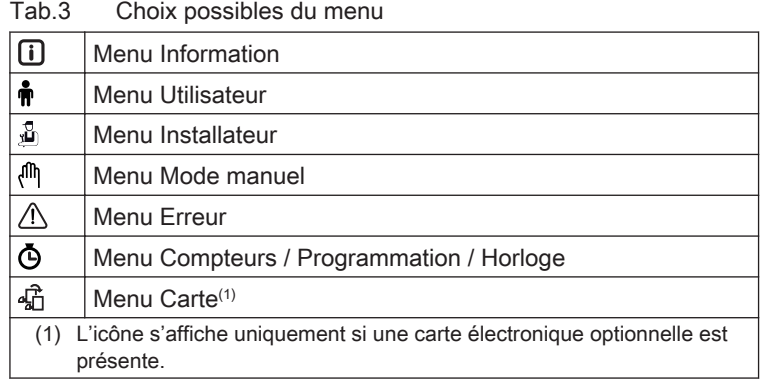

- 3. Appuyer sur la touche  $+$  pour déplacer le curseur vers la droite.
- 4. Appuyer sur la touche  $-$  pour déplacer le curseur vers la gauche.
- 5. Appuyer sur la touche  $\leftarrow$  pour confirmer la sélection du menu ou paramètre requis.
- 6. Appuyer sur la touche  $+$  ou  $-$  pour modifier la valeur.

7. Appuyer sur la touche  $\leftarrow$  pour confirmer la valeur.

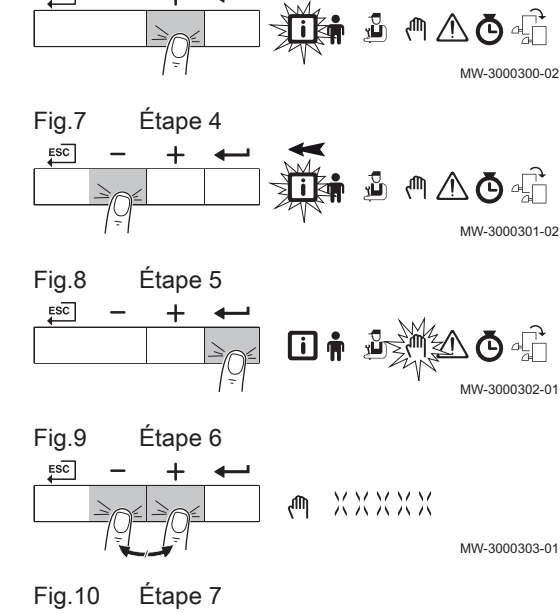

MW-3000304-01

**XXXX** 

(Πh,

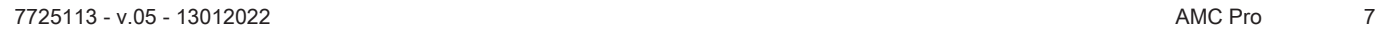

 $\overline{+}$ 

 $ESC$ 

Fig.6 Étape 3

<span id="page-7-0"></span>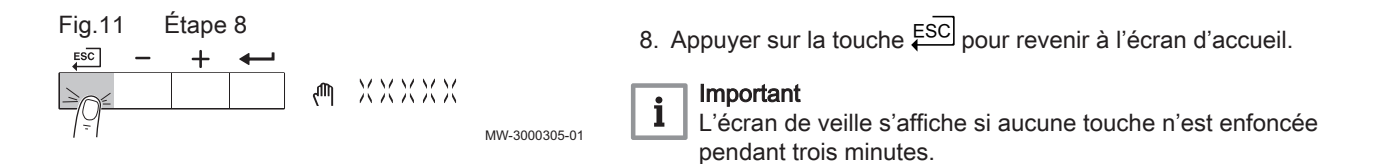

#### 3.3 Signification des symboles affichés

Tab.4 Symboles possibles à l'écran (selon les appareils ou fonctions disponibles)

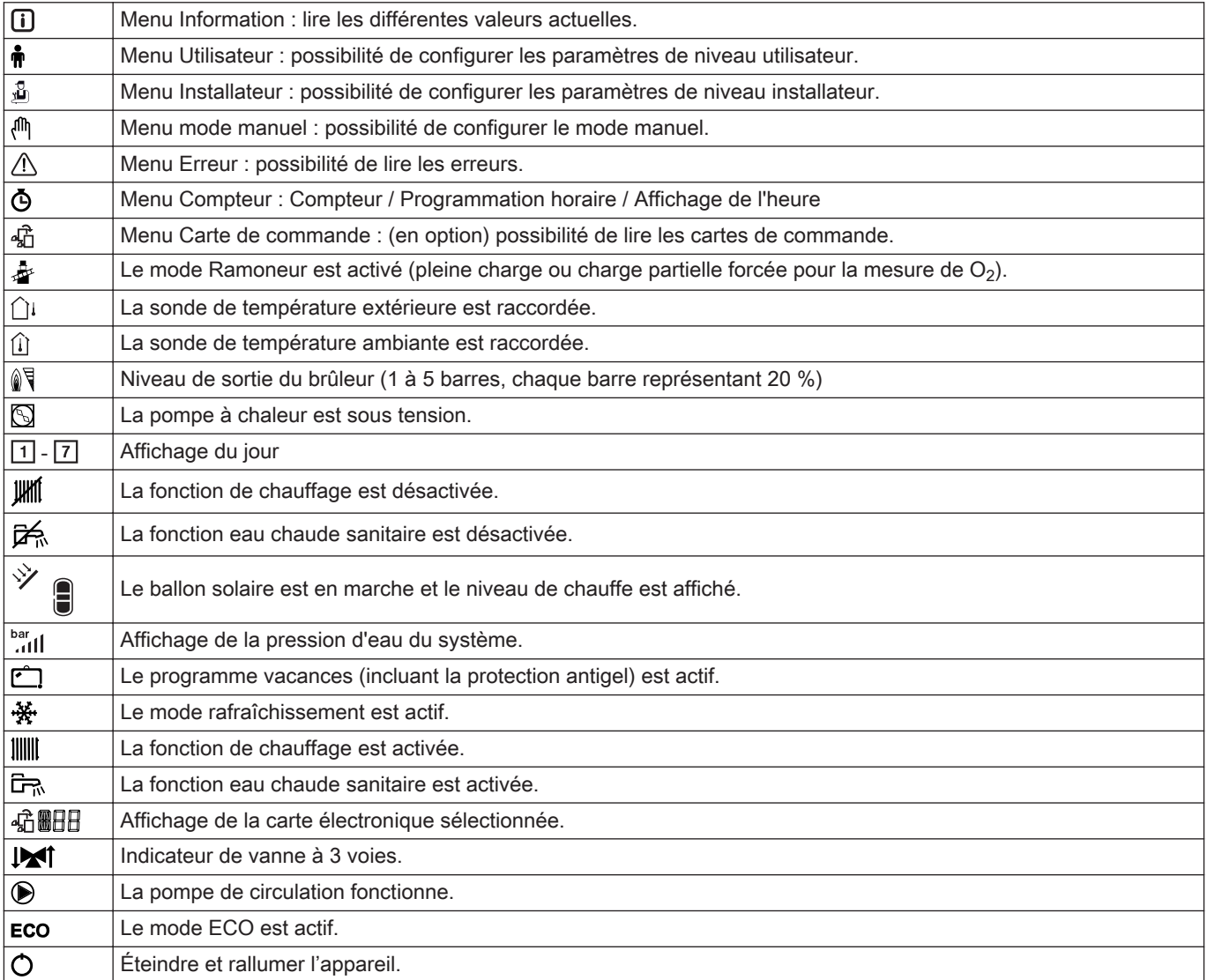

# 4 Instructions pour l'installateur

#### 4.1 Modifier les paramètres Utilisateur

Les paramètres du menu Utilisateur peuvent être modifiés par l'utilisateur final ou par l'installateur.

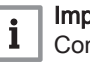

#### Important

Commencer par sélectionner un appareil, une carte de commande ou une zone pour l'afficher ou en modifier un réglage.

<span id="page-8-0"></span>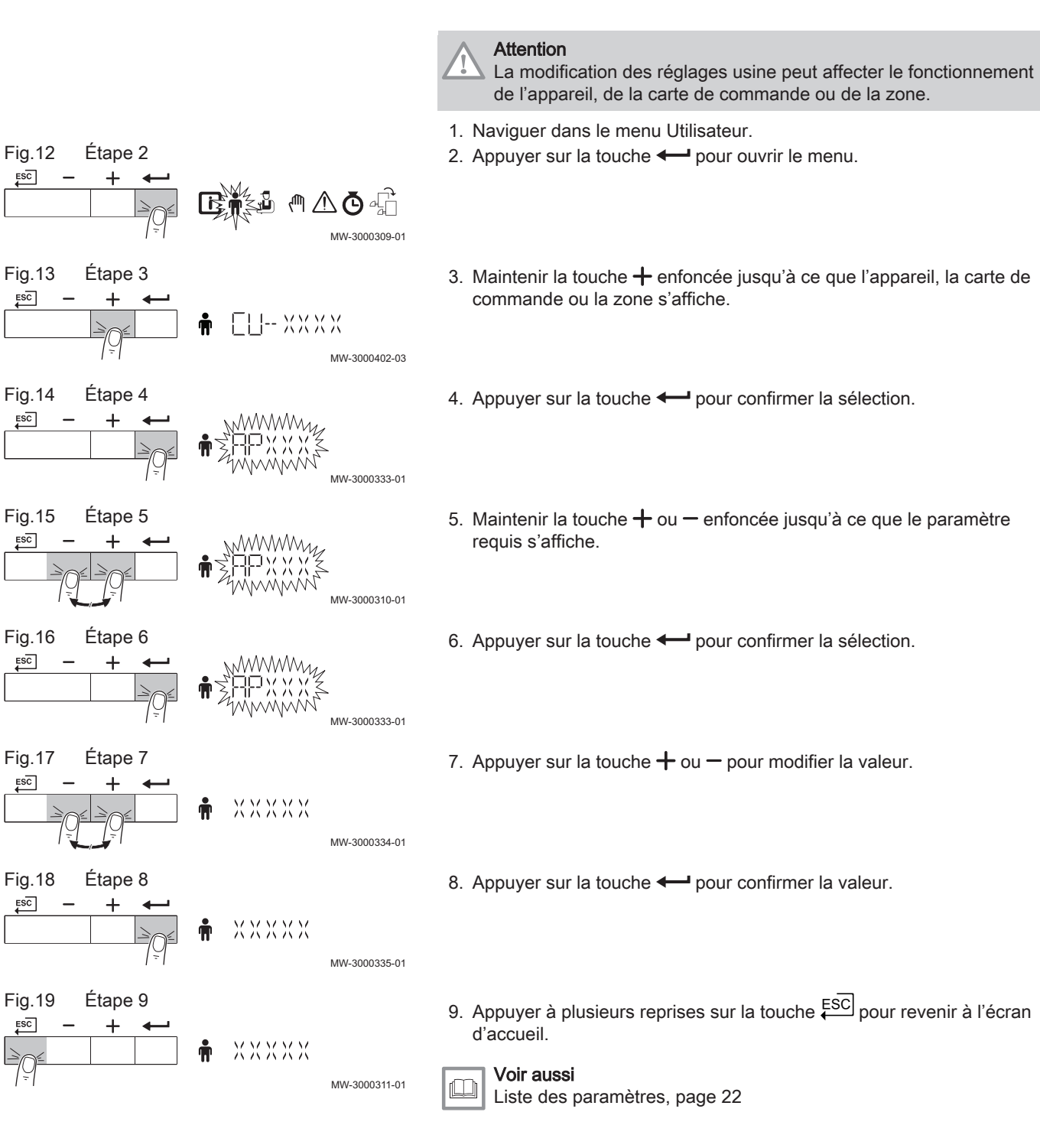

#### 4.2 Modifier les paramètres installateur

Les paramètres du menu Installateur doivent uniquement être modifiés par un professionnel qualifié. Le code 0012 doit être saisi pour modifier les paramètres.

#### Important  $\mathbf{i}$

Commencer par sélectionner un appareil, une carte de commande ou une zone pour l'afficher ou en modifier un réglage.

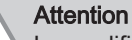

La modification des réglages usine peut affecter le fonctionnement de l'appareil, de la carte de commande ou de la zone.

1. Accéder au menu Installateur.

<span id="page-9-0"></span>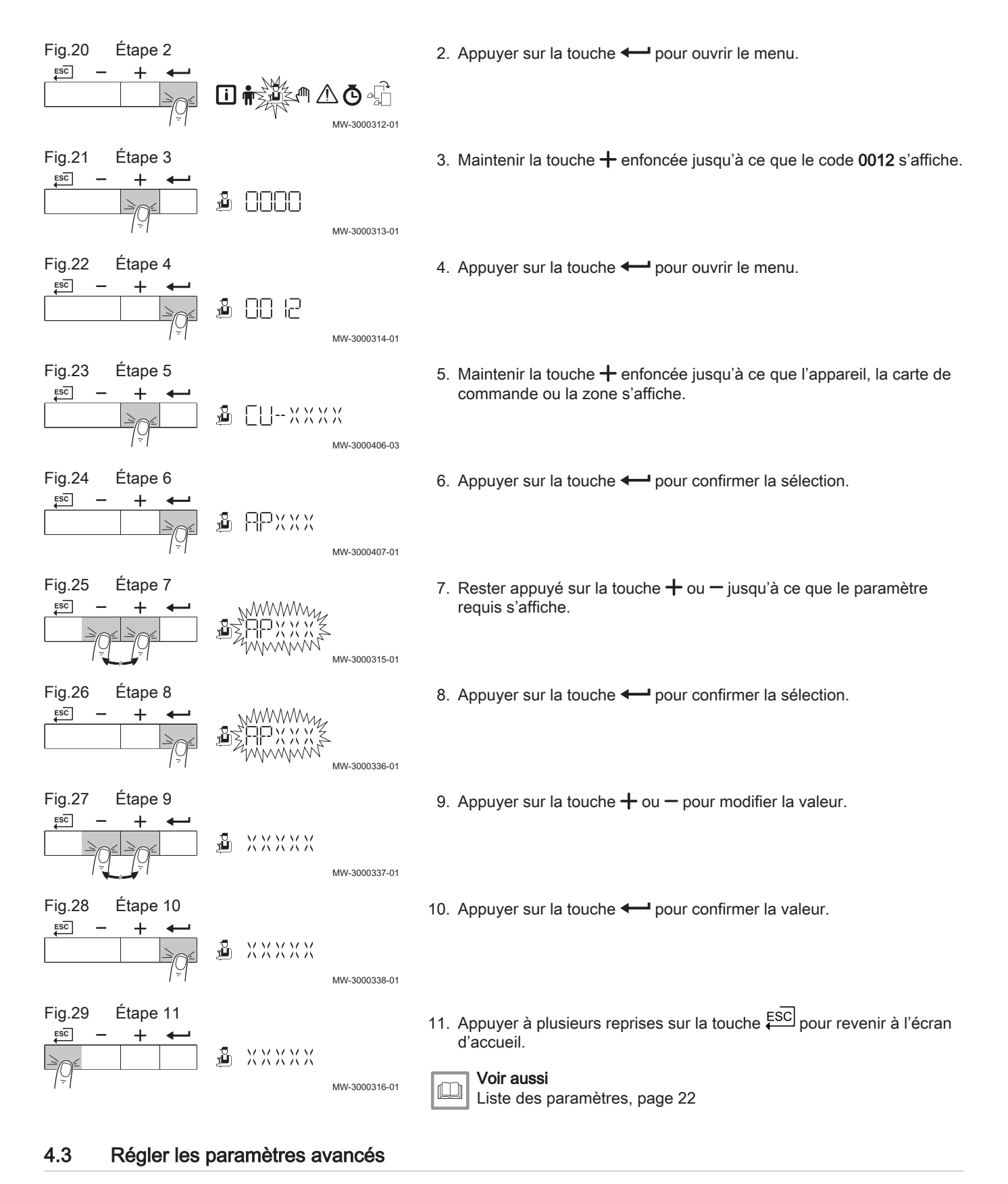

Les paramètres avancés du niveau installateur peuvent uniquement être modifiés par un professionnel qualifié. Le code 0012 doit être saisi pour modifier les paramètres.

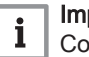

#### Important

Commencer par sélectionner un appareil, une carte de commande ou une zone pour l'afficher ou en modifier un réglage.

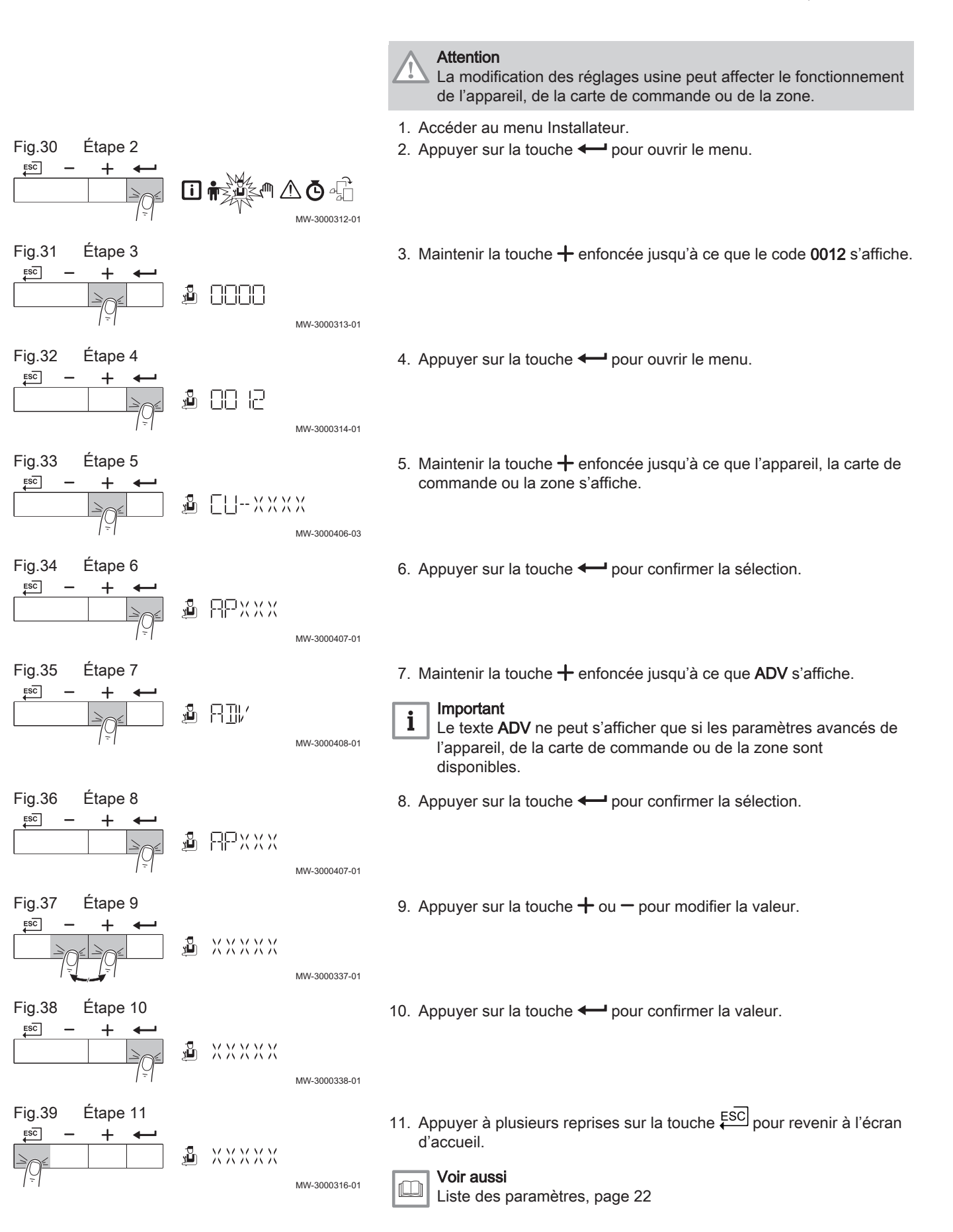

#### <span id="page-11-0"></span>4.4 Mise en service de l'installation

# 4.4.1 Mode Ramoneur (pleine charge ou faible charge forcées)

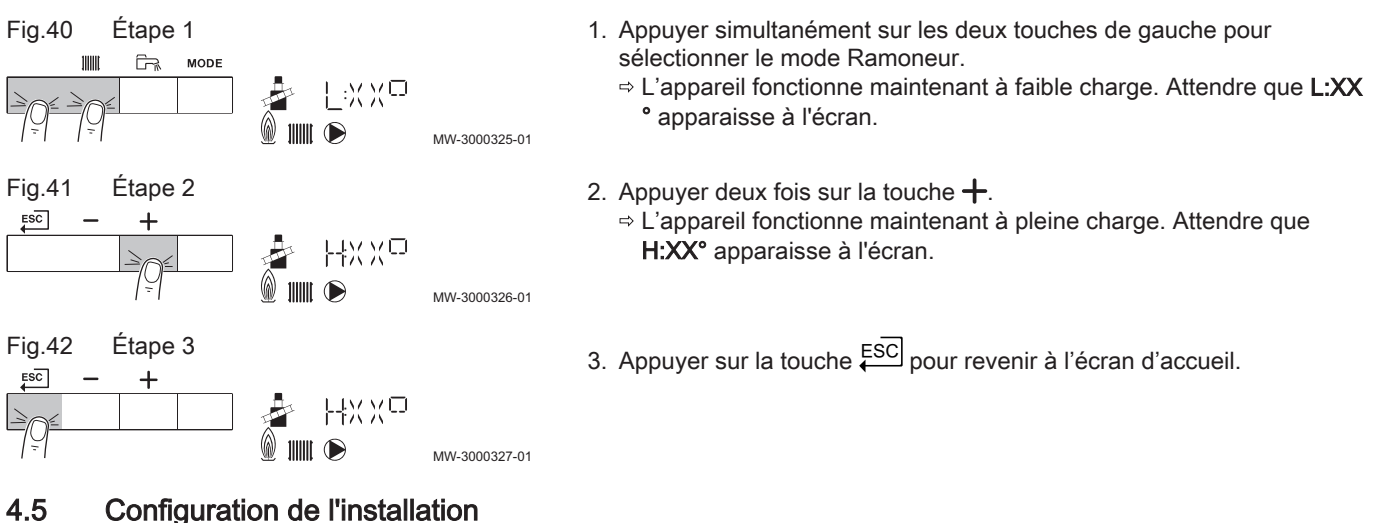

#### 4.5.1 Connecté aux cartes de commande

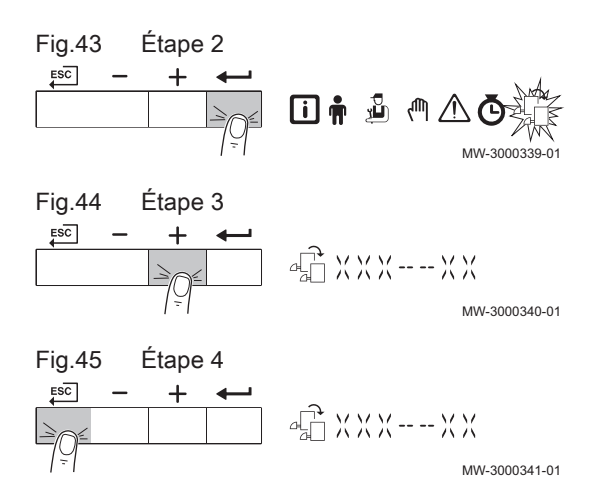

- 1. Accéder au menu des cartes de commande.
- 2. Appuyer sur la touche  $\leftarrow$  pour ouvrir le menu.
- 3. Pour savoir quelles cartes sont connectées, appuyer sur la touche  $+$ .
- 4. Appuyer deux fois sur la touche ESC pour revenir à l'affichage principal.

#### 4.6 Entretien de l'installation

#### 4.6.1 Affichage des valeurs mesurées

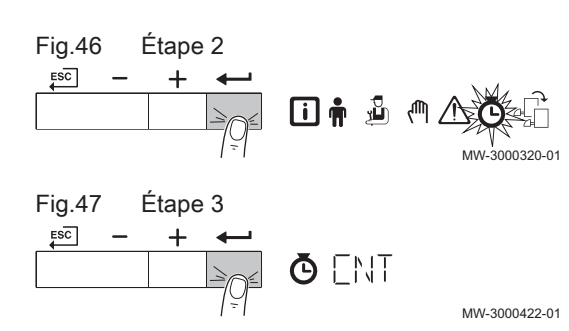

#### Relever les compteurs  $\blacksquare$

Vous pouvez relever les compteurs de l'appareil et des cartes de commande, sondes, etc. qui y sont raccordées.

- 1. Naviguer dans le menu Compteur.
- 2. Appuyer sur la touche  $\leftarrow$  pour ouvrir le menu.
- 3. Appuyer sur la touche  $\longleftarrow$  pour confirmer la sélection.  $\Rightarrow$  Le texte CODE clignote sur l'afficheur.

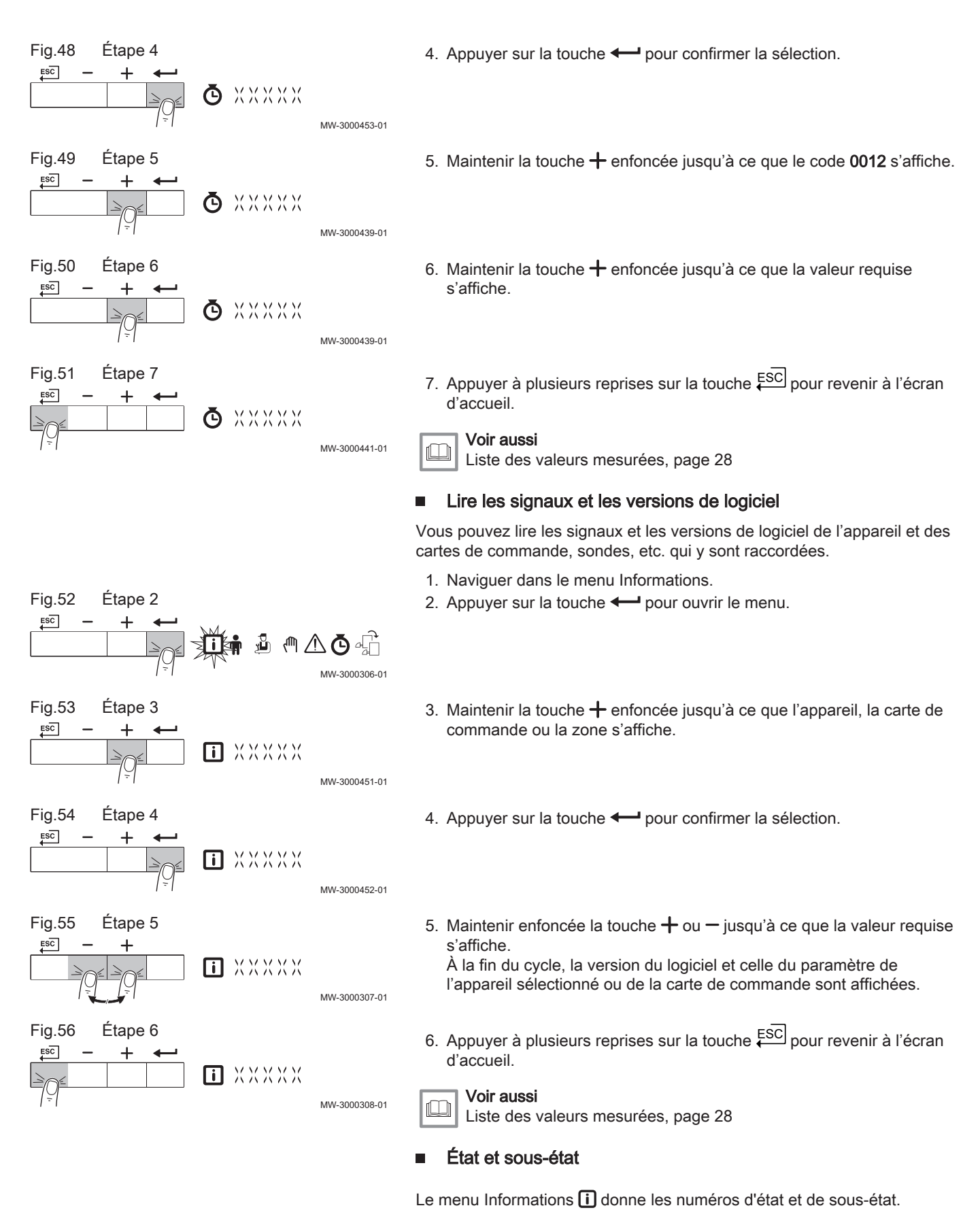

Voir aussi

[Liste des valeurs mesurées, page 28](#page-27-0)

#### <span id="page-13-0"></span>4.6.2 Activation du menu du mode manuel

Dans certains cas, il peut s'avérer nécessaire de placer l'appareil en mode manuel, par exemple lorsque le régulateur n'est pas encore raccordé.

- 1. Naviguer dans le menu du mode manuel.
- 2. Appuyer sur la touche  $\longleftarrow$  pour ouvrir le menu.

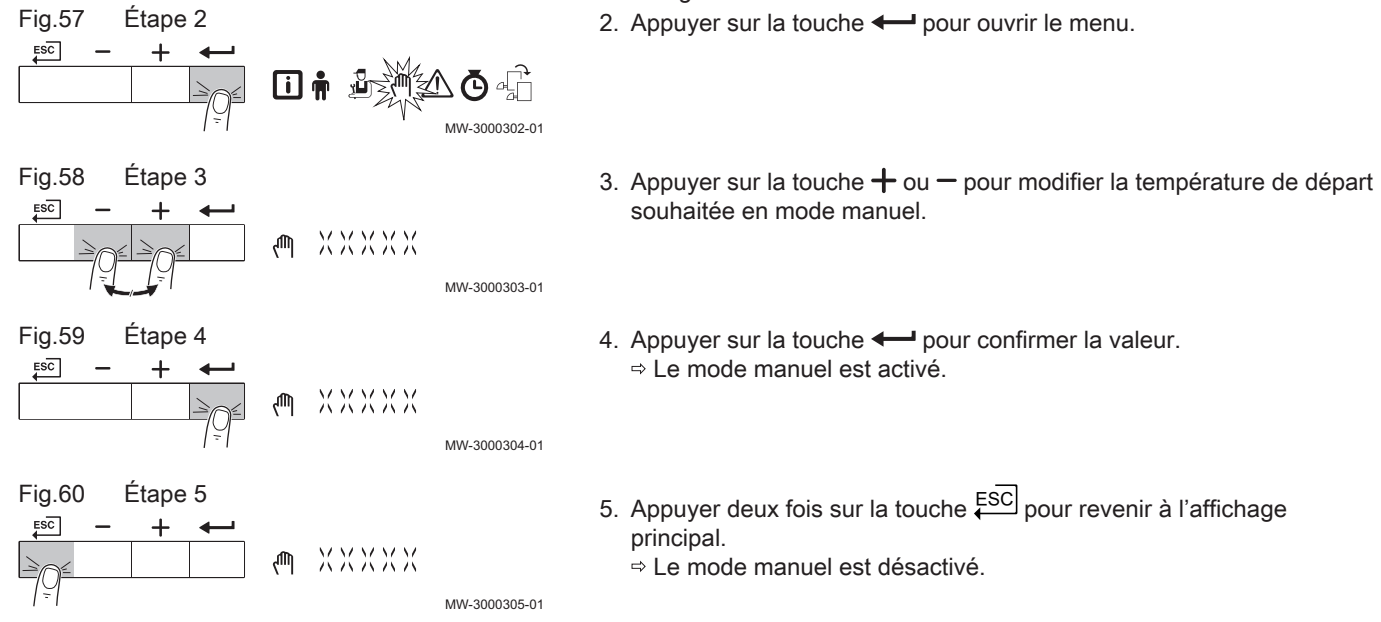

#### 4.7 Réinitialiser ou rétablir les paramètres

ù,

√ur

888E

& 88 2

 $E = -x$ 

 $B$   $HP$   $\times$   $\times$ 

#### 4.7.1 Exécuter la fonction de détection automatique

MW-3000312-01

MW-3000313-01

MW-3000314-01

MW-3000406-03

MW-3000407-01

Effectuer une détection automatique après avoir déposé ou remplacé une carte électronique de commande (en option).

- 1. Accéder au menu Installateur.
- 2. Appuyer sur la touche  $\leftarrow$  pour ouvrir le menu.
- 3. Maintenir la touche  $+$  enfoncée jusqu'à ce que le code 0012 s'affiche.
- 4. Appuyer sur la touche  $\leftarrow$  pour ouvrir le menu.
- 5. Maintenir la touche  $+$  enfoncée jusqu'à ce que l'appareil s'affiche.
- 6. Appuyer sur la touche  $\leftarrow$  pour confirmer la sélection.

Fig.61 Étape 2

 $ESC$ 

 $ESC$ 

 $ESC$ 

 $ESC$ 

Fig.62 Étape 3

Fig.63 Étape 4

Fig.64 Étape 5

Fig.65 Étape 6

<span id="page-14-0"></span>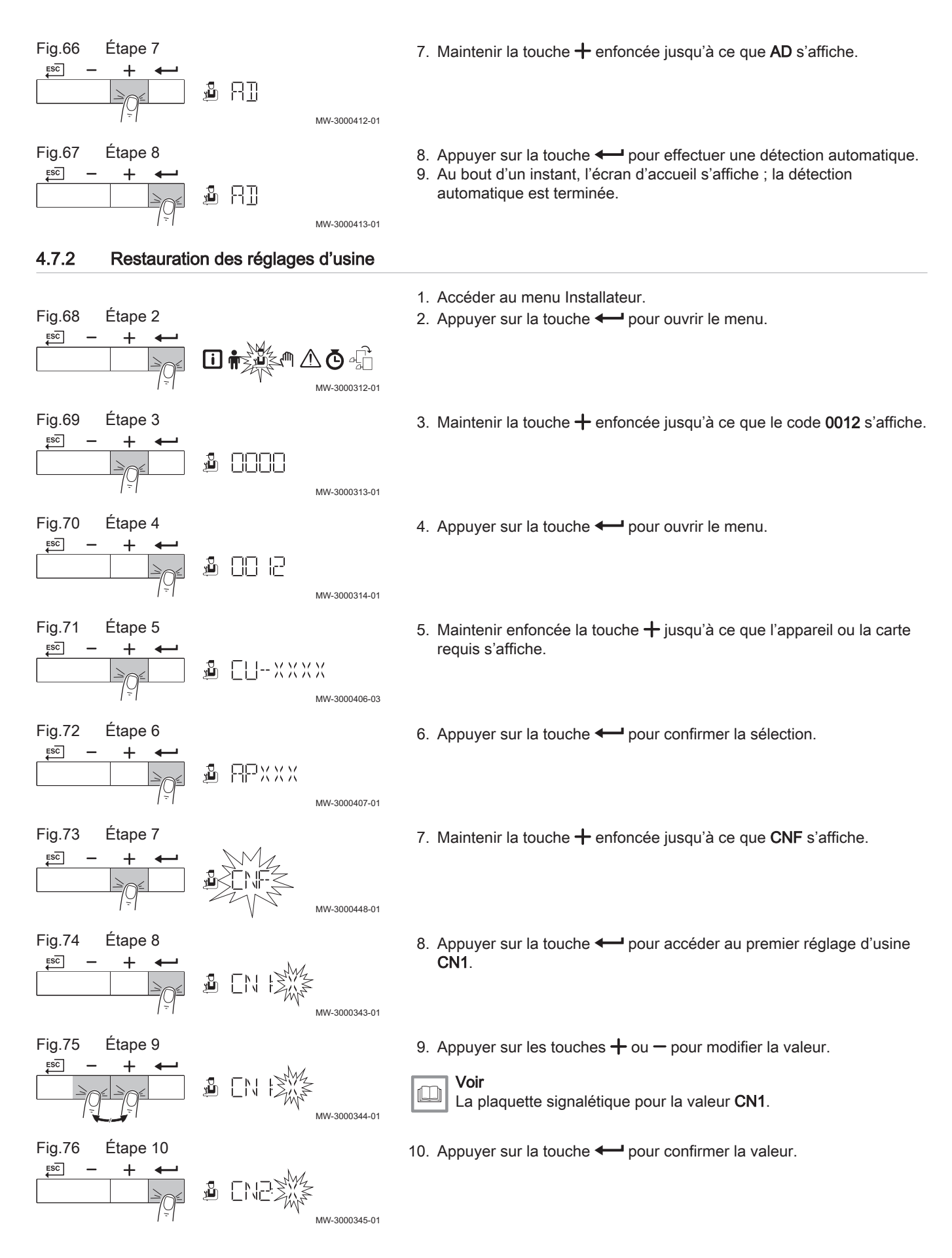

<span id="page-15-0"></span>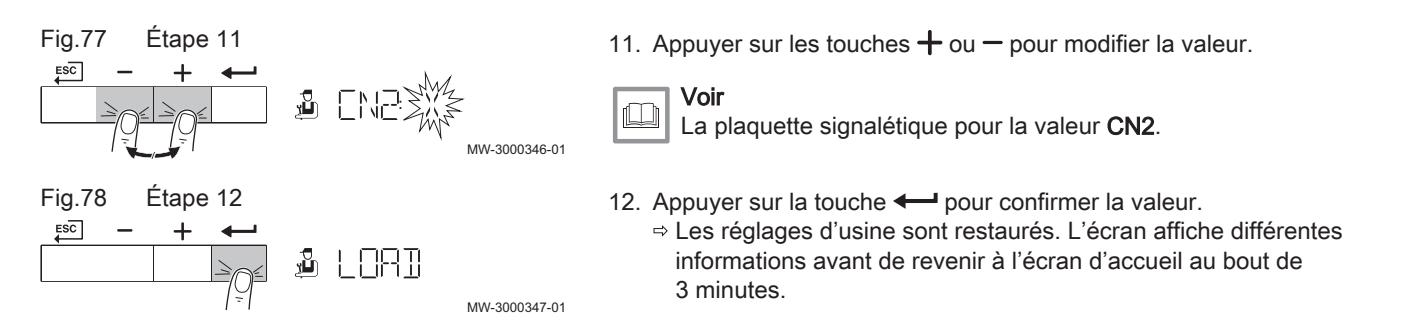

#### 4.8 Réglages avancés

#### 4.8.1 Réglage de la courbe de chauffe

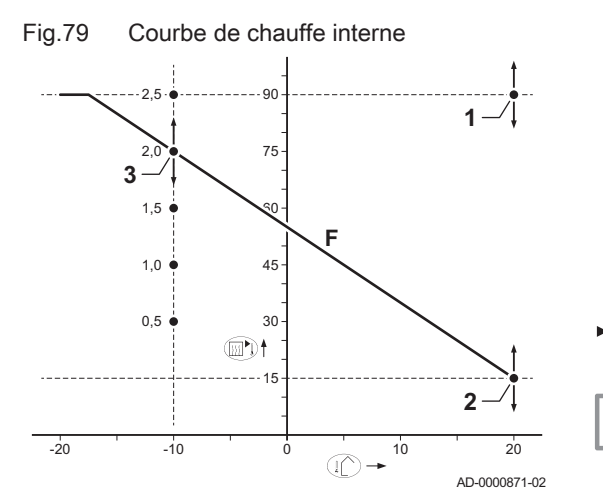

Plusieurs paramètres de réglage permettent de modifier la courbe de chauffe interne.

- F Courbe de chauffe
- 1 Valeur de consigne de la courbe de chauffe (température de départ maximale)
- Paramètre CP010 / CP000 2 Point de base de confort de la courbe de chauffe
- Paramètre CP210
- 3 Pente de la courbe de chauffe

#### Paramètre CP230

- ↓ Température extérieure (Tout)
- ► <sub>IIII</sub> Température de départ (Ta)

#### Important

i

Un régulateur OpenTherm peut également utiliser cette sonde extérieure. Dans ce cas, la courbe de chauffe interne souhaitée doit être réglée sur ce régulateur.

Tab.5 Réglages de la courbe de chauffe interne

| Point de base confort (°C) (paramètre CP210) | 15 | 15           | 15  | 15                 | ט ו | 15          |
|----------------------------------------------|----|--------------|-----|--------------------|-----|-------------|
| Pente (paramètre CP230)                      |    |              | 1,5 | 2.0 <sup>(1)</sup> | 2.5 | 3,0         |
| Ta (°C) (où Tout = -10 °C)                   | 30 | 45           | 60  |                    | 90  | $105^{(2)}$ |
| Voir exemple de schéma<br>(1)<br>.           |    | . . <b>.</b> |     |                    |     |             |

(2) La température de départ est coupée à Ta (max) = paramètre CP010 / CP000

#### 4.8.2 Régler la puissance maximale pour le mode chauffage

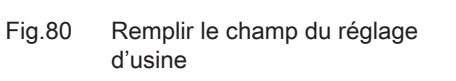

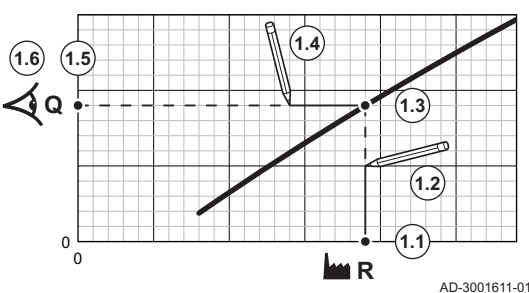

Consulter le graphique pour connaître la relation entre vitesse de rotation du ventilateur et puissance.

- 1. Consulter le tableau pour remplir le graphique correspondant au type de chaudière :
	- 1.1. Sélectionner la vitesse de rotation du ventilateur sur l'axe horizontal du graphique.
	- 1.2. Tracer une ligne verticale depuis la vitesse de rotation du ventilateur.
	- 1.3. Arrêter à l'intersection de la courbe.
	- 1.4. Tracer une ligne horizontale depuis le point d'intersection de la courbe.
	- 1.5. Arrêter à l'intersection de l'axe vertical du graphique.
	- 1.6. Lire la valeur au point d'intersection de la ligne horizontale et de l'axe vertical du graphique.
		- Cette valeur correspond à la puissance (réglage d'usine) de la vitesse de rotation du ventilateur sélectionnée.

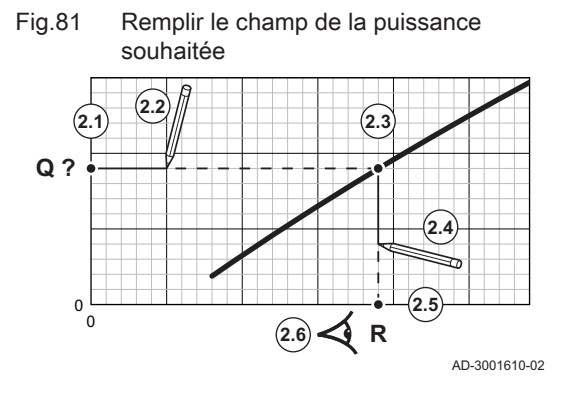

- 2. Consulter le graphique pour sélectionner la puissance souhaitée et la vitesse de rotation du ventilateur correspondante :
	- 2.1. Sélectionner la puissance souhaitée sur l'axe vertical du graphique.
	- 2.2. Tracer une ligne horizontale à partir de la puissance sélectionnée.
	- 2.3. Arrêter à l'intersection de la courbe.
	- 2.4. Tracer une ligne verticale depuis le point d'intersection de la courbe.
	- 2.5. Arrêter la ligne à l'intersection de l'axe horizontal du graphique.
	- 2.6. Lire la valeur au point d'intersection du trait vertical et de l'axe horizontal du graphique.
		- Cette valeur est la vitesse de rotation du ventilateur pour la puissance souhaitée.
- 3. Modifier le paramètre GP007 pour définir la puissance maximale souhaitée.

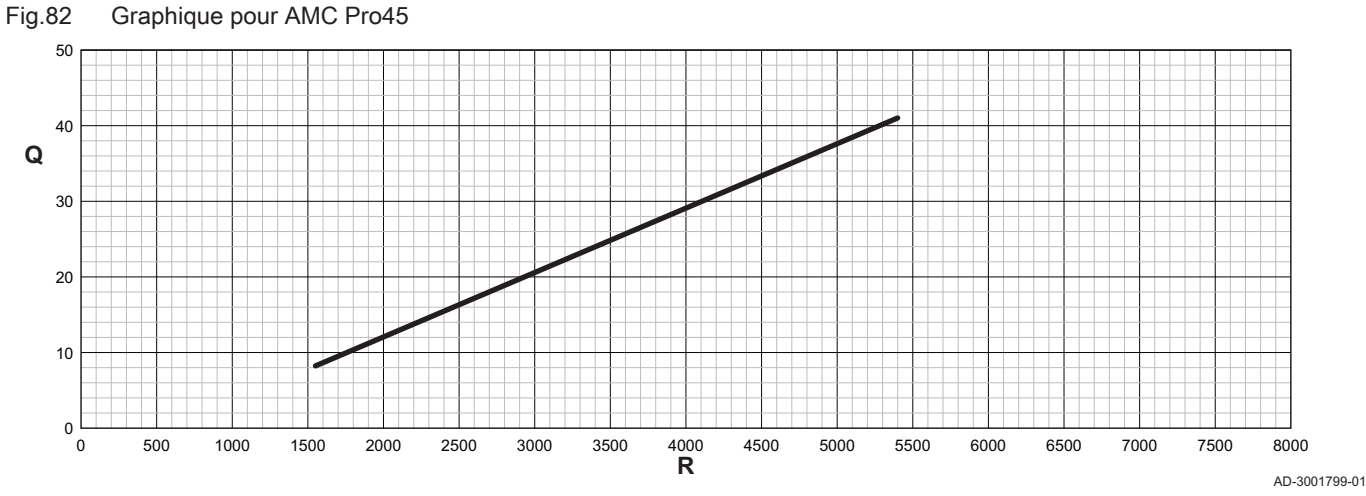

Q Entrée (Hi) (kW) **R** Vitesse de rotation du ventilateur

Tab.6 Vitesses de rotation du ventilateur

| Type de chaudière        | Puissance minimum | Réglage d'usine <sup>(1)</sup> | Puissance maximum |  |
|--------------------------|-------------------|--------------------------------|-------------------|--|
| <b>AMC Pro45</b>         | 1550              | 5400                           | 5400              |  |
| Paramètre <b>GP007</b> . |                   |                                |                   |  |

Fig.83 Graphique pour AMC Pro65

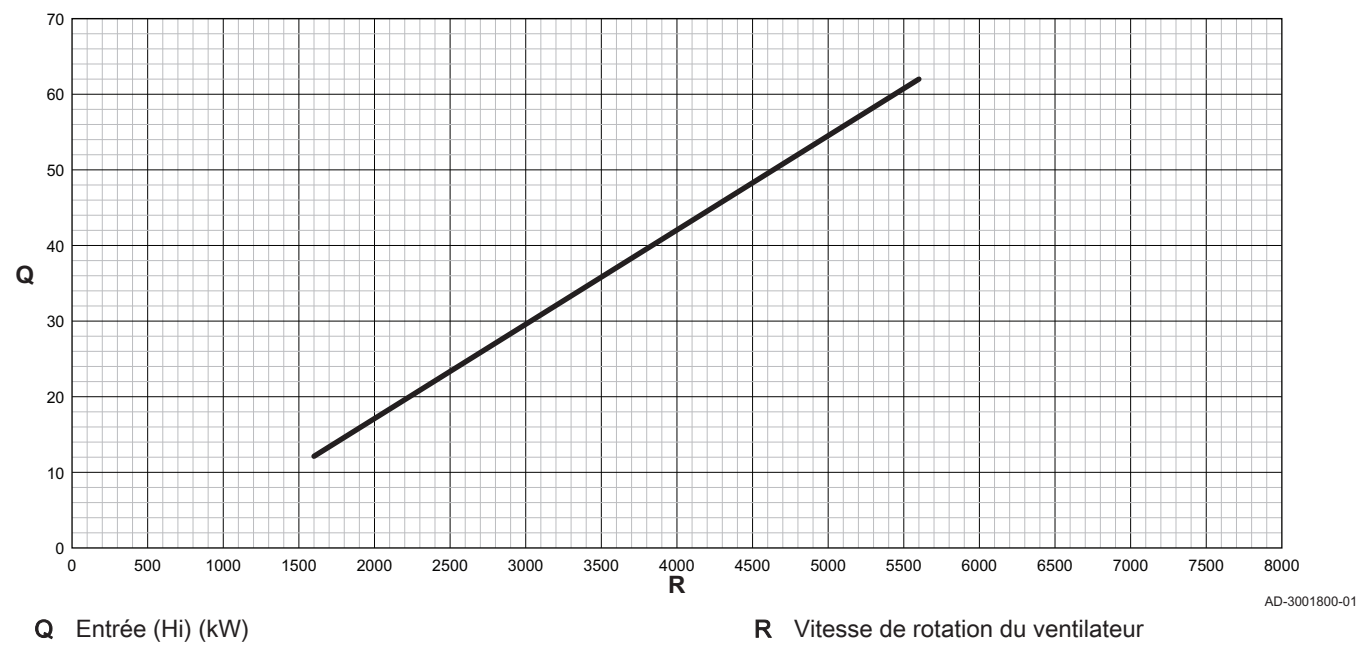

#### Tab.7 Vitesses de rotation du ventilateur

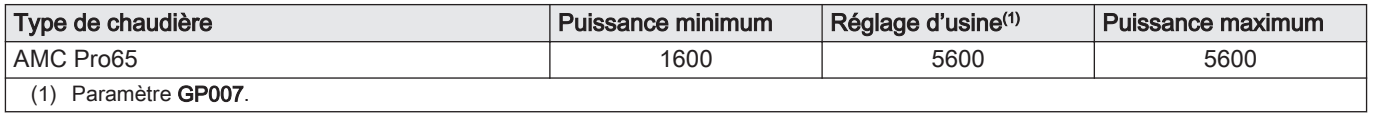

#### Fig.84 Graphique pour AMC Pro90

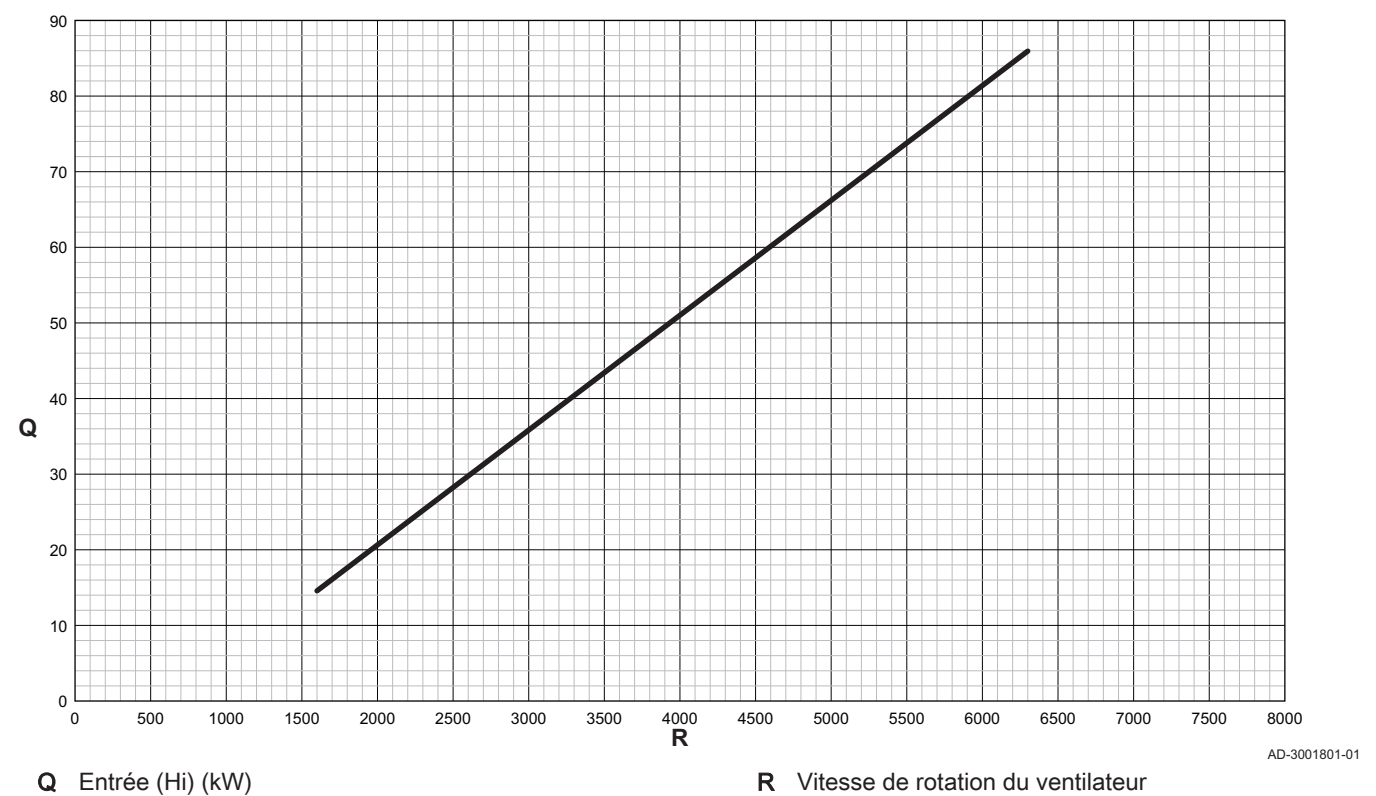

Tab.8 Vitesses de rotation du ventilateur

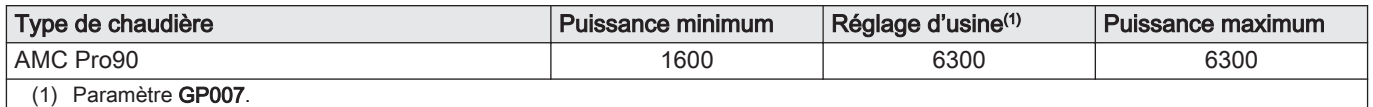

<span id="page-18-0"></span>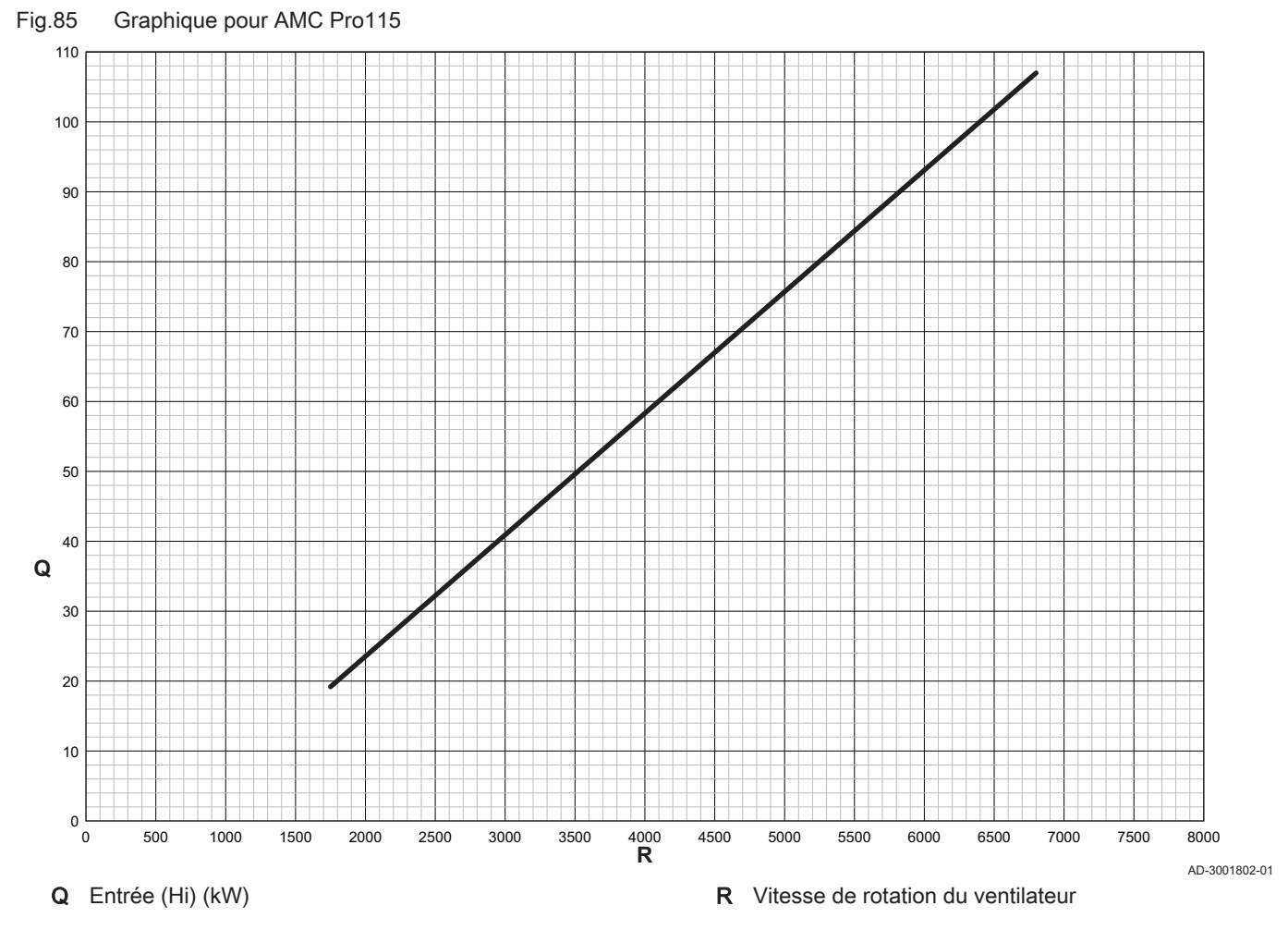

Tab.9 Vitesses de rotation du ventilateur

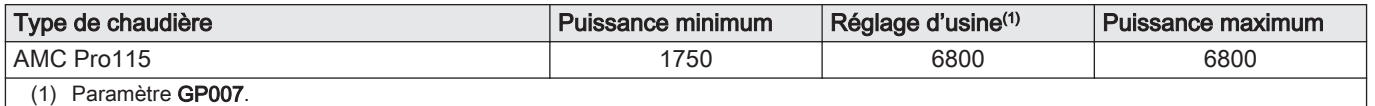

#### 4.8.3 Réglage de l'application de chauffage industriel

#### Important  $\mathbf{i}$

La durée de vie de la chaudière peut être moins longue si elle est utilisée dans des applications de chaleur industrielle.

Dans le cas de cette application, ajuster les paramètres suivants :

- 1. Régler le paramètre DP140 sur Chauffage industriel.
- 2. Régler les paramètres DP005 et DP070 sur la valeur appropriée pour cette installation.
- 3. Si une sonde d'ECS est utilisée, régler les paramètres DP006 et DP034 sur la valeur appropriée pour cette installation.

#### 4.8.4 Changement de réglage par défaut de ΔT

Le ΔT peut être modifié à l'aide d'un paramètre. Lors de l'augmentation de ΔT, l'unité de commande limite la température de départ à un maximum de 80 °C.

1. Régler le paramètre GP021 à la température requise.

Tab.10 Augmentation du réglage du ΔT par défaut

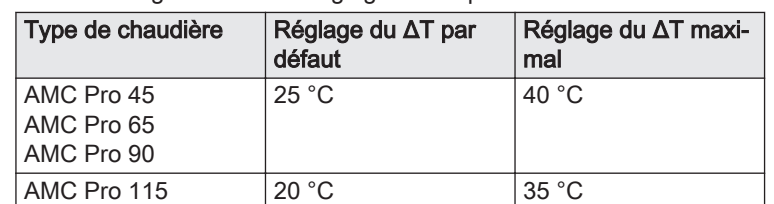

- 2. Si une pompe de chauffage central à commande PWM est contrôlée
- par l'unité de commande de la chaudière, régler le paramètre PP014 sur 2 °C.

#### <span id="page-19-0"></span>4.8.5 Séchage de la chape

La fonction de séchage de la chape permet d'imposer une température de départ constante ou des paliers de température successifs pour accélérer le séchage d'une chape de plancher chauffant.

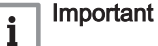

- Le réglage de ces températures doit suivre les recommandations du chapiste.
- L'activation de cette fonction par le paramètre CP470 force l'affichage permanent de la fonction de séchage de la chape et désactive toutes les autres fonctions de la régulation.
- Lorsque la fonction de séchage de la chape est active sur un circuit, les autres circuits et le circuit d'eau chaude sanitaire continuent de fonctionner.
- L'utilisation de la fonction de séchage de la chape est possible sur les circuits A et B. Le réglage des paramètres doit se faire sur la carte électronique qui pilote le circuit concerné.

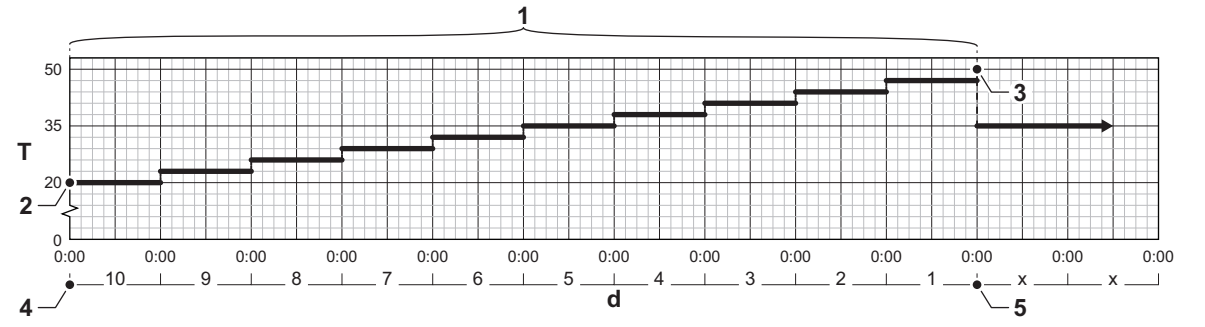

# Fig.86 Courbe de séchage de la chape

- d Nombre de jours
- T Température de consigne chauffage
- 1 Nombre de jours où la fonction de séchage de la chape est active (paramètre CP470)
- 2 Température de début de séchage de la chape (paramètre CP480)
- 3 Température de fin de séchage de la chape (paramètre CP490)
- 4 Début de la fonction de séchage de la chape
- 5 Fin de la fonction de séchage de la chape, retour au fonctionnement normal

#### Important i

Tous les jours à minuit, la consigne de température de démarrage du séchage de la chape est recalculée et le nombre de jours restants où la fonction de séchage de la chape est activée est décrémenté.

AD-3001406-01

#### <span id="page-20-0"></span>4.8.6 Commande d'une cascade

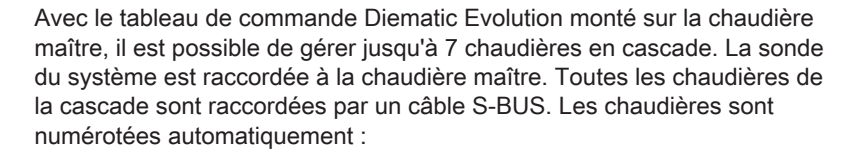

- A La chaudière maître est la numéro 1.
- B La première chaudière esclave est la numéro 3 (la numéro 2 n'existe pas).
- C La deuxième chaudière esclave est la numéro 4, et ainsi de suite.

Deux modes de gestion cascade sont possibles :

Ajout successif de chaudières supplémentaires (mode traditionnelle). Démarrage de toutes les chaudières en même temps (mode parallèle).

La gestion d'une cascade peut être modifiée à l'aide du paramètre NP006.

- 1 La première chaudière commence à fonctionner lorsque la température du système est inférieure de 3 °C à la consigne.
- 2 Après 4 minutes, la deuxième chaudière commence à fonctionner si ΔT < 6 K et que la température du système est toujours inférieure de plus de 3 °C à la consigne.
- 3 Après 8 minutes, la troisième chaudière commence à fonctionner si ΔT < 6 K et que la température du système est toujours inférieure de plus de 3 °C à la consigne.
- 4 La première chaudière s'arrête de fonctionner lorsque la température du système est supérieure de 3 °C à la consigne.
- 5 Après 4 minutes, la deuxième chaudière s'arrête de fonctionner si ΔT < 6 K et que la température du système est toujours supérieure de plus de 3 °C à la consigne.
- 6 Après 8 minutes, la troisième chaudière s'arrête de fonctionner si ΔT < 6 K et que la température du système est toujours supérieure de plus de 3 °C à la consigne.
- T La durée entre le démarrage et l'arrêt des chaudières peut être modifiée avec le paramètre NP009.
- 1 Toutes les chaudières commencent à fonctionner lorsque la température du système est inférieure de 3 °C à la consigne.
- 2 La première chaudière s'arrête de fonctionner lorsque la température du système est supérieure de 3 °C à la consigne.
- 3 Après 4 minutes, la deuxième chaudière s'arrête de fonctionner si ΔT < 6 K et que la température du système est toujours supérieure de plus de 3 °C à la consigne.
- 4 Après 8 minutes, la troisième chaudière s'arrête de fonctionner si ΔT < 6 K et que la température du système est toujours supérieure de plus de 3 °C à la consigne.
- T La durée entre le démarrage et l'arrêt des chaudières peut être modifiée avec le paramètre NP009.

Algorithme de la cascade basée sur la température ; la consigne envoyée à la chaudière en fonctionnement est :

- Puissance ; demandée par les zones
- Température ; consigne de sortie demandée par les zones + erreur de calcul entre la consigne et la température réelle

Algorithme de la cascade basée sur la puissance ; la consigne envoyée à la chaudière en fonctionnement est :

- Puissance ; selon des algorithmes PI.
- Température : 90 °C

AD-3000961-02

Le type d'algorithme de cascade peut être modifié avec le paramètre NP011.

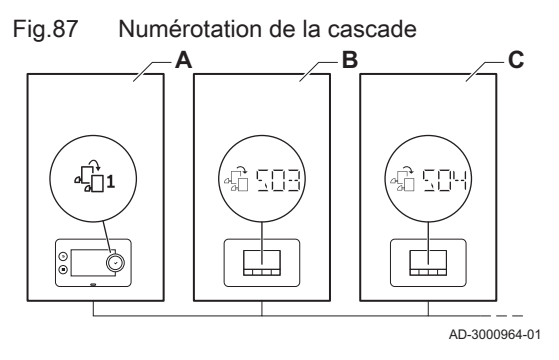

Fig.88 Mode de fonctionnement en

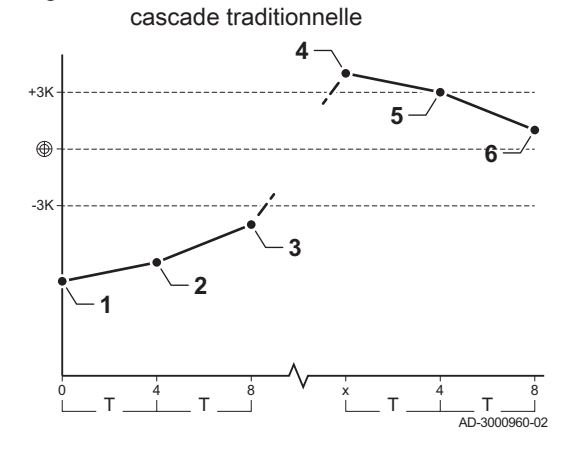

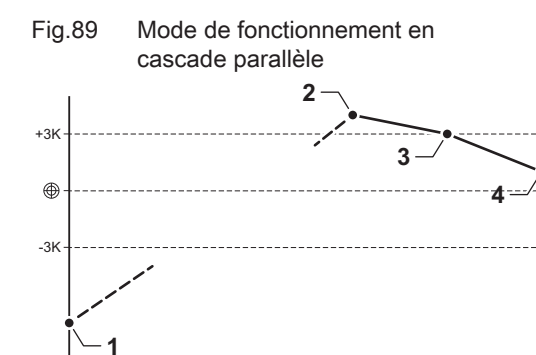

0 8 4 x 4 8

T T T T T T T T

# <span id="page-21-0"></span>5 Réglages

5.1 Introduction aux codes de paramètres

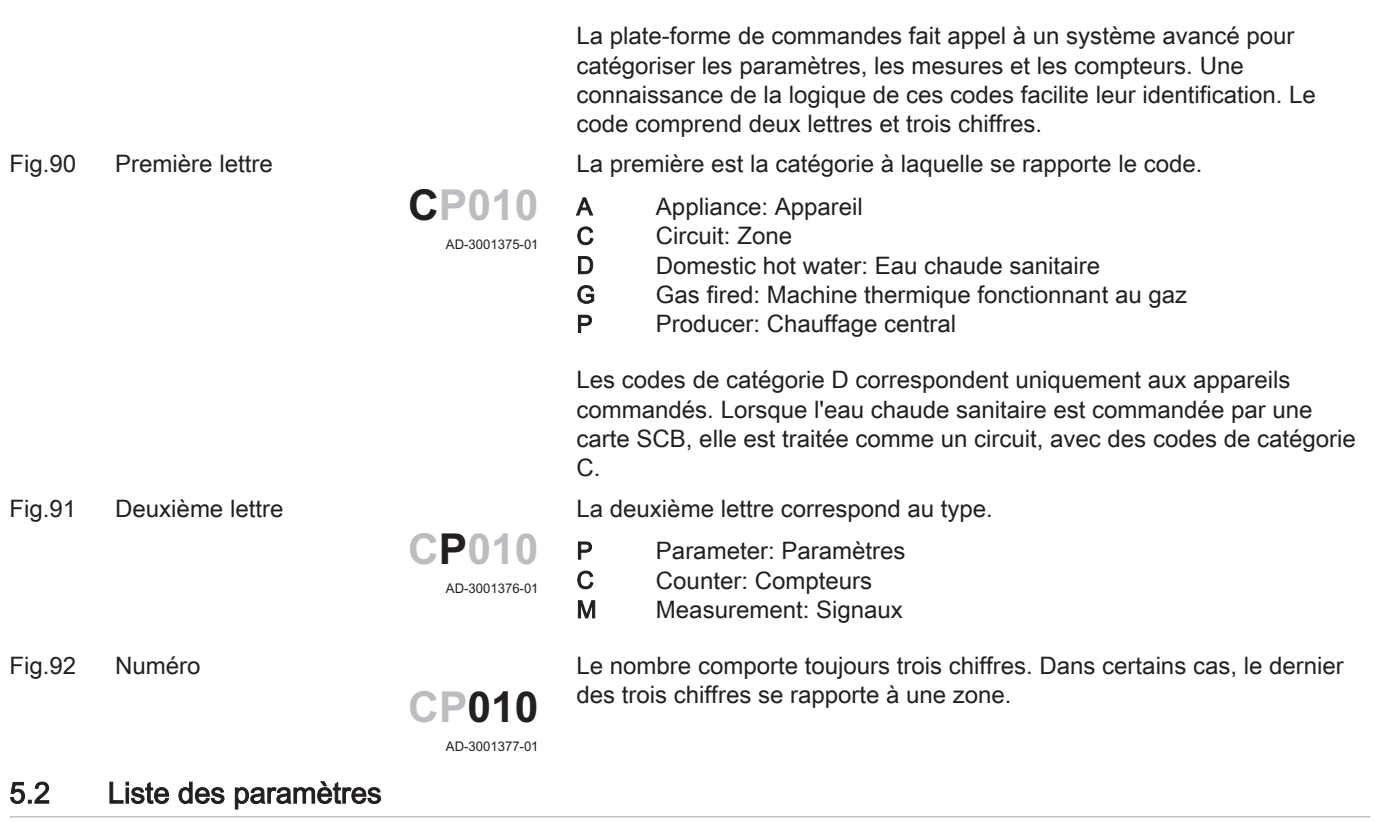

#### 5.2.1 Paramètres de l'unité de commande CU-GH08

Tous les tableaux indiquent les réglages d'usine des paramètres.

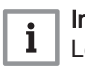

#### Important

Les tableaux répertorient également les paramètres qui s'appliquent uniquement au cas où la chaudière est associée à d'autres équipements.

#### Tab.11 Navigation pour le niveau utilisateur

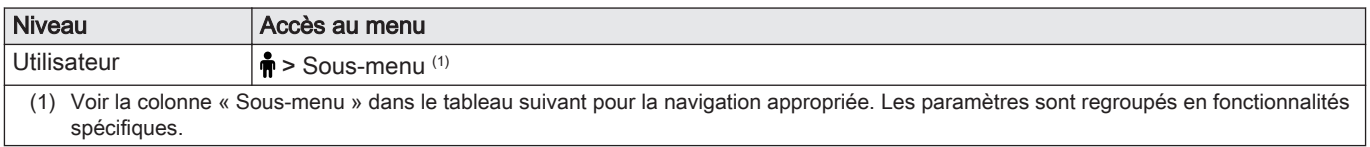

#### Tab.12 Réglages d'usine au niveau utilisateur

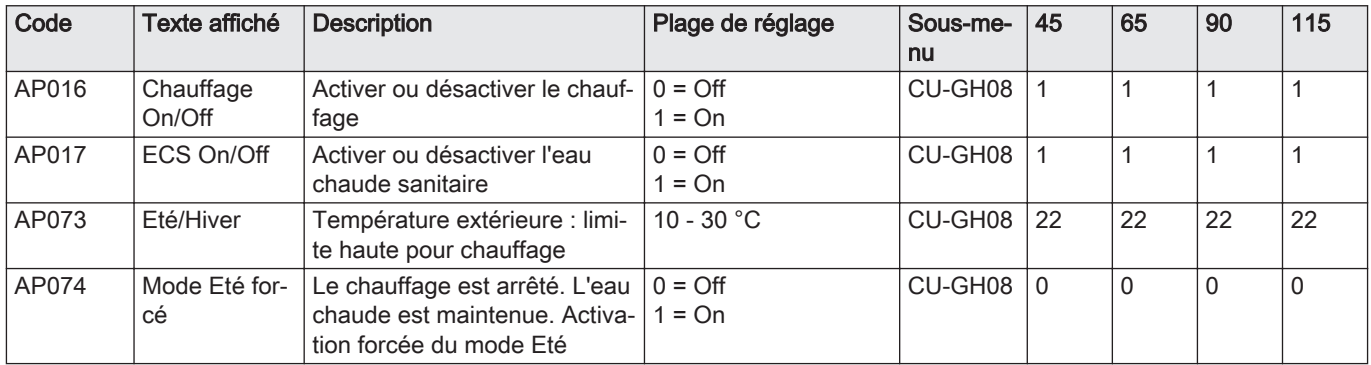

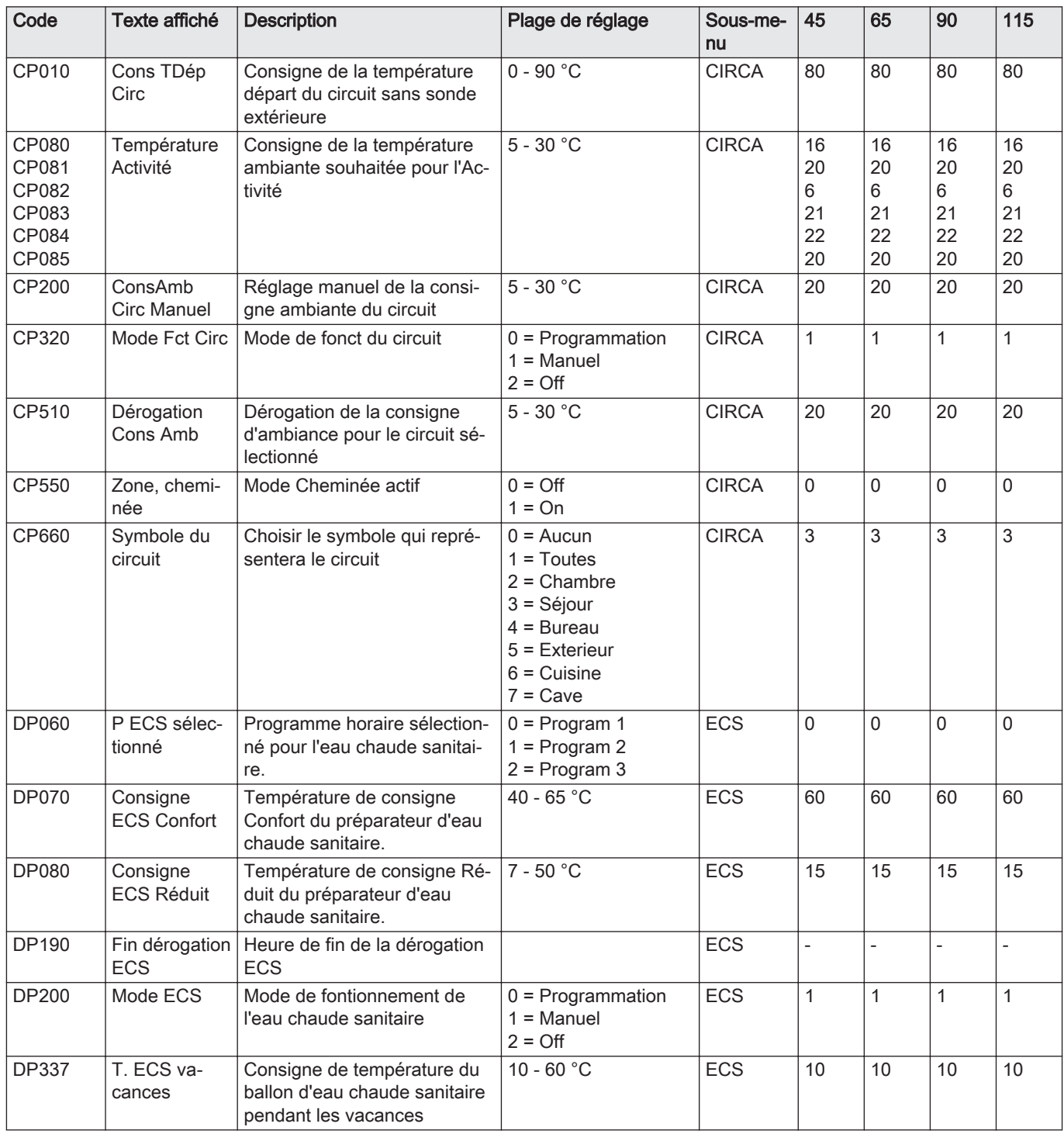

#### Tab.13 Navigation pour le niveau Installateur

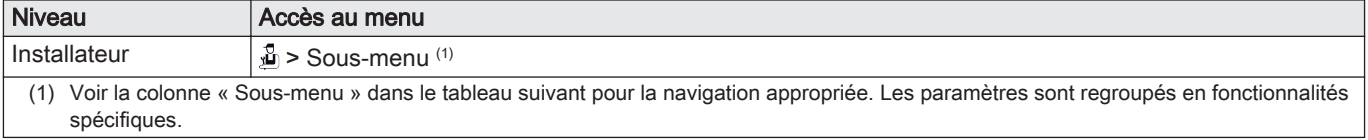

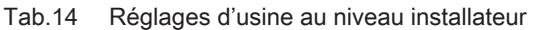

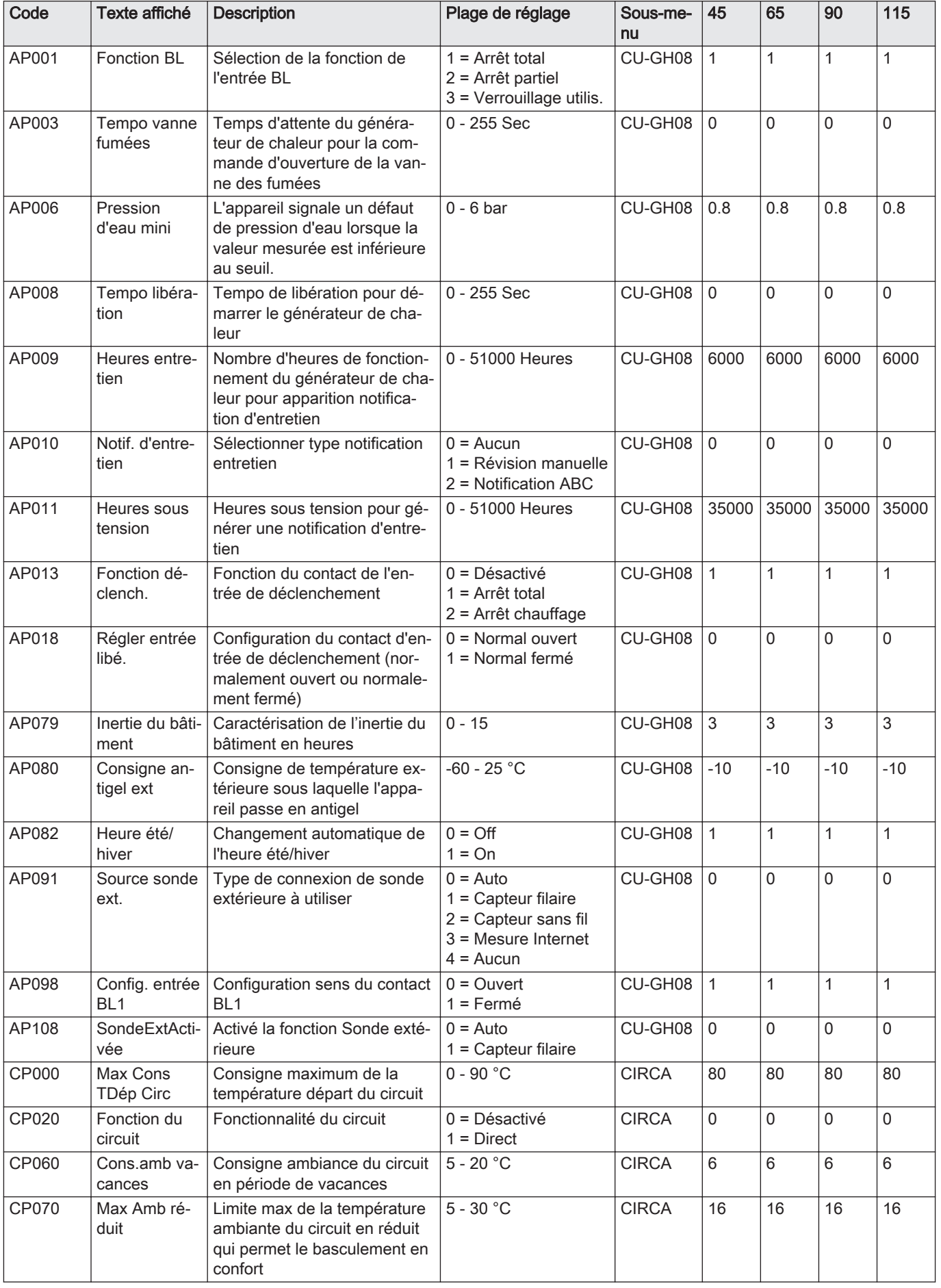

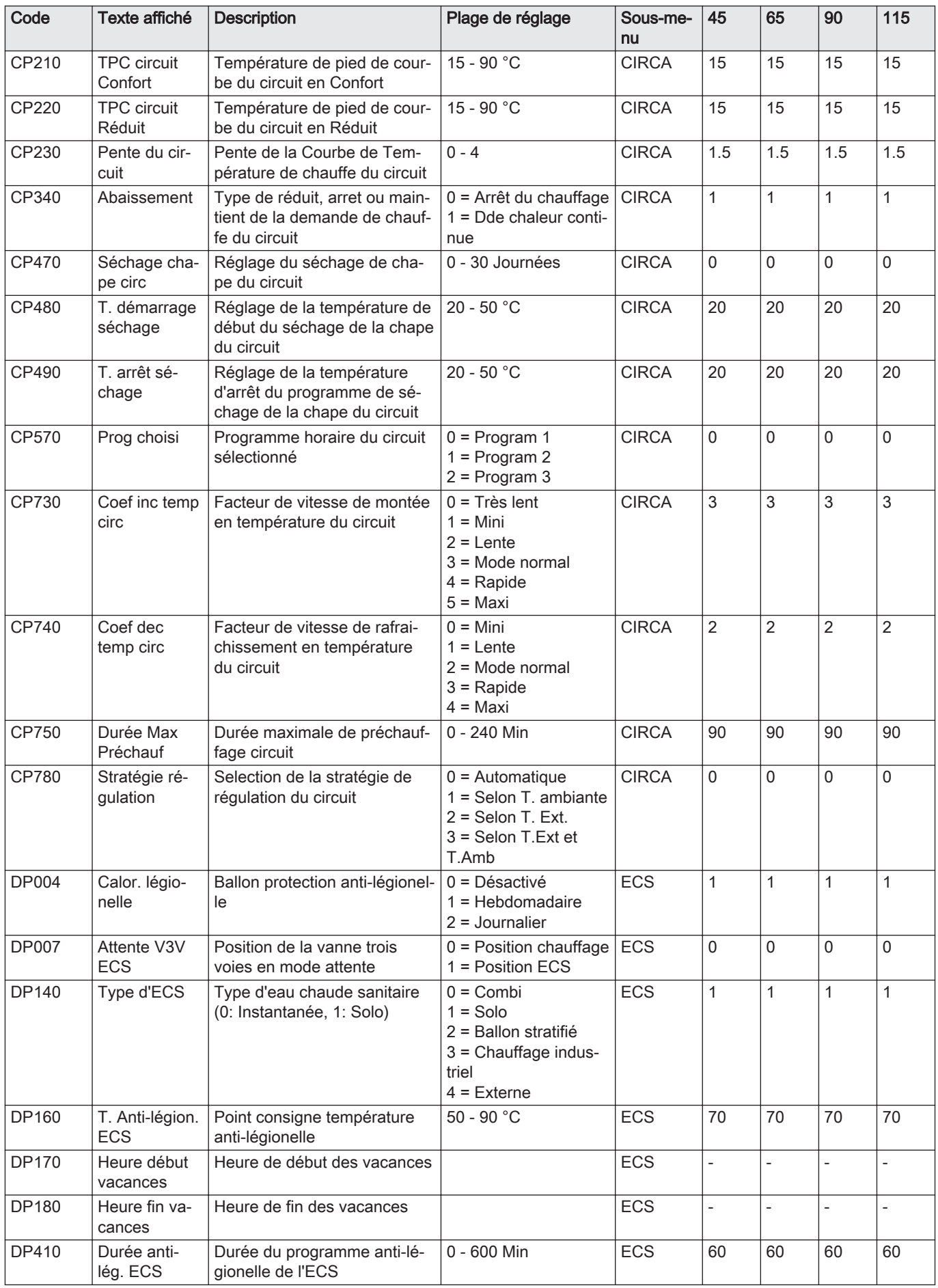

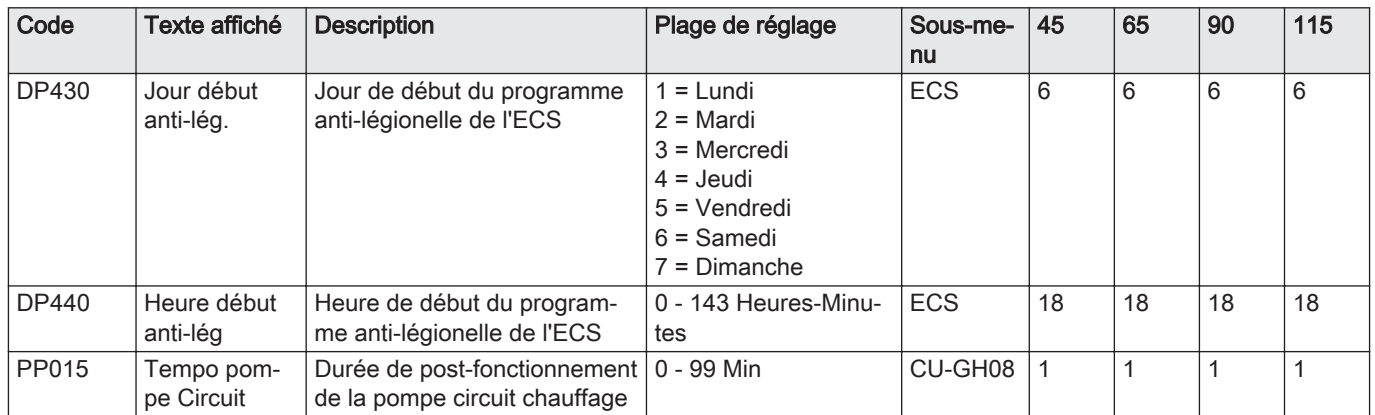

# Tab.15 Navigation pour le niveau Installateur avancé

| <b>Niveau</b>       | ⊦Accès au menu                                                                                                    |
|---------------------|----------------------------------------------------------------------------------------------------|
| Installateur avancé | $\frac{1}{2}$ > Sous-menu <sup>(1)</sup> > ADV                                                                                            |
| spécifiques.        | (1) Voir la colonne « Sous-menu » dans le tableau suivant pour la navigation appropriée. Les paramètres sont regroupés en fonctionnalités |

Tab.16 Réglages d'usine au niveau installateur avancé

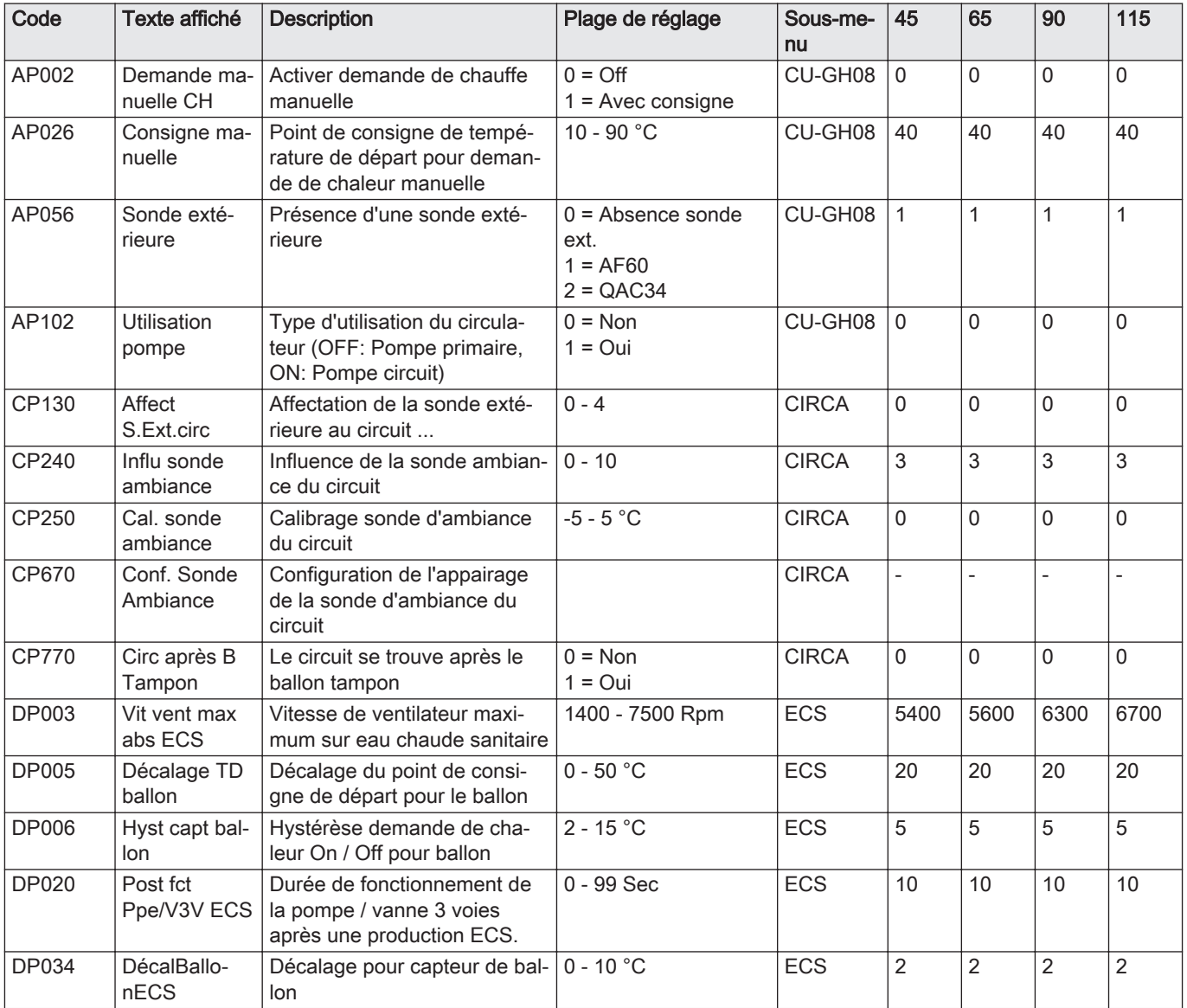

<span id="page-26-0"></span>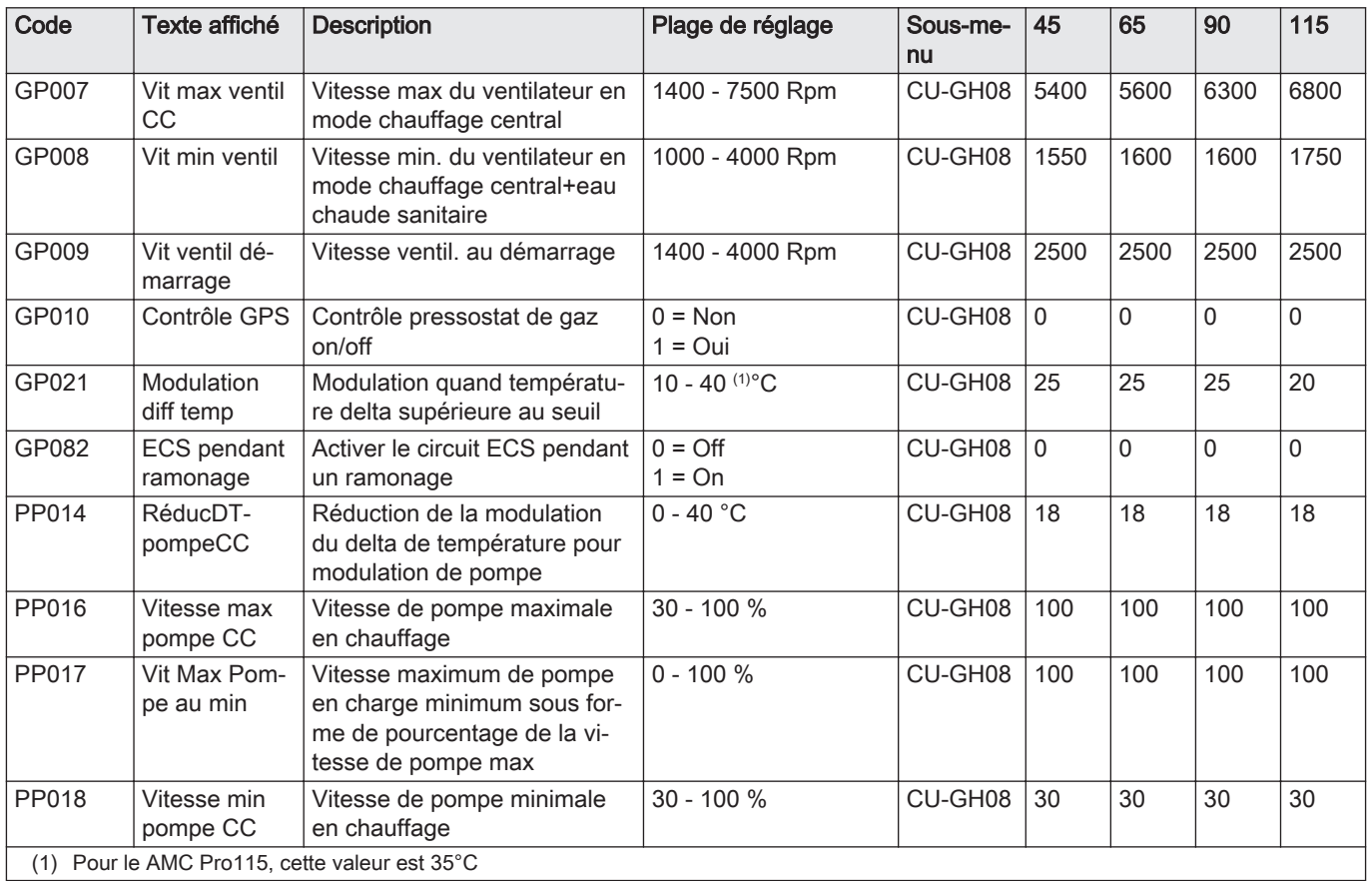

# 5.2.2 Paramètres du tableau de commande Inicontrol 2

# Tab.17 Réglages d'usine -  $\frac{2}{11}$  > HMI

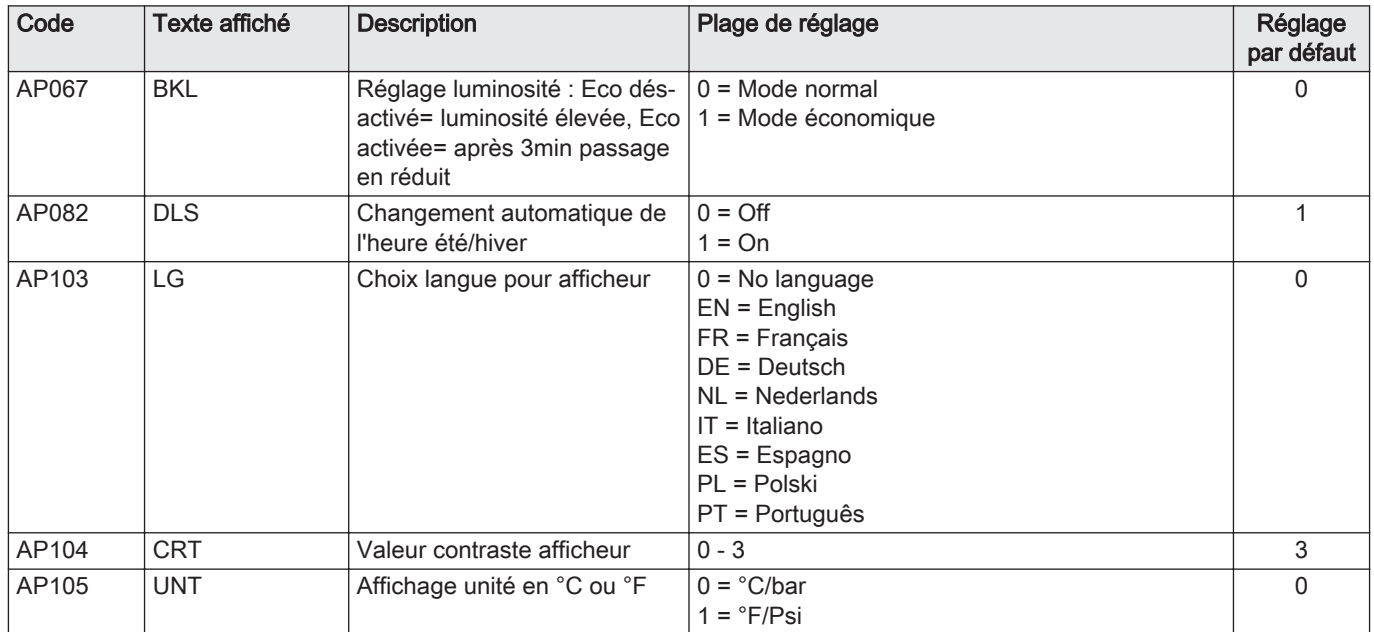

# <span id="page-27-0"></span>5.3 Liste des valeurs mesurées

#### 5.3.1 Signaux de l'unité de commande CU-GH08

Tab.18 Navigation pour le niveau utilisateur

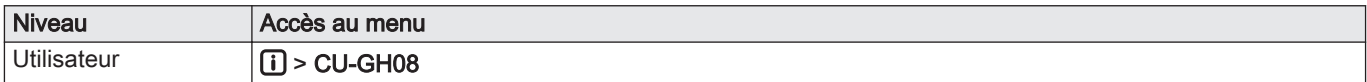

#### Tab.19 Signaux au niveau utilisateur

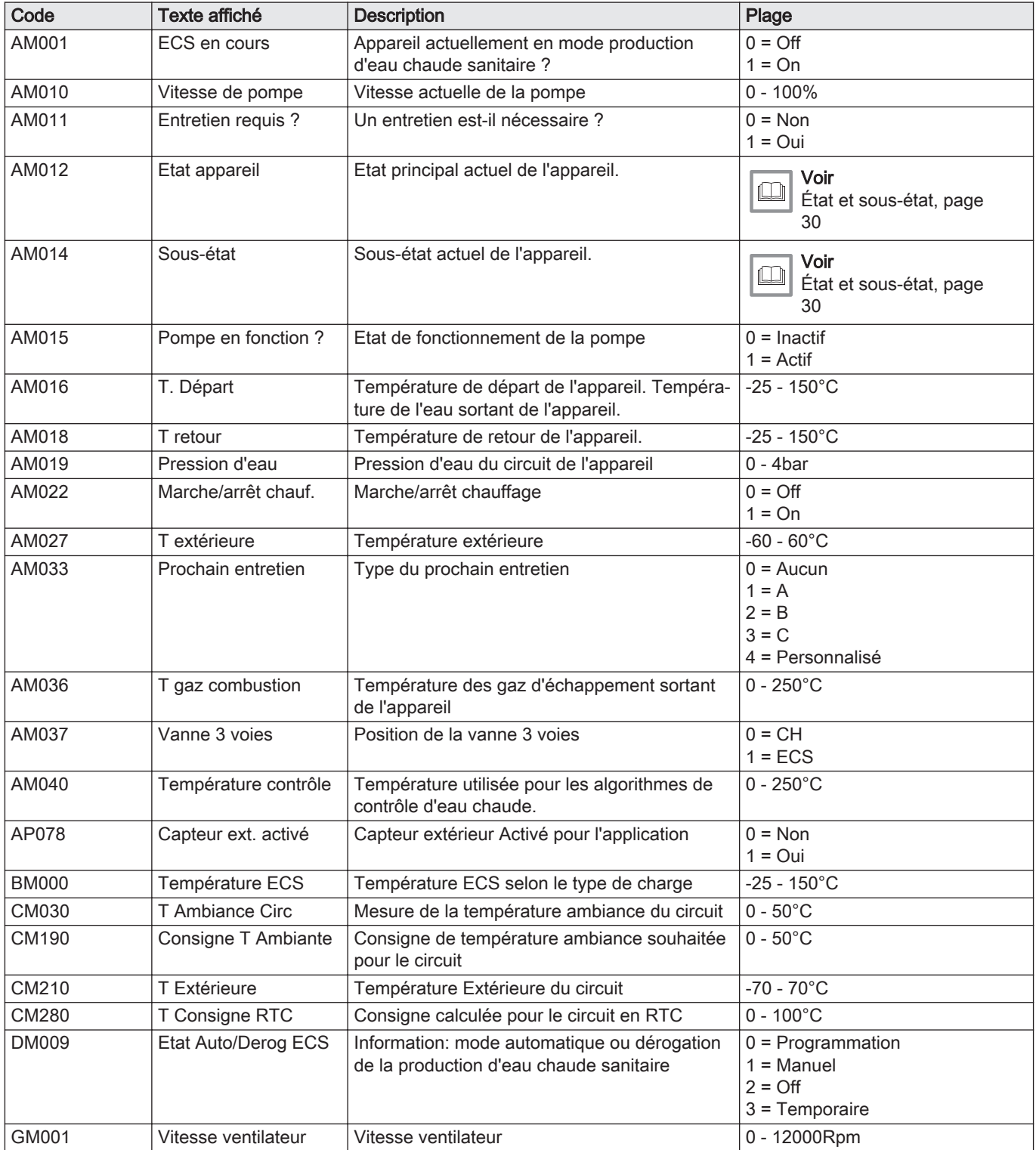

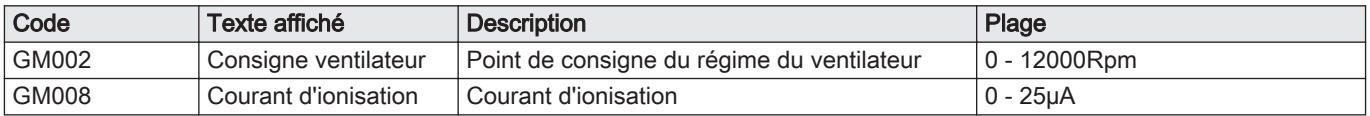

#### Tab.20 Navigation pour le niveau Installateur

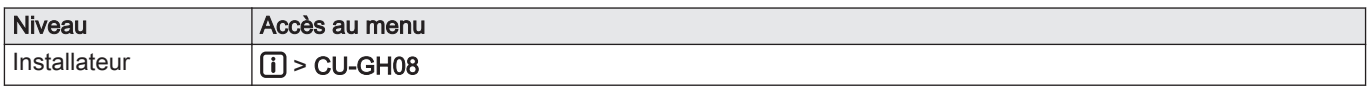

#### Tab.21 Signaux au niveau installateur

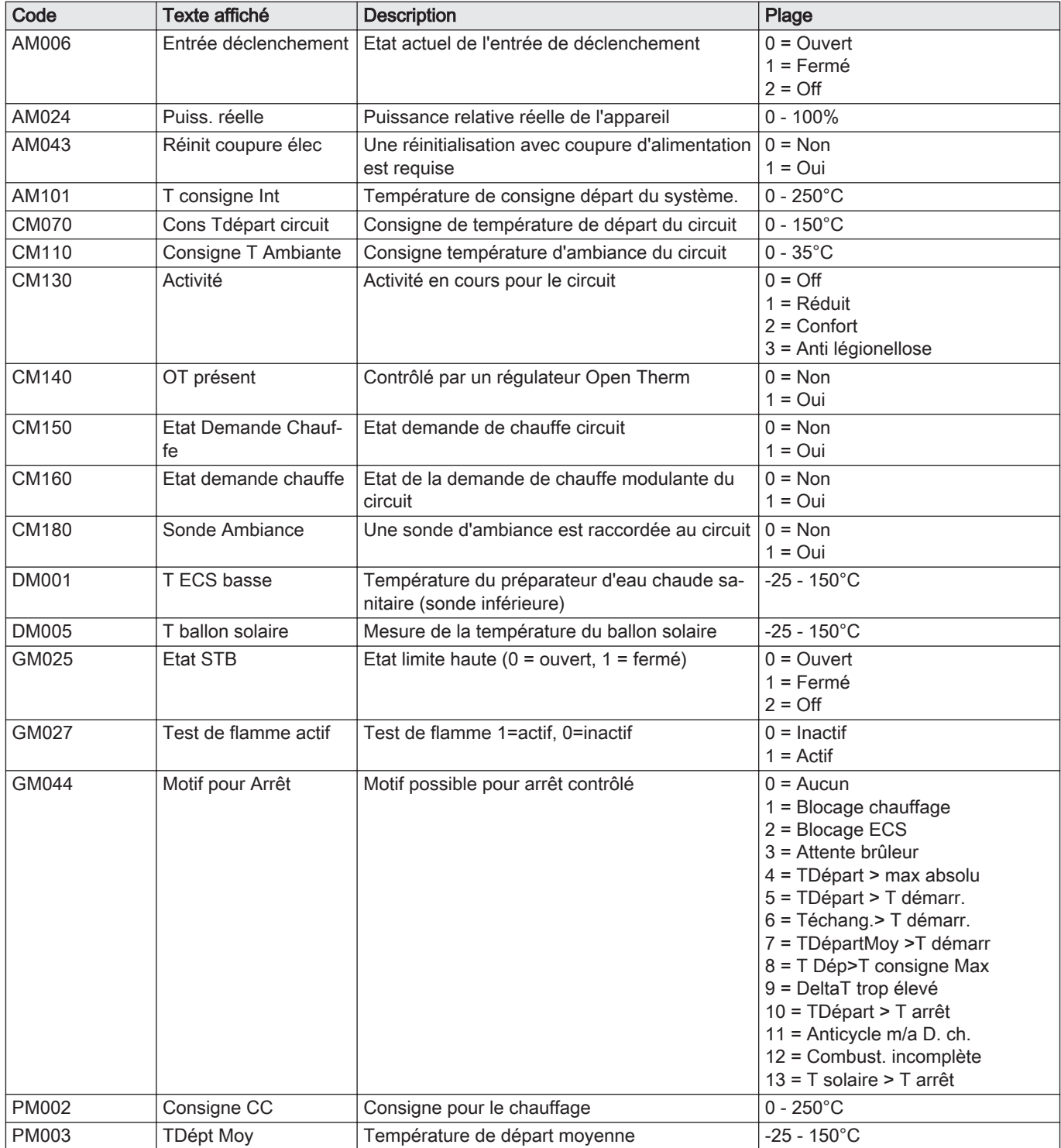

<span id="page-29-0"></span>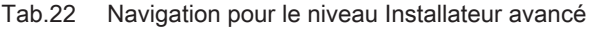

| <b>Niveau</b>       | Accès au menu |
|---------------------|---------------|
| Installateur avancé | -GH08<br>ーー   |

Tab.23 Signaux au niveau Installateur avancé

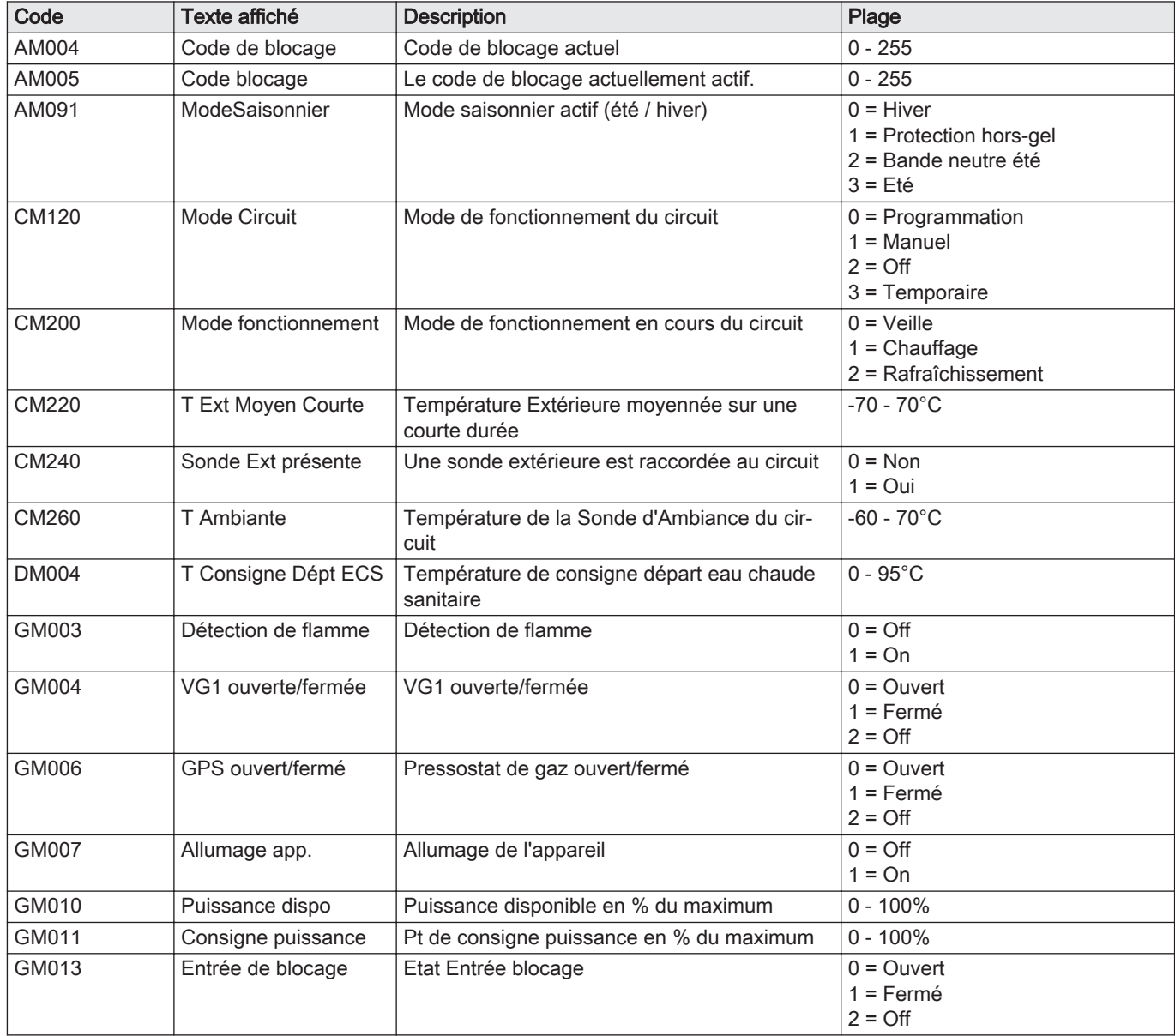

## 5.3.2 État et sous-état

#### Tab.24 AM012 - État

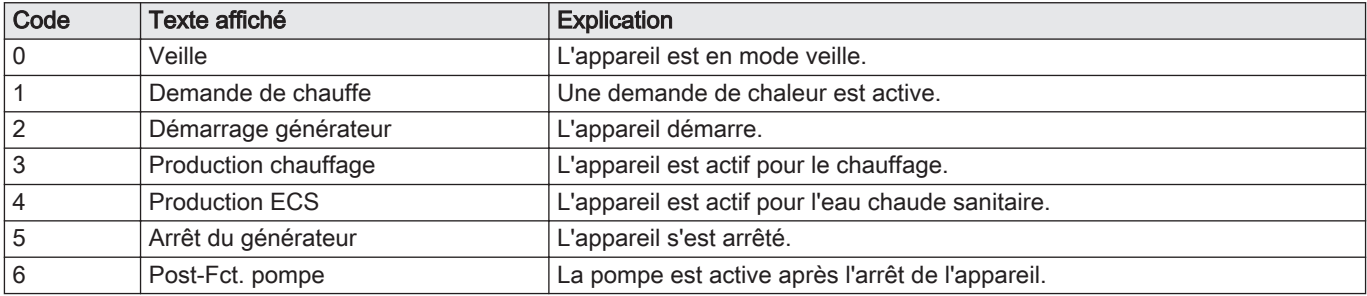

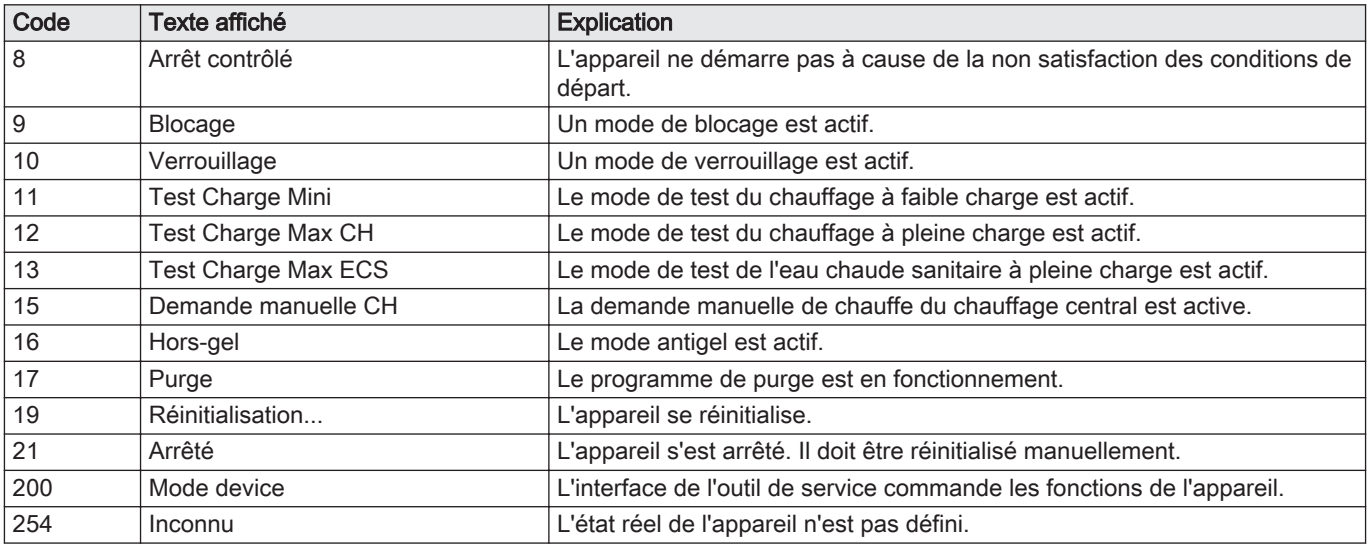

#### Tab.25 AM014 - Sous-état

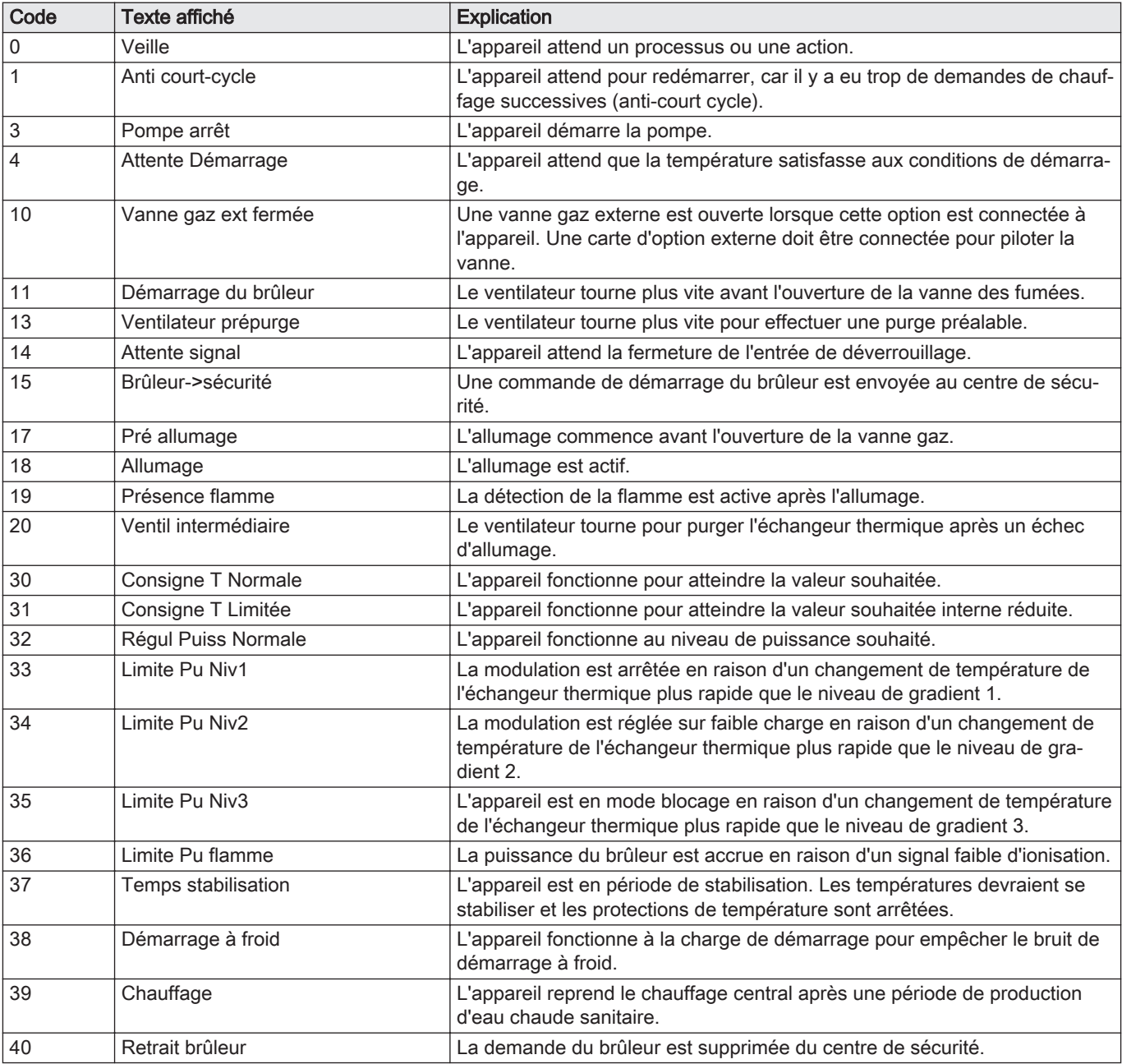

<span id="page-31-0"></span>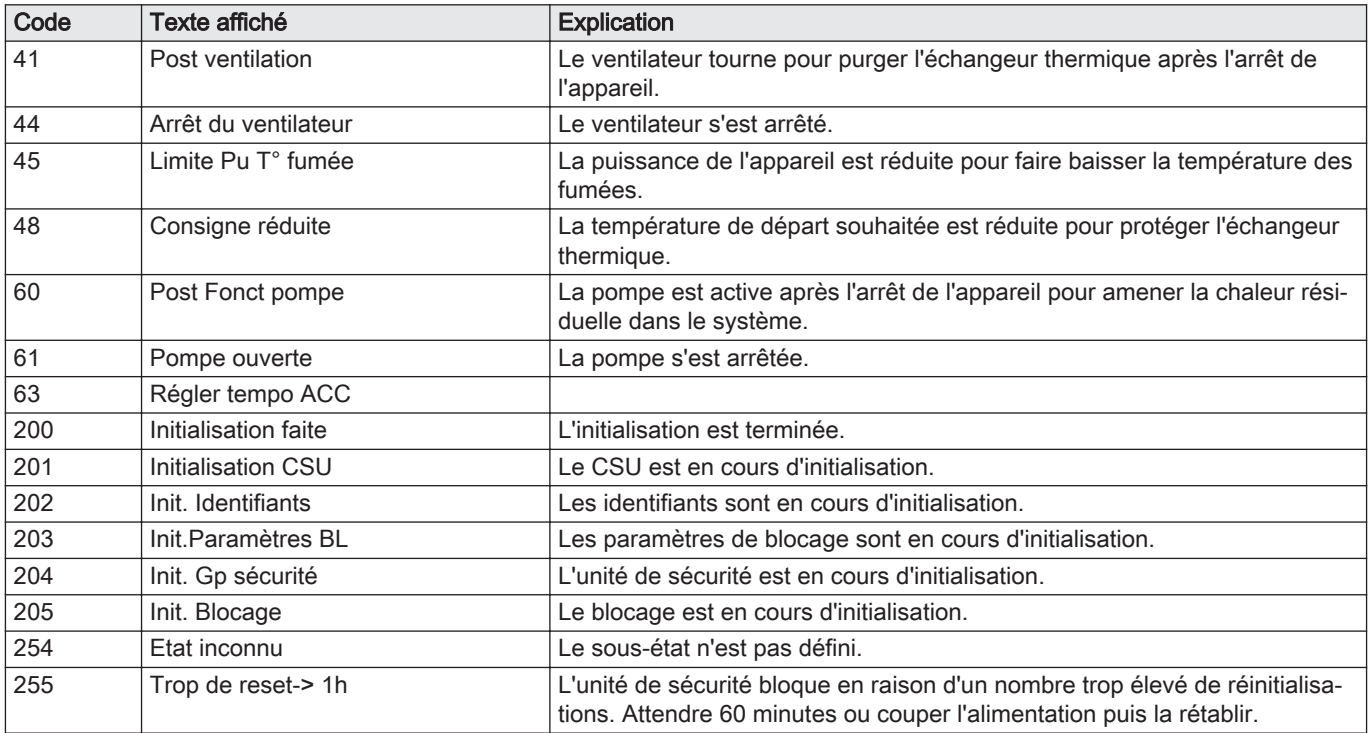

# 6 Entretien

### 6.1 Réglementations pour la maintenance

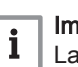

#### Important

La chaudière doit être entretenue par un professionnel qualifié conformément aux réglementations locales et nationales.

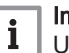

#### Important

Une inspection annuelle est obligatoire.

- Effectuer les opérations de contrôle et de maintenance standard une fois par an.
- Au besoin, procéder aux opérations de maintenance spécifiques.

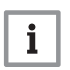

#### Important

Adapter la fréquence d'inspection et d'entretien aux conditions d'utilisation. Ceci s'applique en particulier si la chaudière est :

- constamment utilisée (pour des processus spécifiques) ;
- utilisée avec une basse température d'alimentation ;
- utilisée avec un ΔT élevé.

<span id="page-32-0"></span>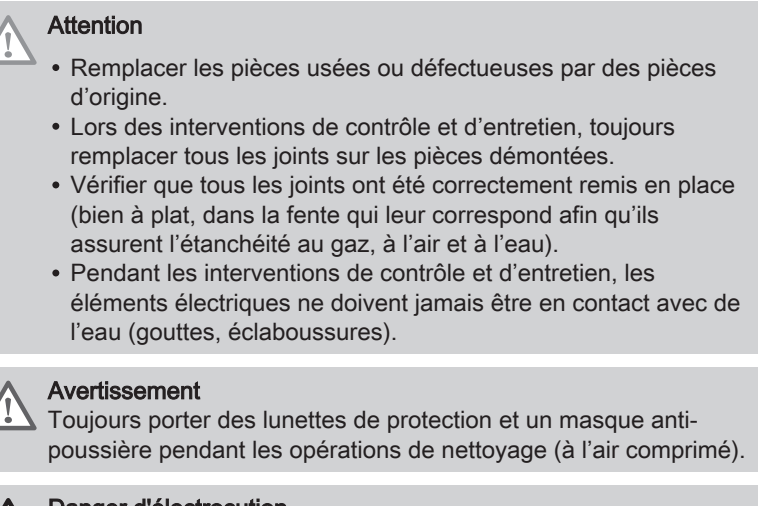

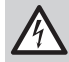

Danger d'électrocution

S'assurer que la chaudière est hors tension.

# 6.2 Ouverture de la chaudière

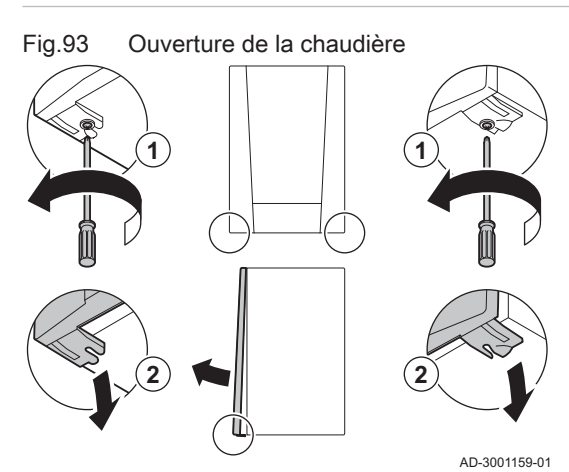

- 1. Retirer les deux vis au bas de l'habillage avant.
- 2. Démonter le panneau avant.

#### 6.3 Opérations de contrôle et d'entretien standard

Lors d'un entretien, toujours effectuer les opérations de contrôle et d'entretien standard décrits ci-après.

#### 6.3.1 Contrôle de la pression hydraulique

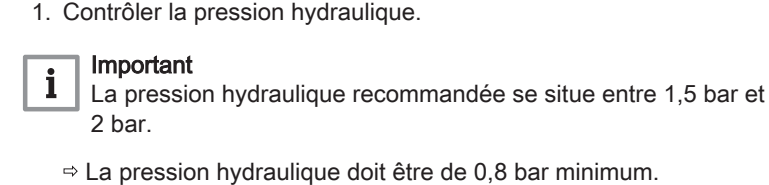

2. Au besoin, faire l'appoint en eau de l'installation de chauffage.

#### 6.3.2 Contrôle du courant d'ionisation

- 1. Contrôler le courant d'ionisation à pleine charge et à faible charge. La valeur est stable au bout de 1 minute.
- 2. Nettoyer ou remplacer l'électrode d'allumage/d'ionisation si la valeur est inférieure à 4 µA.

#### <span id="page-33-0"></span>6.3.3 Vérification des raccordements de fumisterie

- Fig.94 Vérification des raccordements de fumisterie
- 1. Vérifier l'état et l'étanchéité des raccordements de fumisterie.

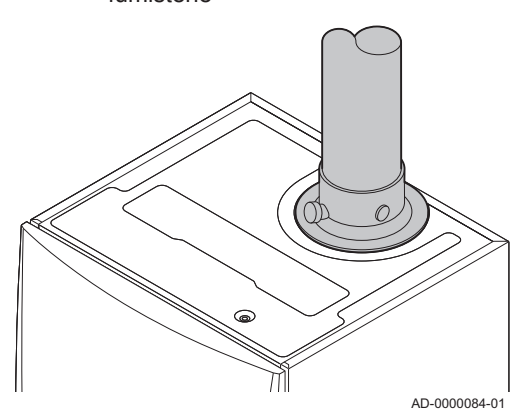

6.3.4 Contrôle de la combustion

Fig.95 Prise de mesure des fumées

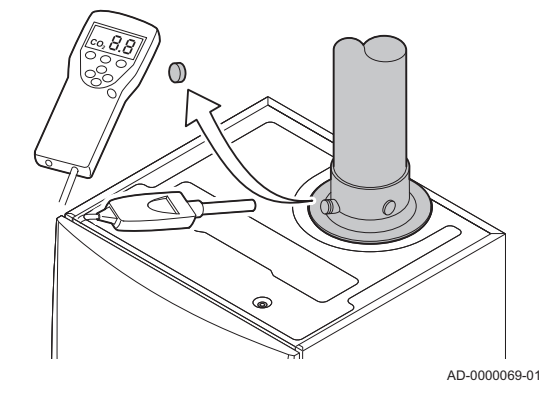

Le contrôle de la combustion s'effectue en mesurant le pourcentage de  $O<sub>2</sub>$ dans le conduit de buse de fumées.

- 1. Dévisser le bouchon de la prise de mesure des fumées.
- 2. Insérer la sonde de l'analyseur de fumées dans la prise de mesure.

#### Avertissement

Veiller à obturer totalement l'ouverture autour de la sonde pendant la prise de mesure.

#### **Attention**

L'analyseur de fumées doit avoir une précision minimale de  $\pm 0.25$  % O<sub>2</sub>.

3. Mesurer le pourcentage de  $O<sub>2</sub>$  dans les fumées. Réaliser des mesures à pleine charge et à charge partielle.

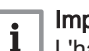

 $\mathbf{i}$ 

#### Important

L'habillage avant doit être déposé lors de la prise des mesures.

#### Important

- Cet appareil convient aux catégories  $I_{2E}$  et  $I_{2Esi}$  et  $I_{2H}$  contenant jusqu'à 20 % d'hydrogène gazeux  $(H<sub>2</sub>)$ . En raison des variations du pourcentage de  $H_2$ , le pourcentage de  $O_2$  peut varier dans le temps. (Par exemple : un pourcentage de 20 % de  $H_2$  dans le gaz peut entraîner une augmentation de 1,5 % d'O2 dans les fumées)
- Un réglage important de la vanne gaz peut être nécessaire. Le réglage peut être effectué à l'aide des valeurs standard de  $O_2$ du gaz utilisé.

#### Activer la pleine charge

- 1. Appuyer simultanément sur les deux touches de gauche pour sélectionner le mode Ramoneur.
	- L'appareil fonctionne maintenant à charge partielle. Attendre que L:XX° apparaisse sur l'afficheur.

#### 2. Appuyer deux fois sur la touche  $+$ .

 $\Rightarrow$  L'appareil fonctionne maintenant à pleine charge. Attendre que H:XX° apparaisse sur l'afficheur.

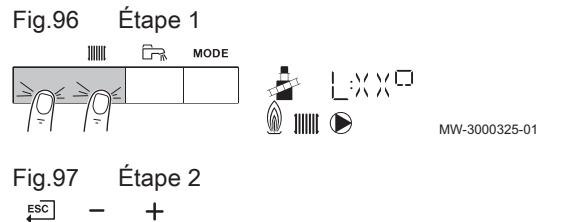

MW-3000326-01

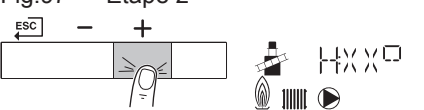

#### Fig.98 Position de la vis de réglage A

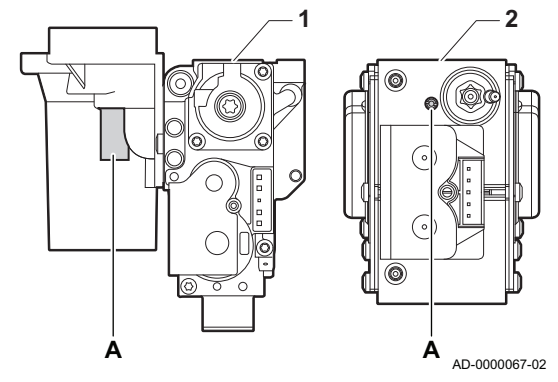

#### Valeurs de contrôle et de réglage de  $O<sub>2</sub>$  à pleine charge

- 1 Bloc vanne gaz sur la AMC Pro 45 65 90
- 2 AMC Pro 115
- 1. Mesurer le pourcentage de  $O<sub>2</sub>$  dans les fumées.
- 2. Comparer la valeur mesurée avec les valeurs de consigne données dans le tableau.
- 3. Si la valeur mesurée diffère de celles indiquées dans le tableau, corriger le rapport gaz/air.

#### Avertissement

Seul un installateur qualifié peut effectuer les opérations suivantes.

4. À l'aide de la vis de réglage A, régler le pourcentage de  $O_2$  à la valeur nominale, en fonction du type de gaz utilisé. Cette valeur doit toujours être comprise entre les limites de paramétrage inférieure et supérieure.

Si une chaudière n'est pas adaptée à un certain type de gaz, elle est indiquée par "-" dans le tableau.

#### Tab.26 Valeurs de contrôle et de réglage de l'O<sub>2</sub> à pleine charge pour G20 (gaz H)

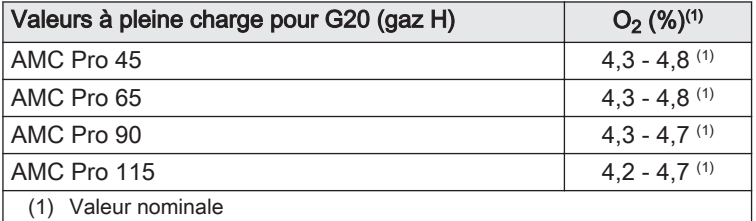

#### Tab.27 Valeurs de contrôle et de réglage de l'O<sub>2</sub> à pleine charge pour G20 (gaz H) (Suisse)

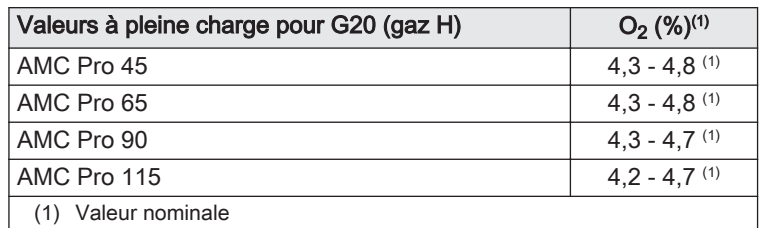

#### Tab.28 Valeurs de contrôle et de réglage de l'O<sub>2</sub> à pleine charge pour G31 (Propane)

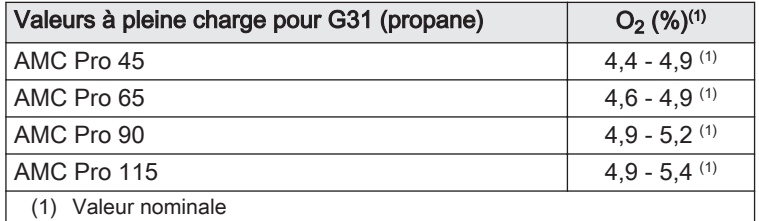

#### Tab.29 Valeurs de contrôle et de réglage de l'O<sub>2</sub> à pleine charge pour G30/G31 (Butane/Propane)

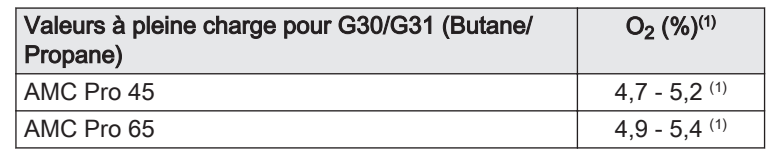

<span id="page-35-0"></span>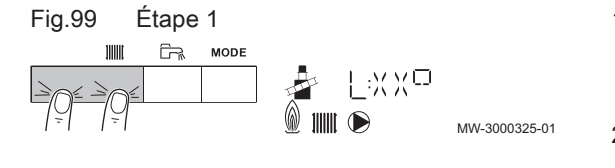

Fig.100 Position de la vis de réglage B

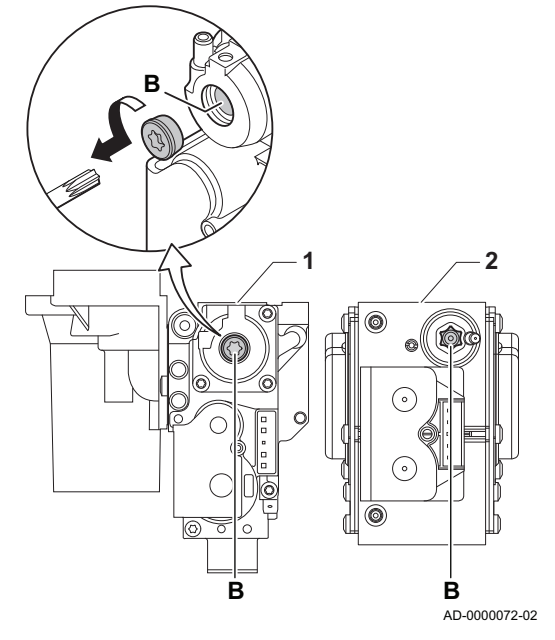

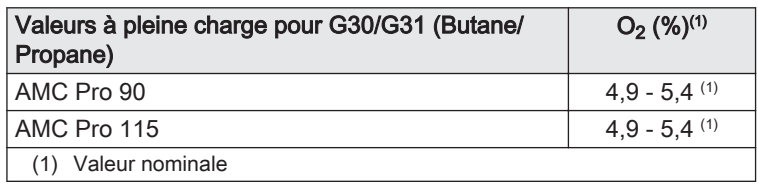

#### **Attention**

Les valeurs d' $O<sub>2</sub>$  à pleine charge doivent être inférieures aux valeurs d'O<sub>2</sub> à charge partielle.

#### Activer la charge partielle

- 1. Appuyer simultanément sur les deux touches de gauche pour sélectionner le mode Ramoneur.
	- L'appareil fonctionne maintenant à charge partielle. Attendre que L:XX° apparaisse sur l'afficheur.
- 2. Si vous souhaitez mettre fin au test à charge partielle, appuyer sur la touche  $\overline{\mathsf{f}^{\rm SC}}$  pour retourner à l'affichage principal.

#### Valeurs de contrôle et de réglage de O<sub>2</sub> à charge partielle

- 1 Bloc vanne gaz sur le AMC Pro 45 65 90
- 2 AMC Pro 115
- 1. Mesurer le pourcentage de  $O<sub>2</sub>$  dans les fumées.
- 2. Comparer la valeur mesurée avec les valeurs de consigne données dans le tableau.
- 3. Si la valeur mesurée diffère de celles indiquées dans le tableau, corriger le rapport gaz/air.

#### Avertissement

Seul un installateur qualifié peut effectuer les opérations suivantes.

- 4. À l'aide de la vis de réglage **B**, régler le pourcentage de  $O<sub>2</sub>$  à la valeur nominale, en fonction du type de gaz utilisé. Cette valeur doit toujours être comprise entre les limites de paramétrage inférieure et supérieure.
- 5. Régler à nouveau la chaudière pour un usage normal. Si une chaudière n'est pas adaptée à un certain type de gaz, elle est indiquée par "-" dans le tableau.
	- Tab.30 Valeurs de contrôle et de réglage d'O<sub>2</sub> à charge partielle pour G20 (gaz H)

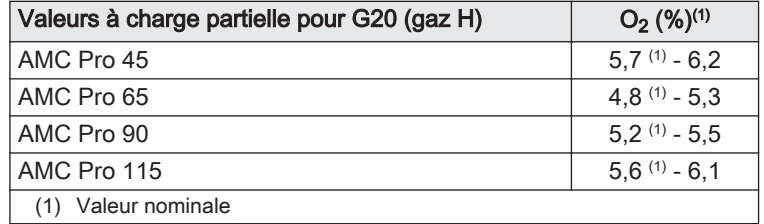

Tab.31 Valeurs de contrôle et de réglage d'O<sub>2</sub> à charge partielle pour G20 (gaz H) (Suisse)

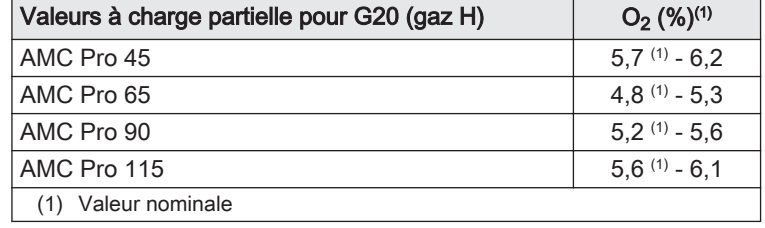

<span id="page-36-0"></span>Tab.32 Valeurs de contrôle et de réglage d' $O<sub>2</sub>$  à charge partielle pour G31 (propane)

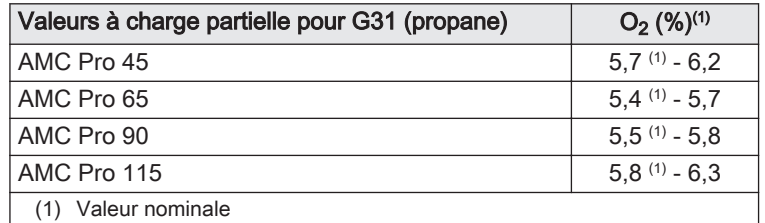

Tab.33 Valeurs de contrôle et de réglage d'O<sub>2</sub> à charge partielle pour G30/G31 (butane/propane)

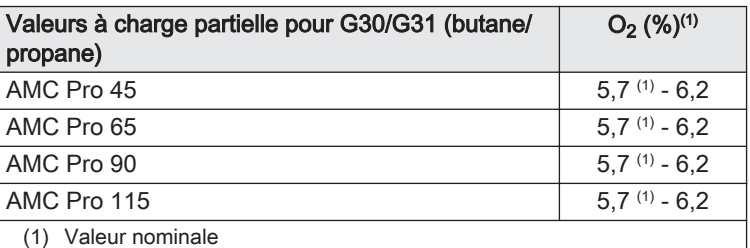

# **Attention**

Les valeurs d' $O_2$  à charge partielle doivent être supérieures aux valeurs d'O<sub>2</sub> à pleine charge.

#### 6.3.5 Nettoyage du siphon

Fig.101 Nettoyage du siphon

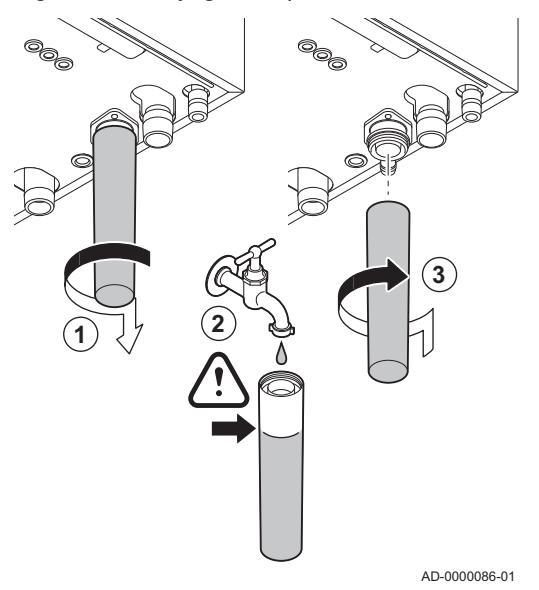

#### Danger

- Le siphon doit toujours être suffisamment rempli d'eau. Ceci évite que des gaz de combustion n'entrent dans la pièce.
- 1. Démonter le siphon et le nettoyer.
- 2. Remplir le siphon d'eau.
- 3. Remonter le siphon.

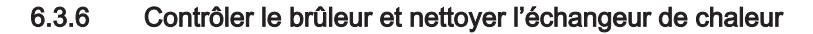

Fig.102 Débranchement du ventilateur

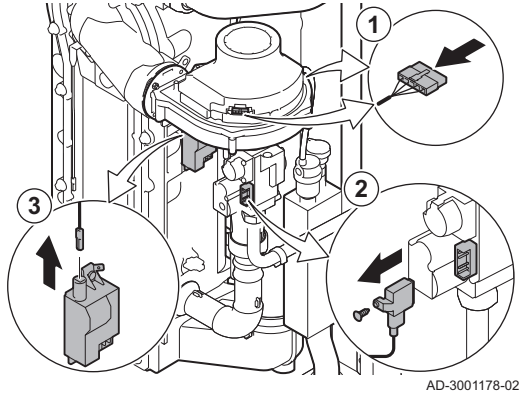

Fig.103 Retrait des conduites d'alimentation en gaz et en air

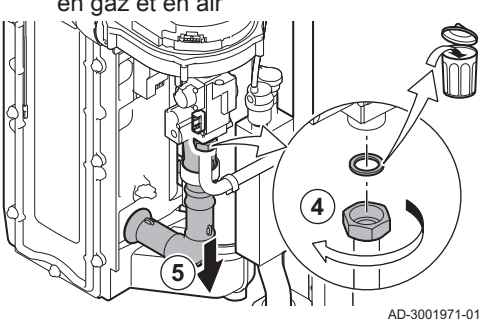

Fig.104 Dépose de la plaque avant, du ventilateur et du brûleur

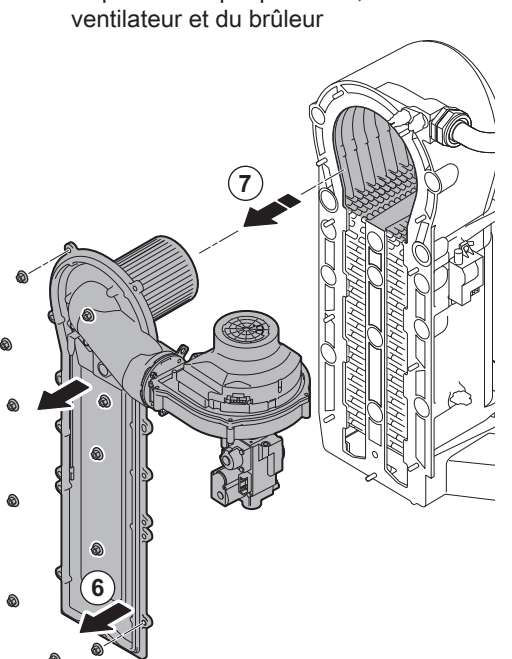

AD-3001179-01

- 1. Débrancher les deux fiches du ventilateur sur l'avant et l'arrière.
- 2. Retirer la fiche à visser de la vanne gaz.
- 3. Retirer la fiche de l'électrode d'allumage du transformateur d'allumage.

- 4. Dévisser l'écrou de la vanne gaz.
- 5. Débrancher la conduite d'entrée d'air du venturi.

- 6. Dévisser les écrous de la plaque avant.
- 7. Soulever avec précaution la plaque avant, y compris le brûleur et le ventilateur, et l'écarter de l'échangeur de chaleur.

#### <span id="page-38-0"></span>Fig.105 Nettoyage de l'échangeur de chaleur

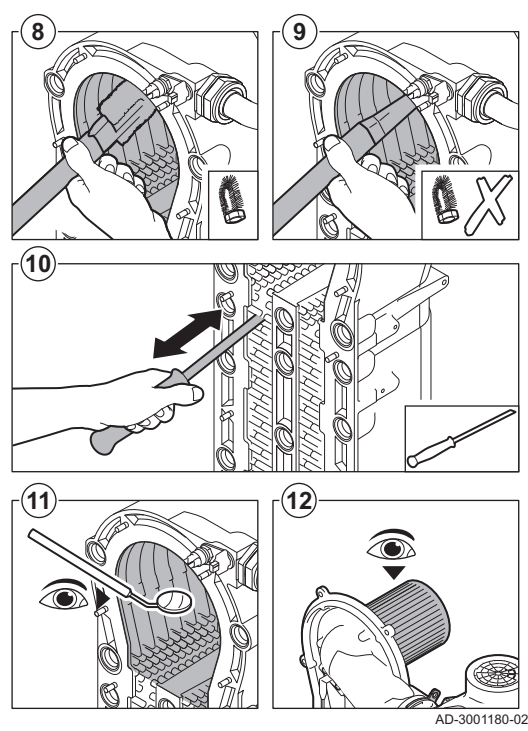

#### 6.3.7 Contrôle du clapet anti-retour

Fig.106 Débranchement du ventilateur

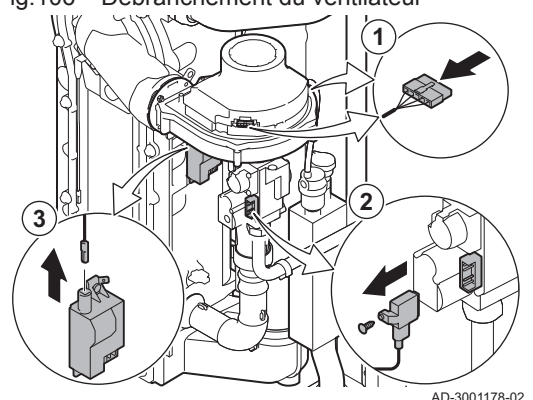

Fig.107 Retrait des conduites d'alimentation en gaz et en air

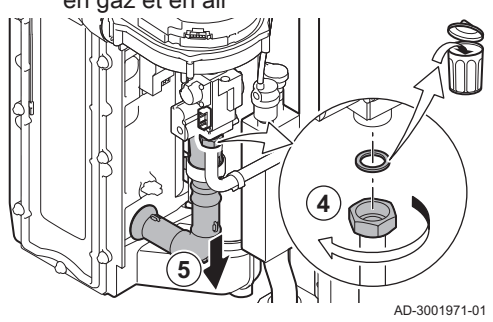

- 8. Utiliser un aspirateur équipé d'un embout spécial (accessoire) pour nettoyer la partie supérieure de l'échangeur de chaleur (chambre de combustion).
- 9. Passer de nouveau l'aspirateur sans la brosse supérieure sur l'embout.
- 10. Nettoyer la partie inférieure de l'échangeur de chaleur à l'aide d'un couteau de nettoyage spécial (accessoire).
- 11. Vérifier (à l'aide d'un miroir, par exemple) qu'il ne reste aucune saleté visible. S'il y en a, les éliminer avec l'aspirateur.
- 12. Vérifier que le capot du brûleur démonté n'est ni fendu ni endommagé. Si tel était le cas, remplacer le brûleur. L'entretien du brûleur n'est généralement pas nécessaire, car celui-ci est autonettoyant. Utiliser de l'air comprimé pour expulser délicatement toute trace de poussière.
- 13. Remonter l'ensemble dans l'ordre inverse du démontage.

#### **Attention**

- Vérifier que le joint est placé correctement entre le coude de mélange et l'échangeur de chaleur. Pour s'assurer qu'aucune fuite de gaz n'est possible, le joint doit être bien à plat dans la gorge appropriée.
	- Ne pas oublier de rebrancher les prises du ventilateur.
	- Serrer l'écrou sur la vanne gaz à un couple de 27,5 N⋅m.
	- Serrer les écrous de la plaque avant à un couple de 10 N⋅m.
- 14. Ouvrir l'arrivée du gaz et remettre la chaudière sous tension.
- 1. Débrancher les deux fiches du ventilateur sur l'avant et l'arrière.
- 2. Retirer la fiche à visser de la vanne gaz.
- 3. Retirer la fiche de l'électrode d'allumage du transformateur d'allumage.

- 4. Dévisser l'écrou de la vanne gaz.
- 5. Débrancher la conduite d'entrée d'air du venturi.

<span id="page-39-0"></span>Fig.108 Contrôle du clapet anti-retour AD-3001181-02 **2x 6 8 7**

- 6. Dévisser les deux écrous de ventilateur.
- 7. Retirer le ventilateur et la vanne gaz.
- 8. Inspecter le clapet anti-retour et le remplacer s'il est défectueux ou endommagé, ou si le kit de maintenance contient un clapet antiretour.
- 9. Remonter dans l'ordre inverse du démontage.

#### **Attention**

- Ne pas oublier de rebrancher les prises du ventilateur.
- Serrer l'écrou sur la vanne gaz à un couple de 27,5 N⋅m.
- Serrer les écrous des deux ventilateurs à un couple de 3,8 N⋅m.

#### 6.4 Opérations de contrôle et d'entretien spécifiques

Réaliser les opérations d'entretien spécifiques si les opérations de contrôle et d'entretien standard n'ont pas été suffisantes. Pour réaliser les opérations de contrôle et d'entretien spécifiques :

#### 6.4.1 Remplacement de l'électrode d'ionisation/d'allumage

Fig.109 Remplacement de l'électrode d'ionisation/d'allumage

AD-0000088-01 **4 1 2 3**

L'électrode d'ionisation/d'allumage doit être remplacée si :

- Le courant d'ionisation est < 4 µA.
- L'électrode est endommagée ou usée.
- Une électrode est fournie dans le kit d'entretien.

1. Débrancher la prise de l'électrode du transformateur d'allumage.

#### Important i

Le câble d'allumage est fixé sur l'électrode et ne peut donc pas être retiré.

- 2. Retirer les deux vis.
- 3. Retirer tout le composant.
- 4. Installer la nouvelle électrode d'ionisation/d'allumage.
- 5. Remonter l'ensemble dans l'ordre inverse du démontage.
- 6.4.2 Nettoyer le récupérateur de condensats

Pour nettoyer le récupérateur de condensats, le conduit interne de fumées doit d'abord être retiré. Procéder comme suit :

- 1. Déposer le connecteur de la sonde de température du retour.
- 2. Déposer la sonde de température des fumées (si elle est connectée)
- 3. Déclipser le collier du conduit de fumées.

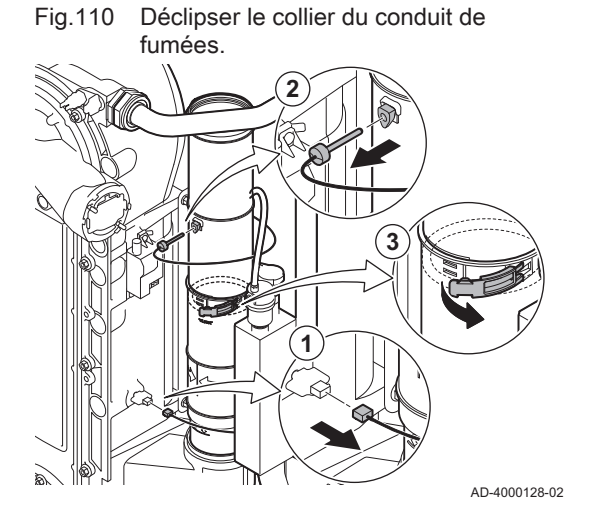

Fig.111 Déposer le conduit de fumées

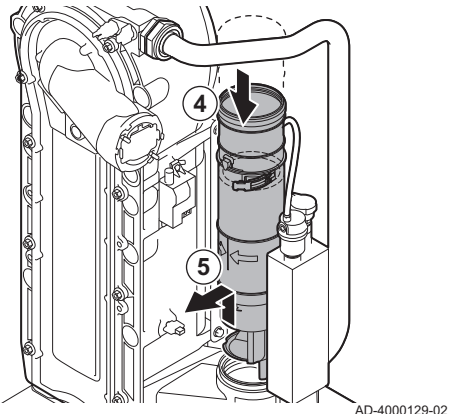

- 4. Enfoncer la pièce supérieure du conduit de fumées télescopique autant que possible.
- 5. Tirer le conduit de fumées vers le haut et le déposer.

- 6. Placer un seau sous la chaudière.
- 7. Démonter le siphon.

**7**

Fig.112 Démonter le siphon

**6**

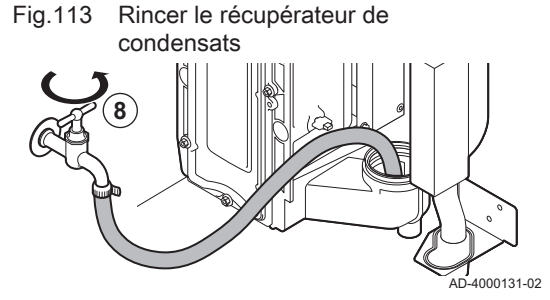

Fig.114 Mettre en place de nouveaux joints d'étanchéité

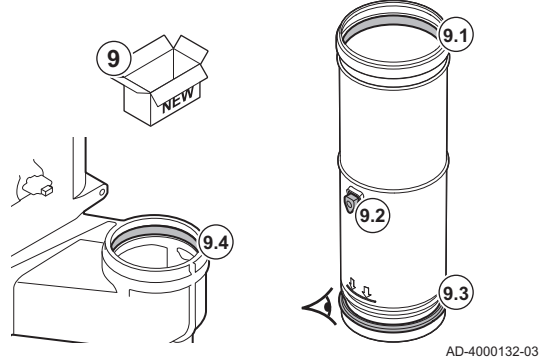

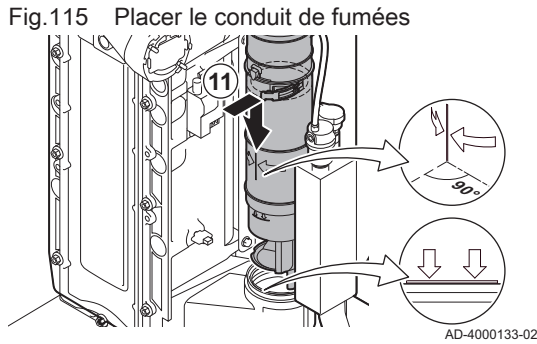

8. Rincer doucement le récupérateur de condensats avec de l'eau, par l'ouverture du conduit de fumées.

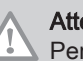

AD-4000130-02

**Attention** 

Pendant le rinçage, empêcher l'eau de s'infiltrer dans la chaudière.

- 9. Mettre en place les nouveaux joints d'étanchéité :
	- 9.1. Le joint d'étanchéité situé en haut du conduit des fumées.
	- 9.2. Le passe-câble de la sonde des fumées (s'il est connecté).
	- 9.3. Le joint d'étanchéité situé au milieu du conduit de fumées (au niveau du collier à clipser).

#### Avertissement

S'assurer de placer ce joint d'étanchéité dans la gorge inférieure.

- 9.4. Le joint d'étanchéité situé dans le récupérateur de condensats. 10. Placer la pièce supérieure du conduit de fumées dans la pièce inférieure et l'enfoncer autant que possible.
- 11. Placer le conduit de fumées dans le récupérateur de condensats jusqu'au repère. La ligne verticale entre les deux flèches doit être orientée vers l'avant.

<span id="page-41-0"></span>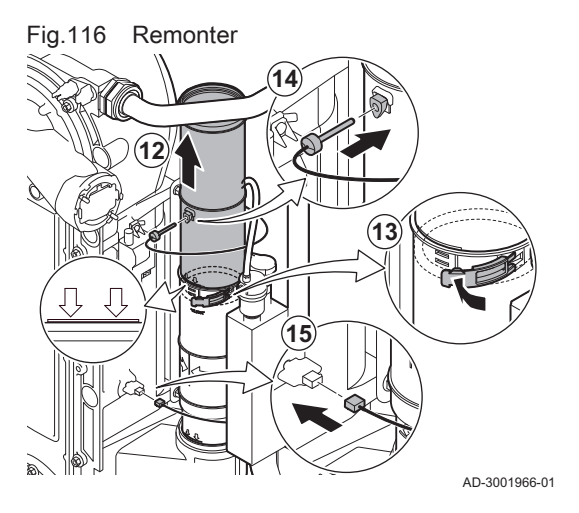

- 12. Tirer la pièce supérieure du conduit de fumées télescopique exactement jusqu'au repère.
- 13. Clipser le collier du conduit de fumées.
- 14. Mettre en place la sonde de température des fumées (si elle est connectée).
- 15. Mettre en place le connecteur de la sonde de température du retour.

6.5 Travaux de finition

1. Remonter tous les éléments déposés dans l'ordre inverse, mais ne pas fermer l'habillage à ce stade.

#### **Attention**

- Lors des opérations de contrôle et d'entretien, toujours remplacer tous les joints sur les pièces démontées.
- 2. Remplir le siphon d'eau.
- 3. Remonter le siphon.
- 4. Ouvrir précautionneusement toutes les vannes d'alimentation et de l'installation fermées pour l'entretien.
- 5. Le cas échéant, remplir d'eau l'installation de chauffage central.
- 6. Purger le chauffage central.
- 7. Faire l'appoint en eau si nécessaire.
- 8. Vérifier l'étanchéité des raccordements gaz et eau.
- 9. Remettre la chaudière en service.
- 10. Procéder à une détection automatique lorsqu'une carte de commande est remplacée ou retirée de la chaudière.
- 11. Mettre la chaudière en mode pleine charge et procéder à une détection de fuite de gaz ainsi qu'à un contrôle visuel complet.
- 12. Mettre la chaudière en mode normal.
- 13. Fermer l'habillage.

#### 6.6 Mise au rebut et recyclage

Fig.117

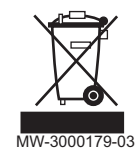

#### Important

i

Le démontage et la mise au rebut de la chaudière doivent être effectués par une personne qualifiée, conformément aux réglementations locales et nationales en vigueur.

Pour le démontage de la chaudière, procéder comme suit :

- 1. Couper l'alimentation électrique de la chaudière.
- 2. Couper l'alimentation en gaz.
- 3. Couper l'arrivée d'eau.
- 4. Vidanger l'installation.
- 5. Démonter le siphon.
- 6. Déposer les conduits d'arrivée d'air/d'évacuation des fumées.
- 7. Débrancher tous les tuyaux raccordés à la chaudière.
- 8. Démonter la chaudière.

# <span id="page-42-0"></span>7 En cas de dérangement

#### 7.1 Codes d'erreur

Le AMC Pro est équipé d'une unité électronique de régulation et de commande. Au cœur de la régulation figure un microprocesseur , qui pilote l'appareil, mais également le protège. En cas d'erreur, un code correspondant s'affiche.

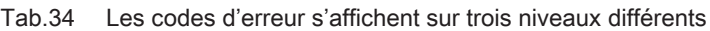

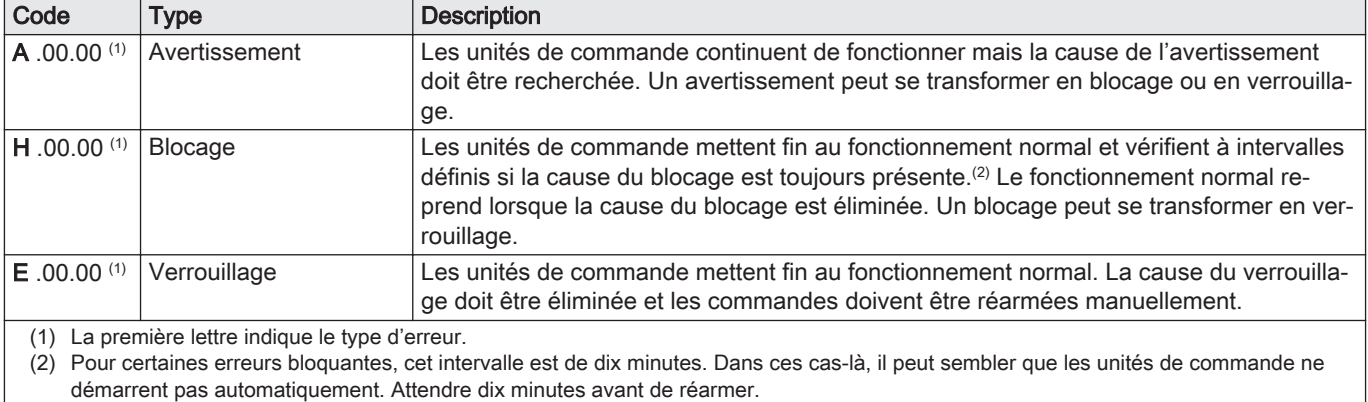

La signification du code est donnée dans les différents tableaux de codes d'erreurs.

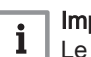

#### Important

Le code d'erreur est nécessaire pour trouver rapidement la cause de l'erreur et pour obtenir une assistance de la part de De Dietrich.

#### 7.1.1 Afficher les codes d'erreur

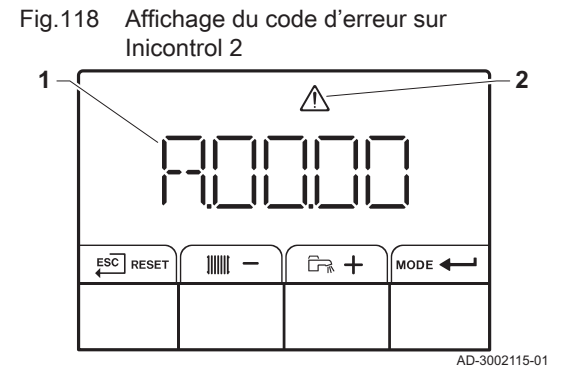

Lorsqu'une erreur apparaît dans l'installation, le tableau de commande affiche les mentions suivantes :

- 1 L'écran affiche un code correspondant.
- 2 L'écran affiche un symbole.

En cas d'erreur, procéder comme suit :

- 1. Appuyer longuement sur le bouton RESET pour réinitialiser l'appareil. L'appareil redémarre.
- 2. Si le code d'erreur s'affiche à nouveau, remédier au problème en suivant les instructions du tableau des codes d'erreur.

#### Important

 $\mathbf i$ 

Seul un professionnel qualifié est autorisé à intervenir sur l'appareil et le système.

- Le code d'erreur reste visible jusqu'à la résolution du problème.
- 3. Lorsque le problème ne peut pas être résolu, relever le code d'erreur et contacter l'installateur.

#### <span id="page-43-0"></span>7.1.2 Avertissement

#### Tab.35 Codes d'avertissement

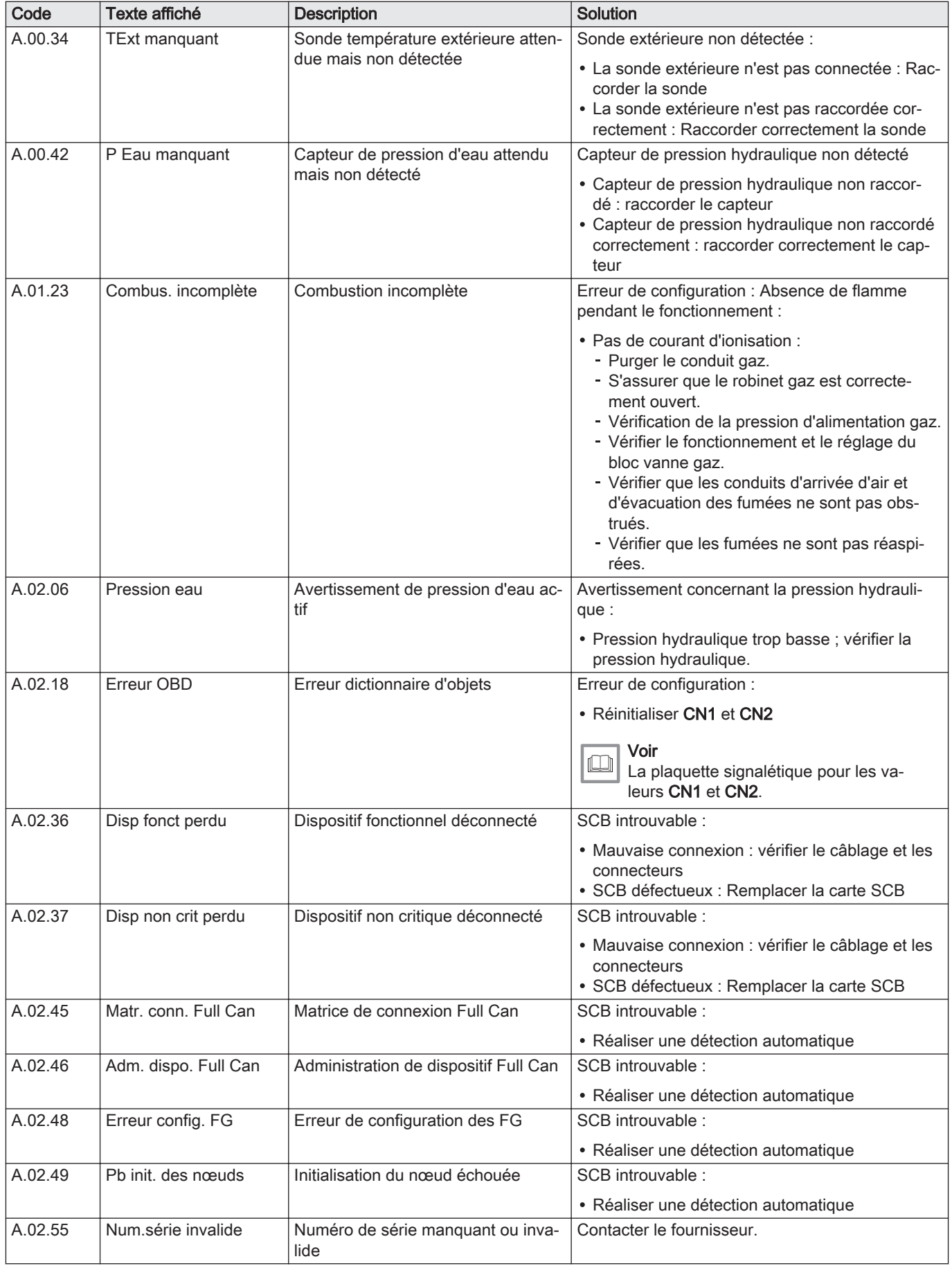

<span id="page-44-0"></span>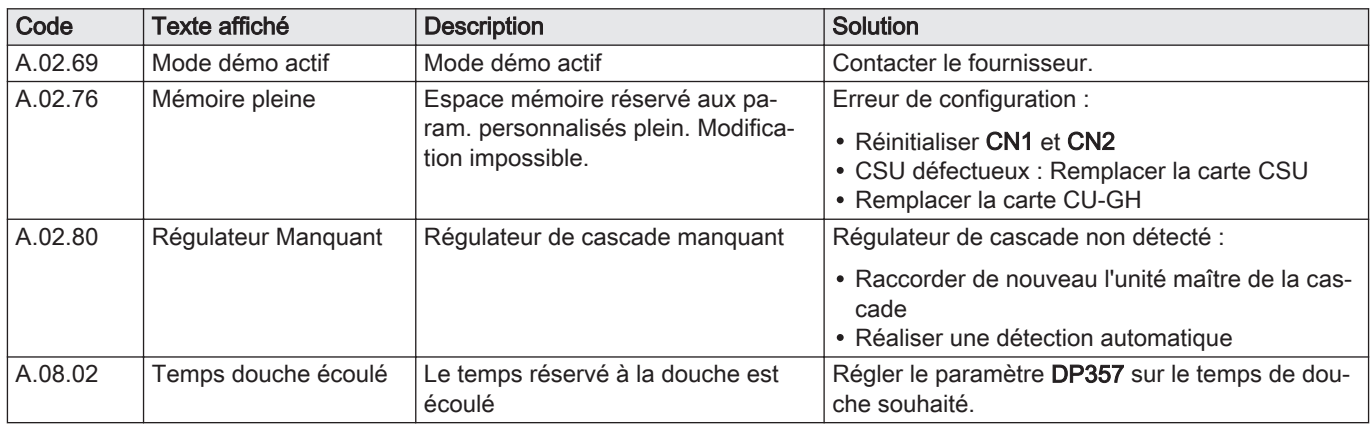

# 7.1.3 Blocage

#### Tab.36 Codes de blocage

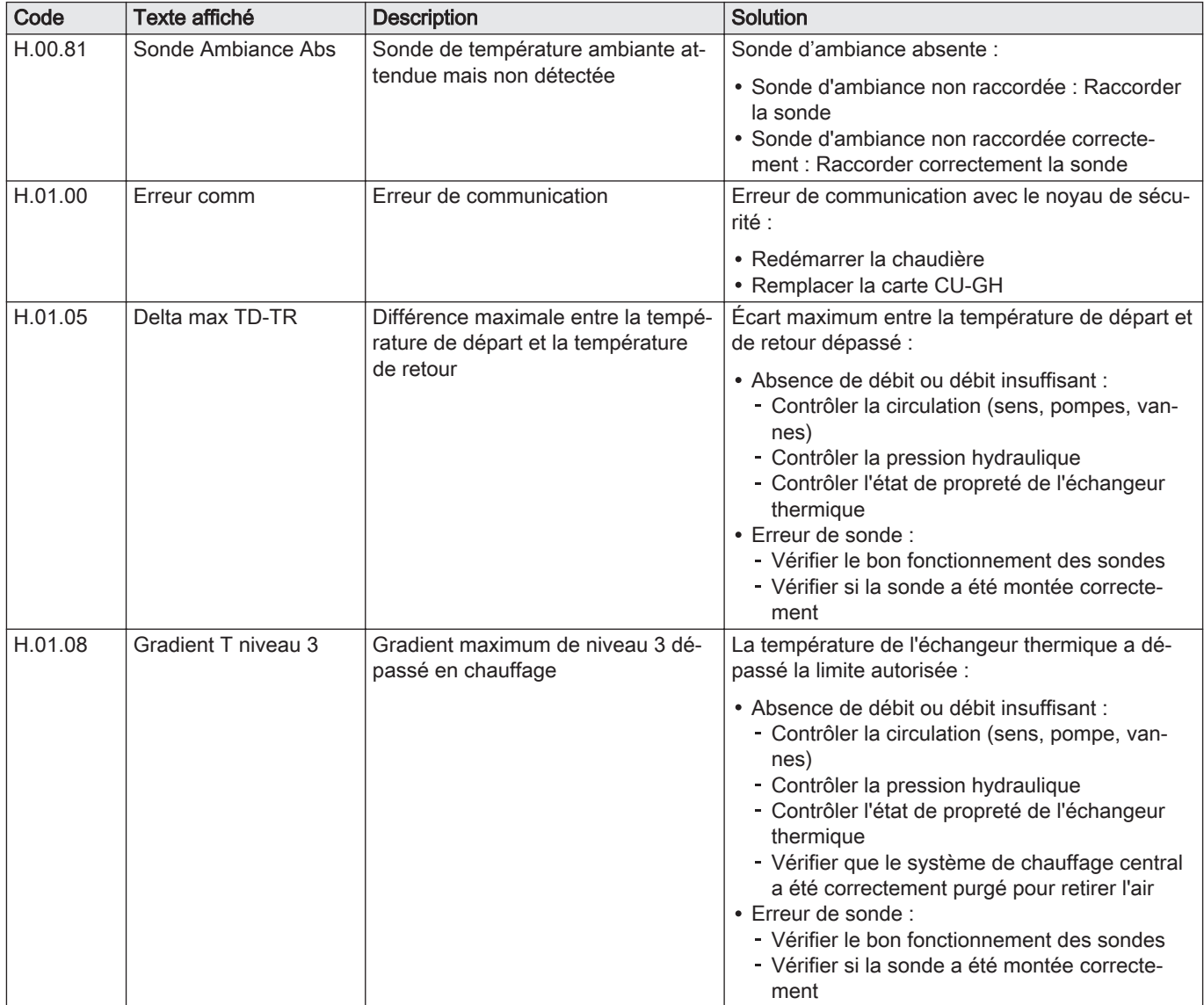

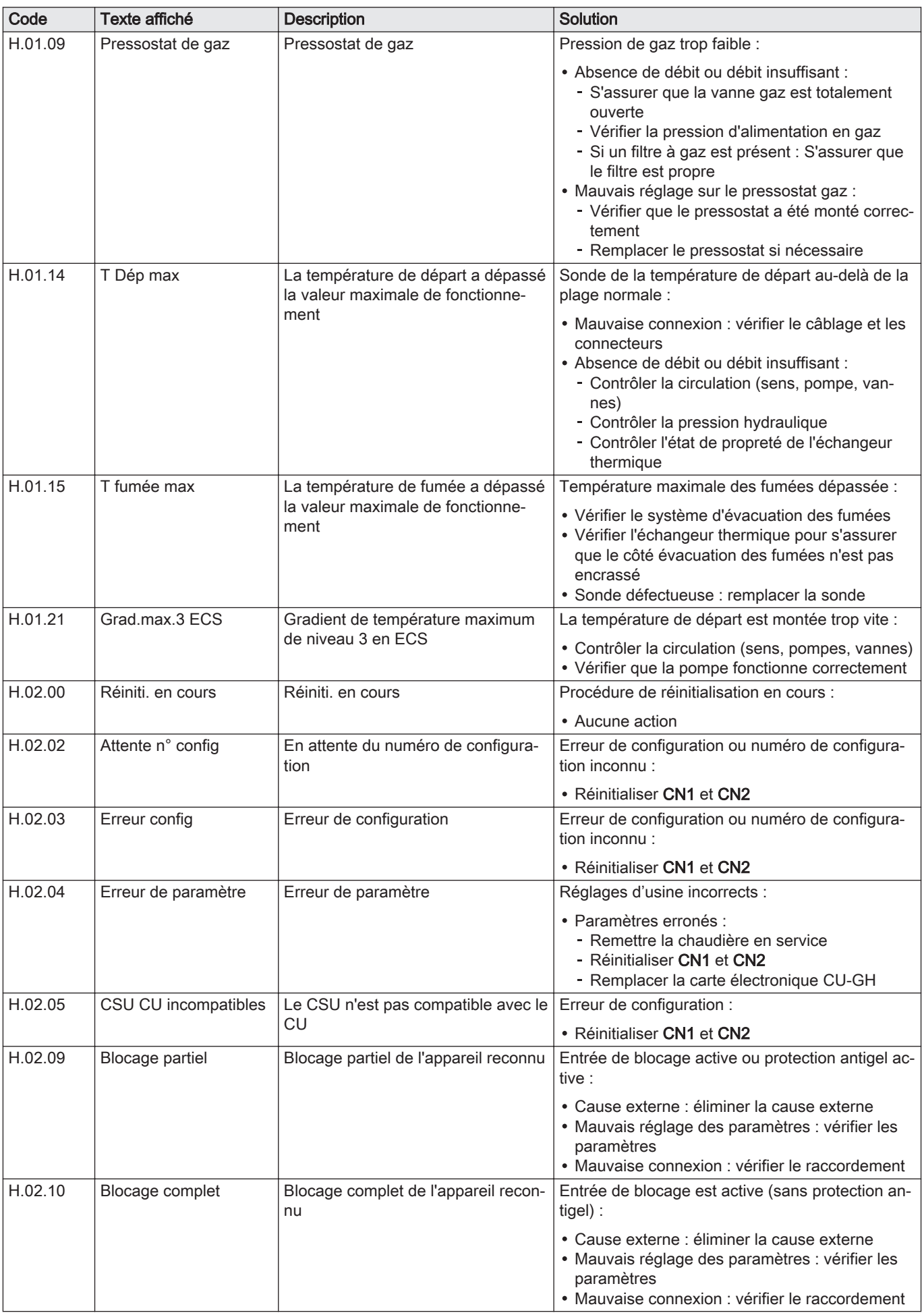

<span id="page-46-0"></span>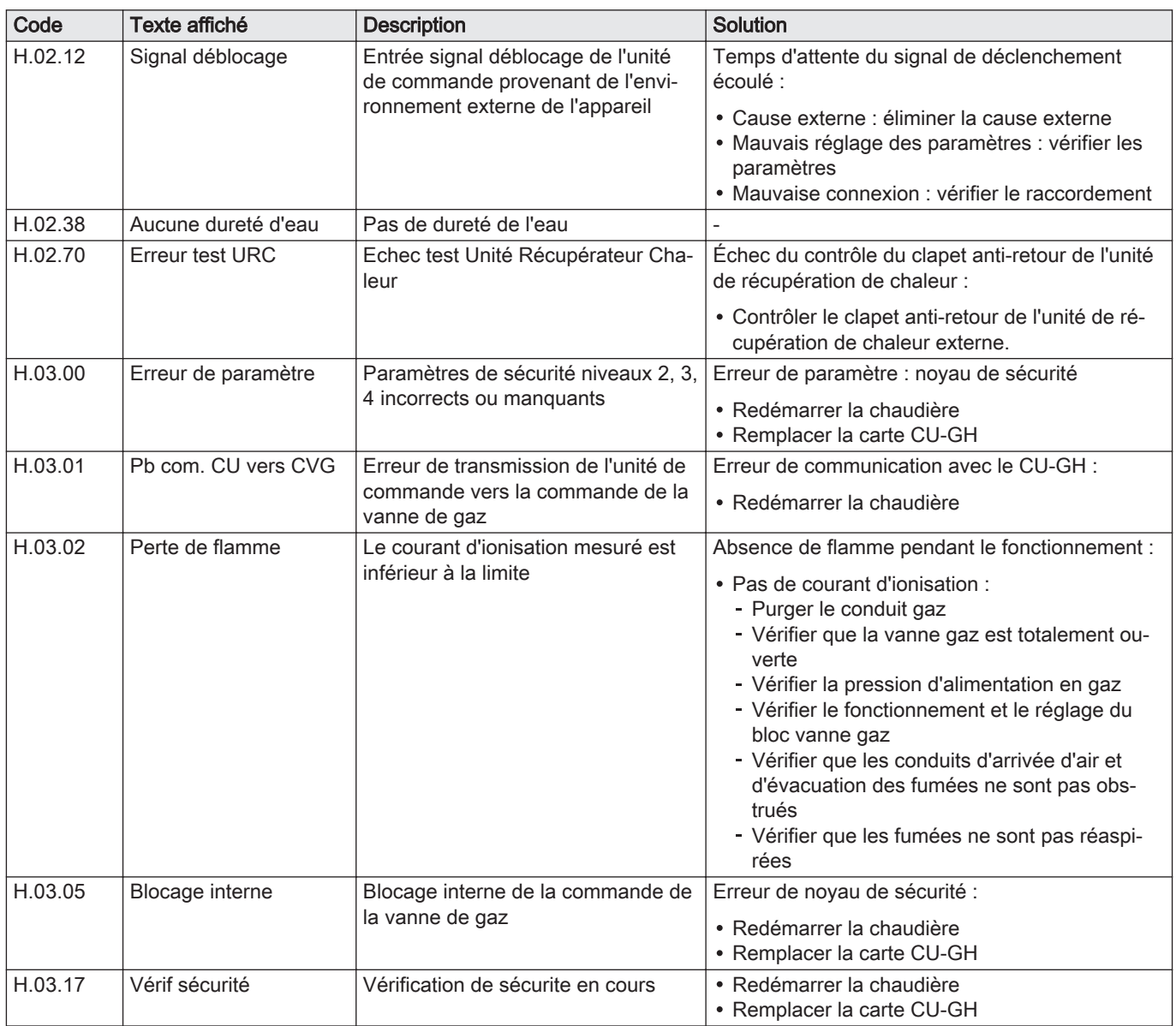

# 7.1.4 Verrouillage

#### Tab.37 Codes de verrouillage

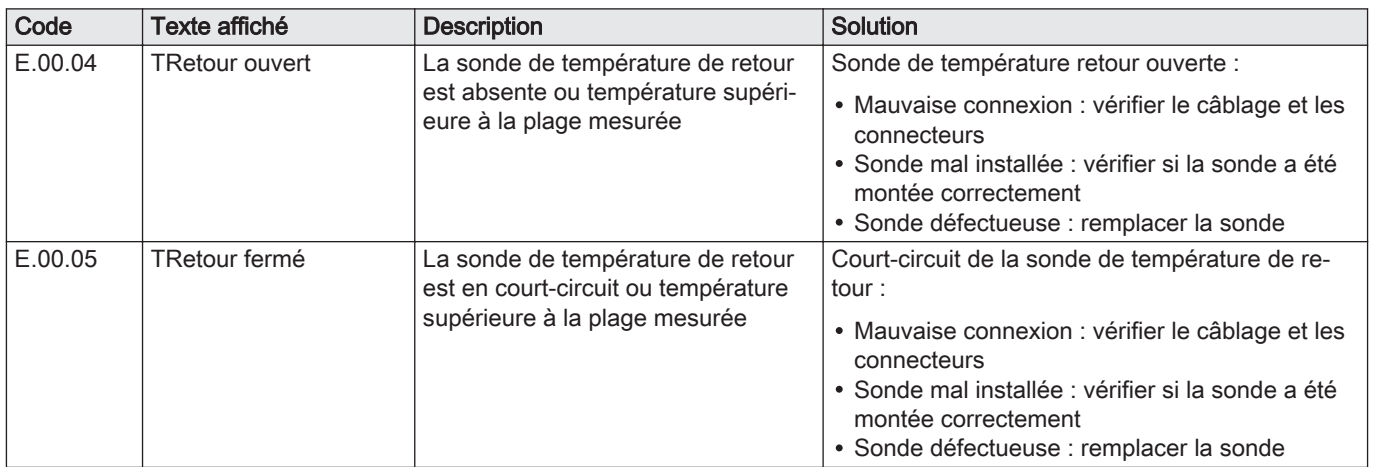

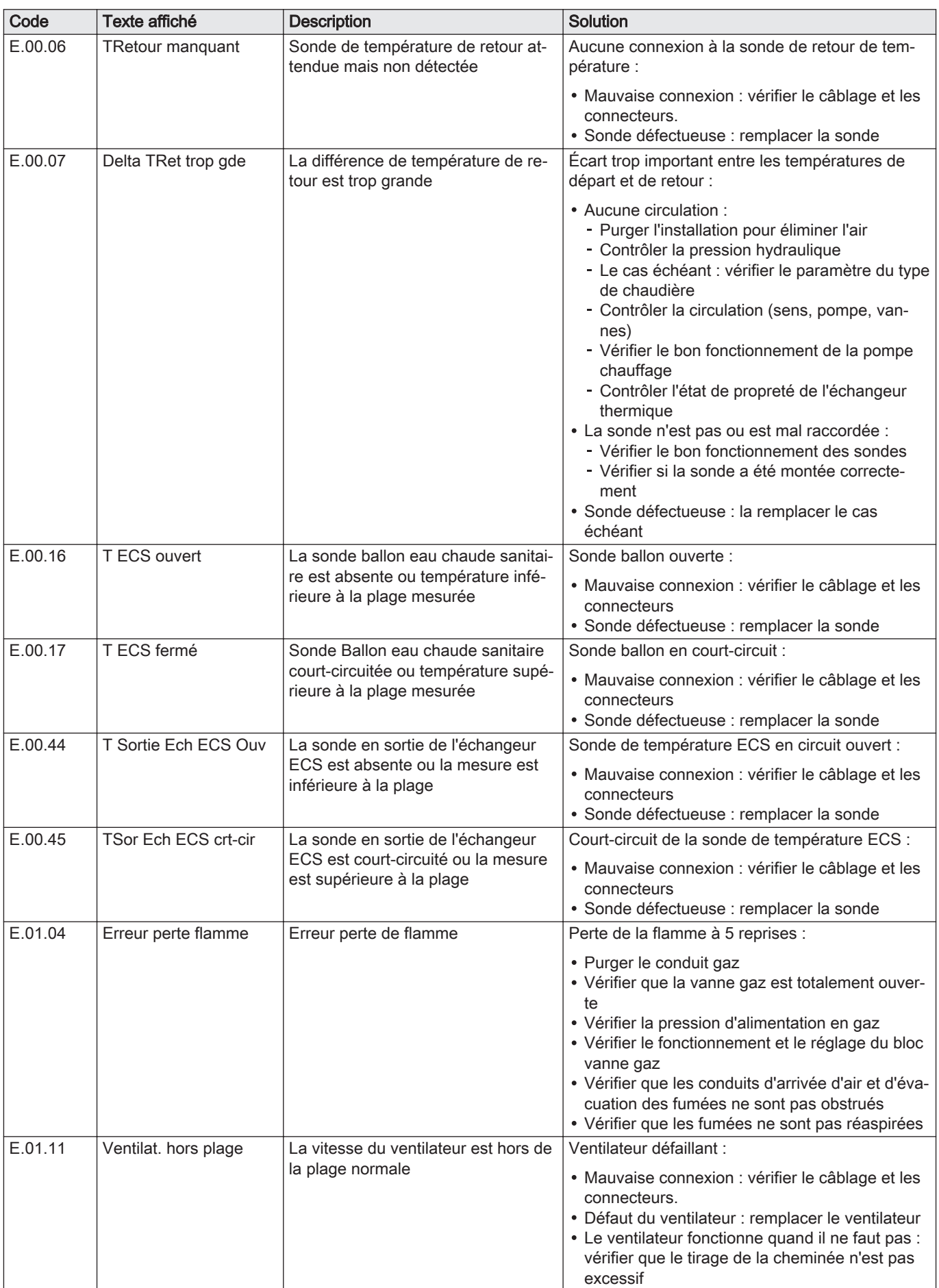

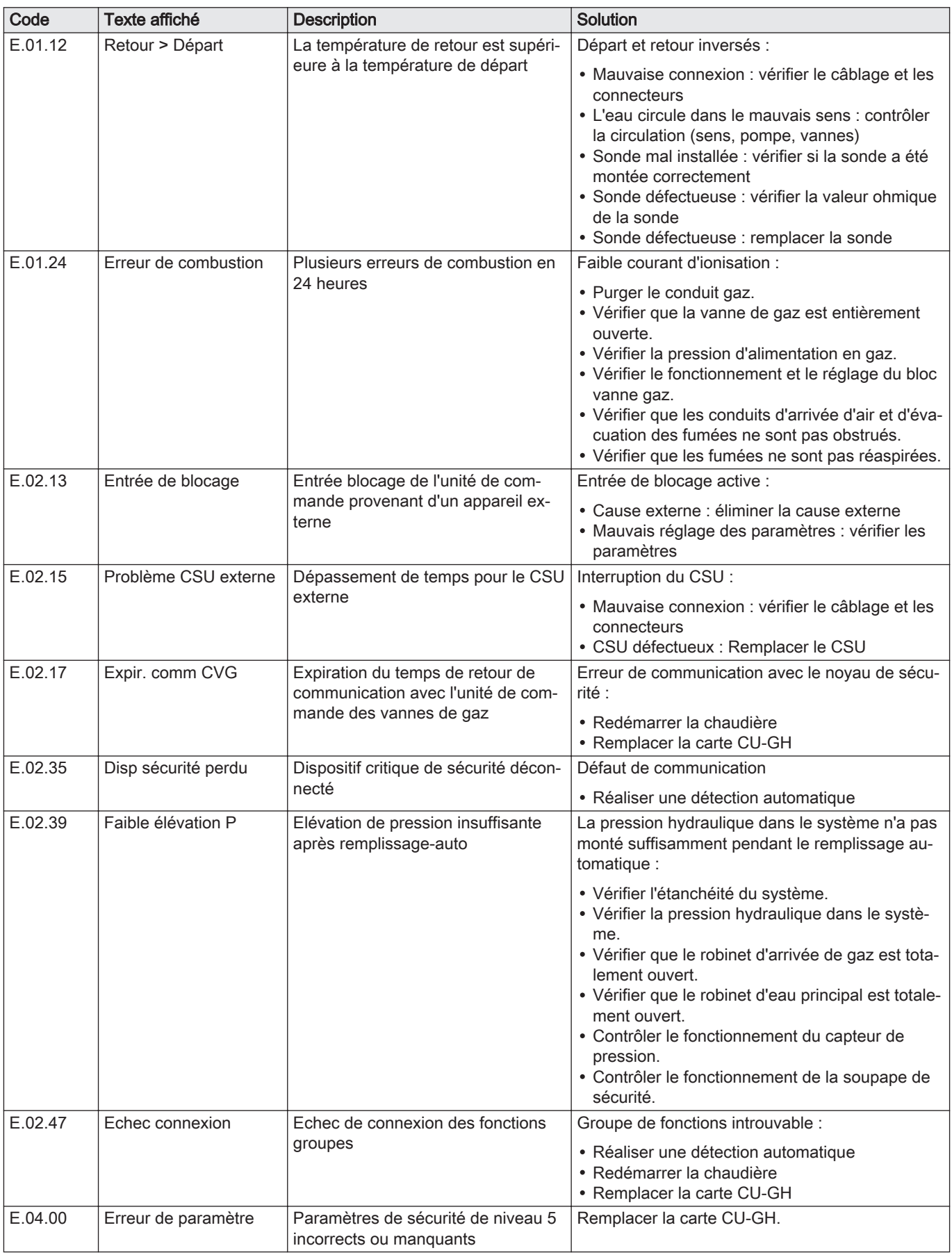

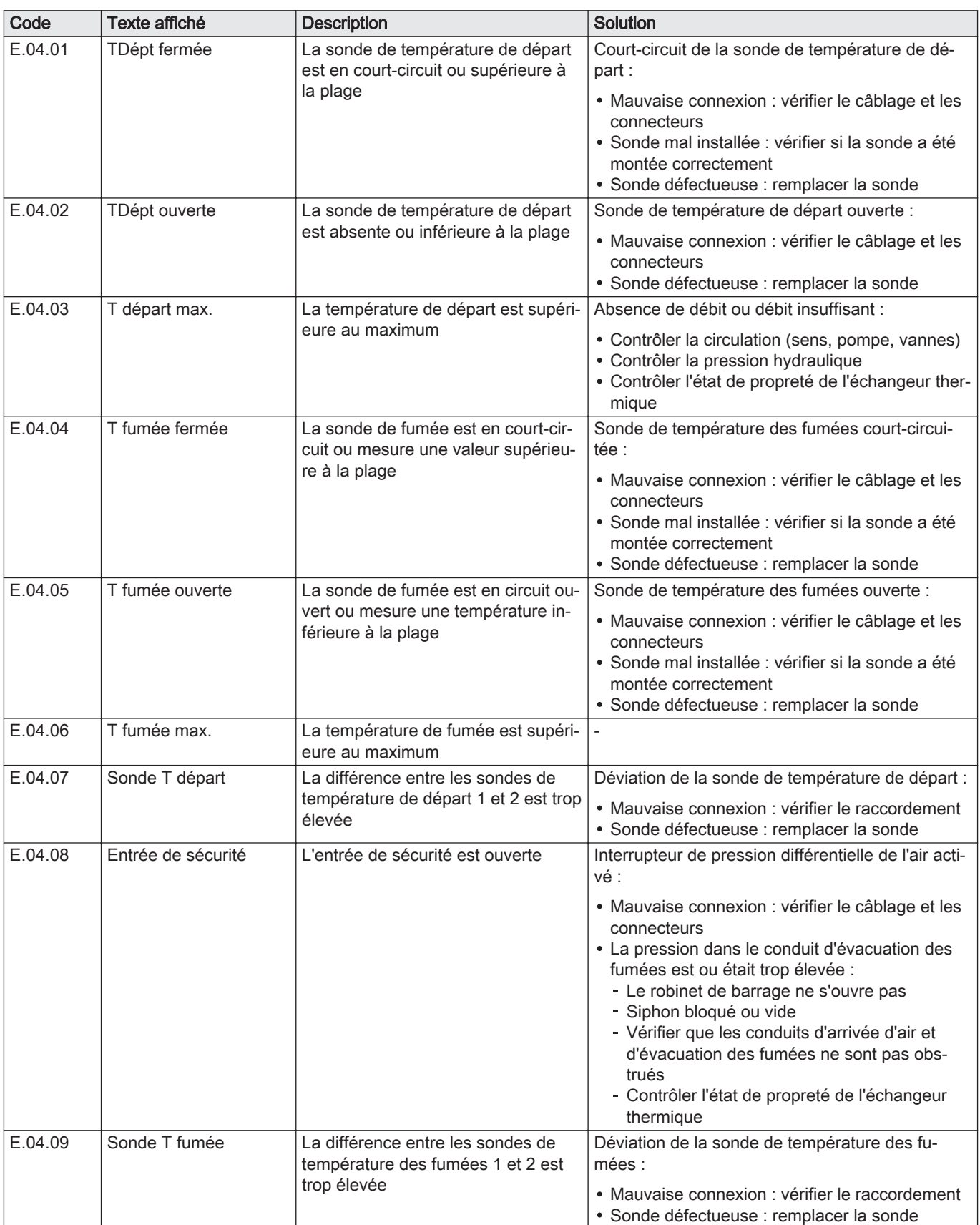

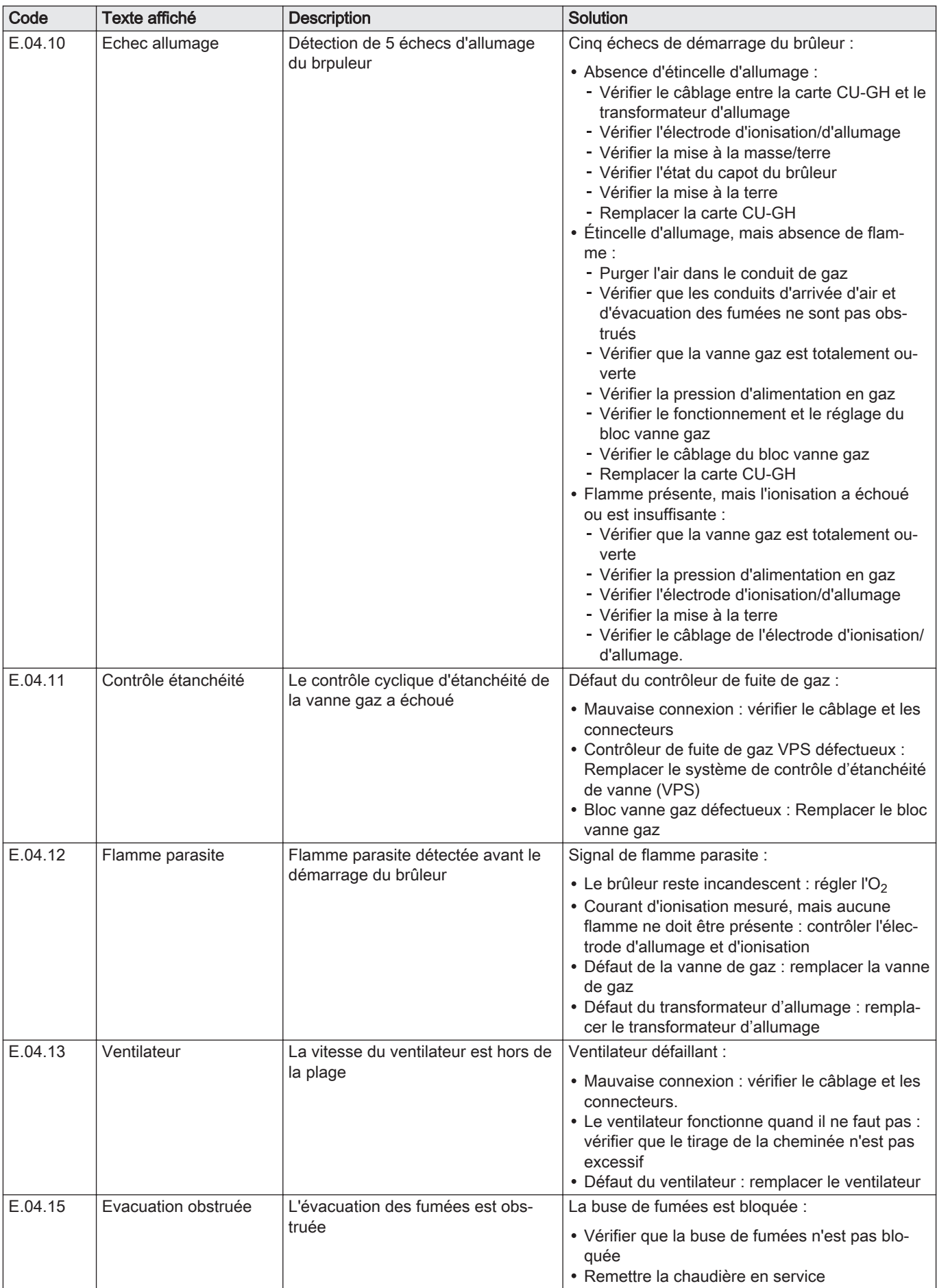

<span id="page-51-0"></span>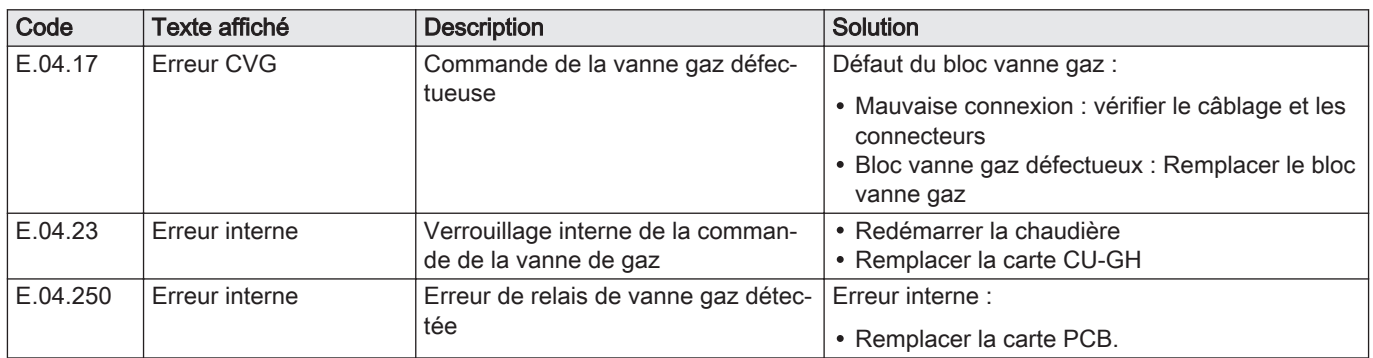

#### 7.2 Historique des erreurs

Le panneau de commande comporte un historique des erreurs qui stocke les 32 dernières erreurs. Des détails spécifiques sont stockés pour chaque erreur, par exemple :

- État
- Sous-état
- Température de départ
- Température de retour

Ces détails et d'autres peuvent contribuer à la résolution de l'erreur.

#### 7.2.1 Lire l'historique des erreurs

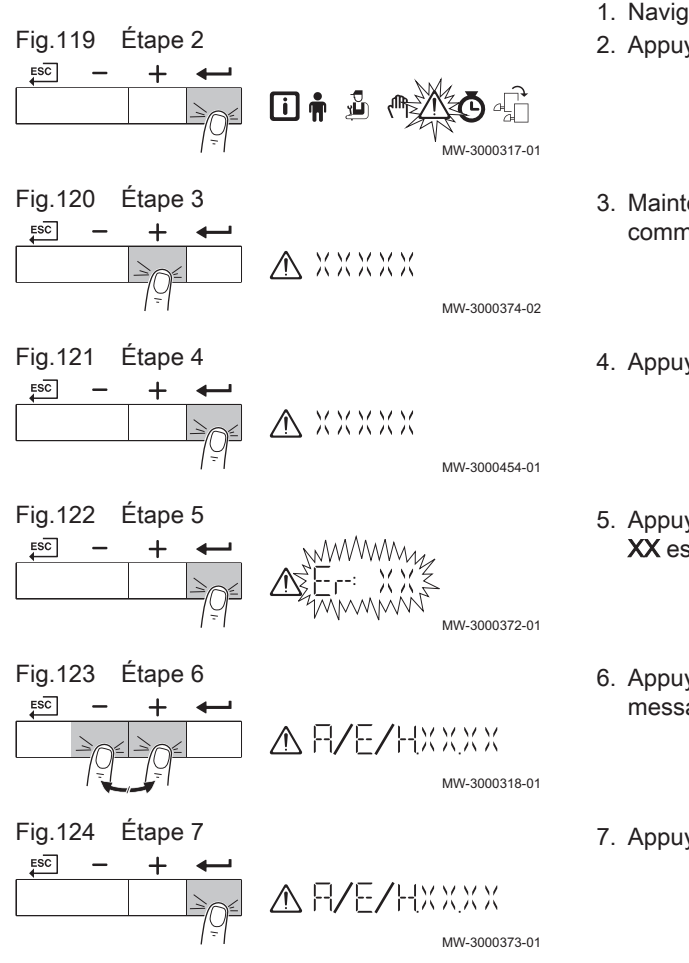

- 1. Naviguer dans le menu Erreur. 2. Appuyer sur la touche  $\longleftarrow$  pour ouvrir le menu.
- 3. Maintenir la touche  $+$  enfoncée jusqu'à ce que l'appareil, la carte de commande ou la zone s'affiche.
- 4. Appuyer sur la touche  $\leftarrow$  pour confirmer la sélection.
- 5. Appuyer sur la touche  $\longleftarrow$  pour afficher les messages d'erreur. XX est le nombre de messages d'erreur conservés.
- 6. Appuyer sur les touches  $+$  ou  $-$  pour faire défiler la liste de messages.
- 7. Appuyer sur la touche  $\longleftarrow$  pour afficher le détail du message.

<span id="page-52-0"></span>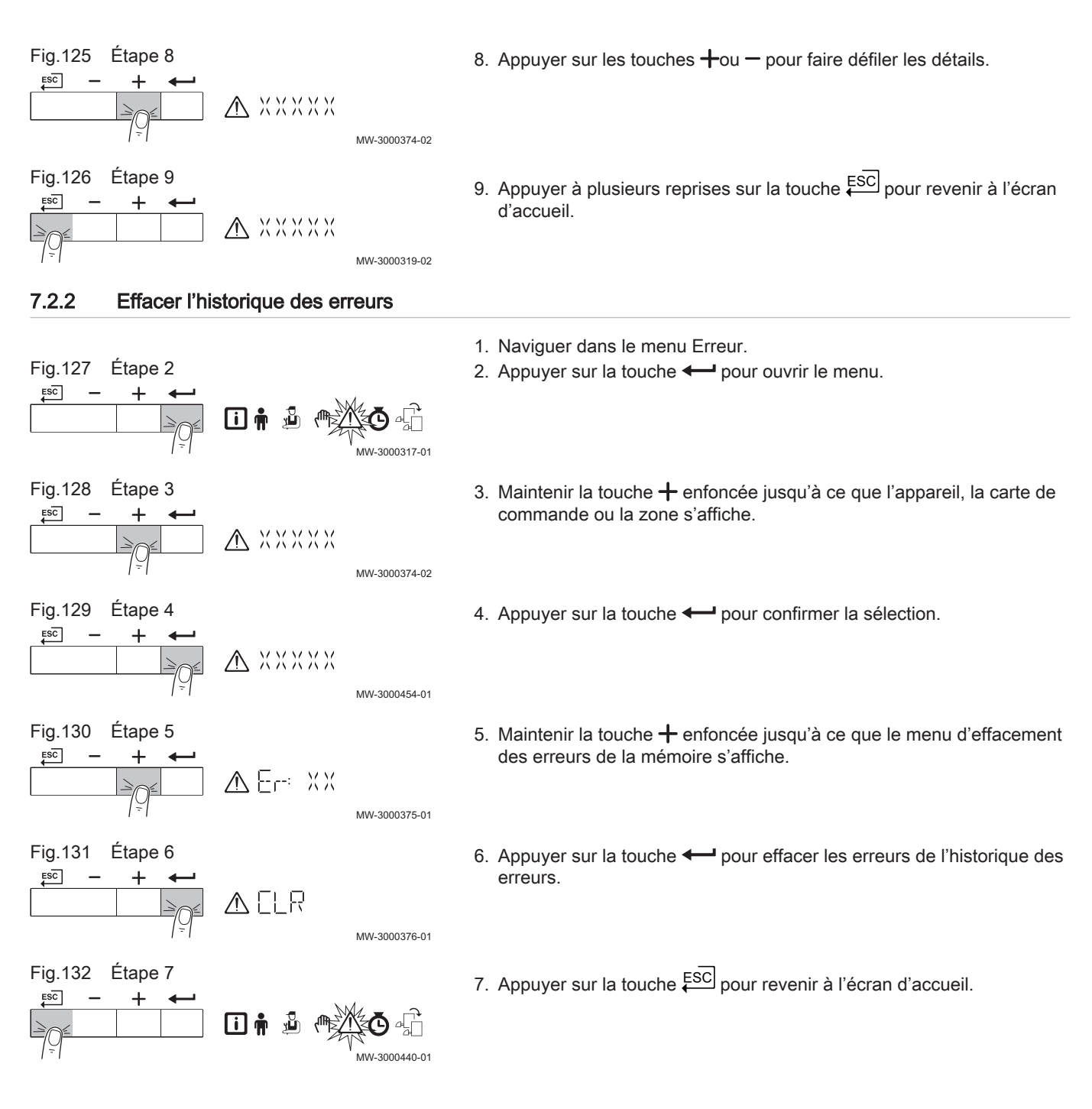

# <span id="page-53-0"></span>8 Caractéristiques techniques

#### 8.1 Schéma électrique

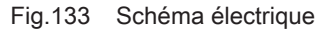

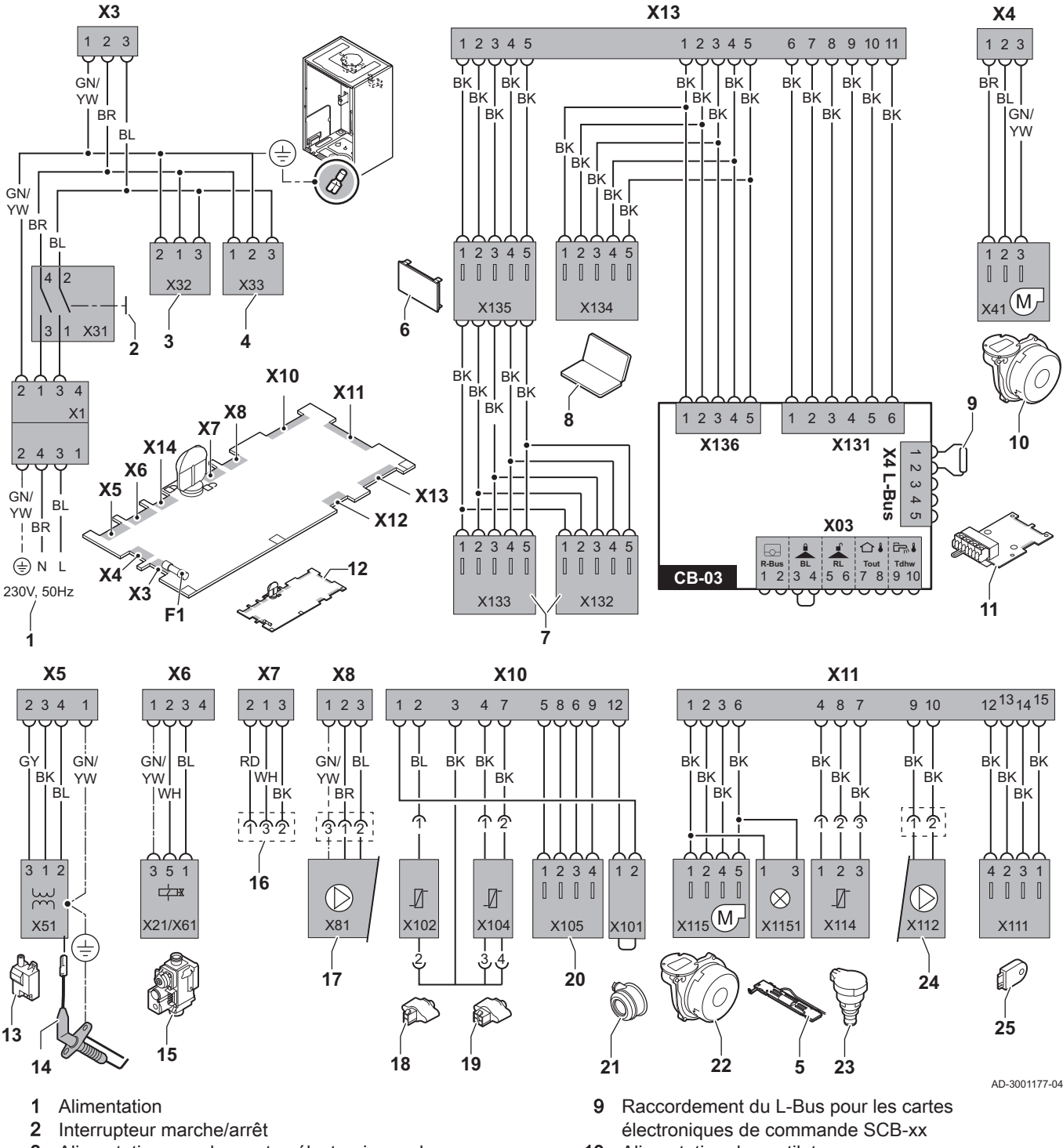

- 3 Alimentation pour les cartes électroniques de commande SCB-xx
- 4 Alimentation pour la carte électronique de commande IF-01
- 5 Éclairage intérieur
- 6 Écran
- 7 Points de raccordement des cartes électroniques de commande SCB-xx supplémentaires
- 8 Connexion pour entretien
- 10 Alimentation du ventilateur
- 11 Carte électronique de commande CB-03 standard
- 12 Unité de commande CU-GH08
- 13 Transformateur d'allumage
- 14 Électrode d'allumage/d'ionisation
- 15 Bloc vanne gaz combiné
	- Connecteur X6 à X21 pour AMC Pro 45, 65, 90
	- Connecteur X6 à X61 pour AMC Pro 115
- <span id="page-54-0"></span>16 Raccordement à la carte électronique CB-08 (pour une vanne 3 voies 24 V ou 230 V)
- 17 Alimentation de la pompe
- 18 Sonde de retour (NTC 10 kΩ/25 °C)
- 19 Sonde de départ (NTC 10 kΩ/25 °C)
- 20 Point de raccordement pour sonde des fumées (PTC  $<$  20  $\Omega$ /25 °C)
- 21 Point de raccordement pour interrupteur à pression différentielle de l'air (supprimer le pont)
- 22 Contrôle ventilateur
- 23 Capteur de pression

# 9 Pièces de rechange

#### 9.1 Généralités

Remplacer les pièces usées ou défectueuses de la chaudière par des pièces d'origine ou recommandées uniquement.

24 Commande de pompe PWM 25 Information sur le stockage (CSU)

BK Noir BL Bleu **BR** Marron<br>**GN** Vert **GN** GY Gris RD Rouge WH Blanc YW Jaune

Des informations au sujet des pièces disponibles sont données sur le site Web pour les professionnels.

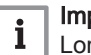

#### Important

Lors de la commande d'une pièce, il est impératif d'indiquer la référence de la pièce demandée.

Pour commander une pièce, il est impératif d'indiquer la référence qui apparaît dans la liste à côté du numéro de position de la pièce en question.

Fig.134 http://pieces.dedietrich-thermique.fr

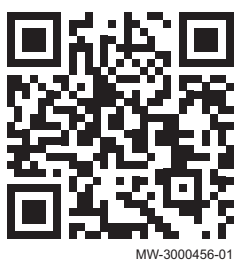

#### <span id="page-55-0"></span>9.2 Pièces de rechange

Fig.135 AMC Pro 45

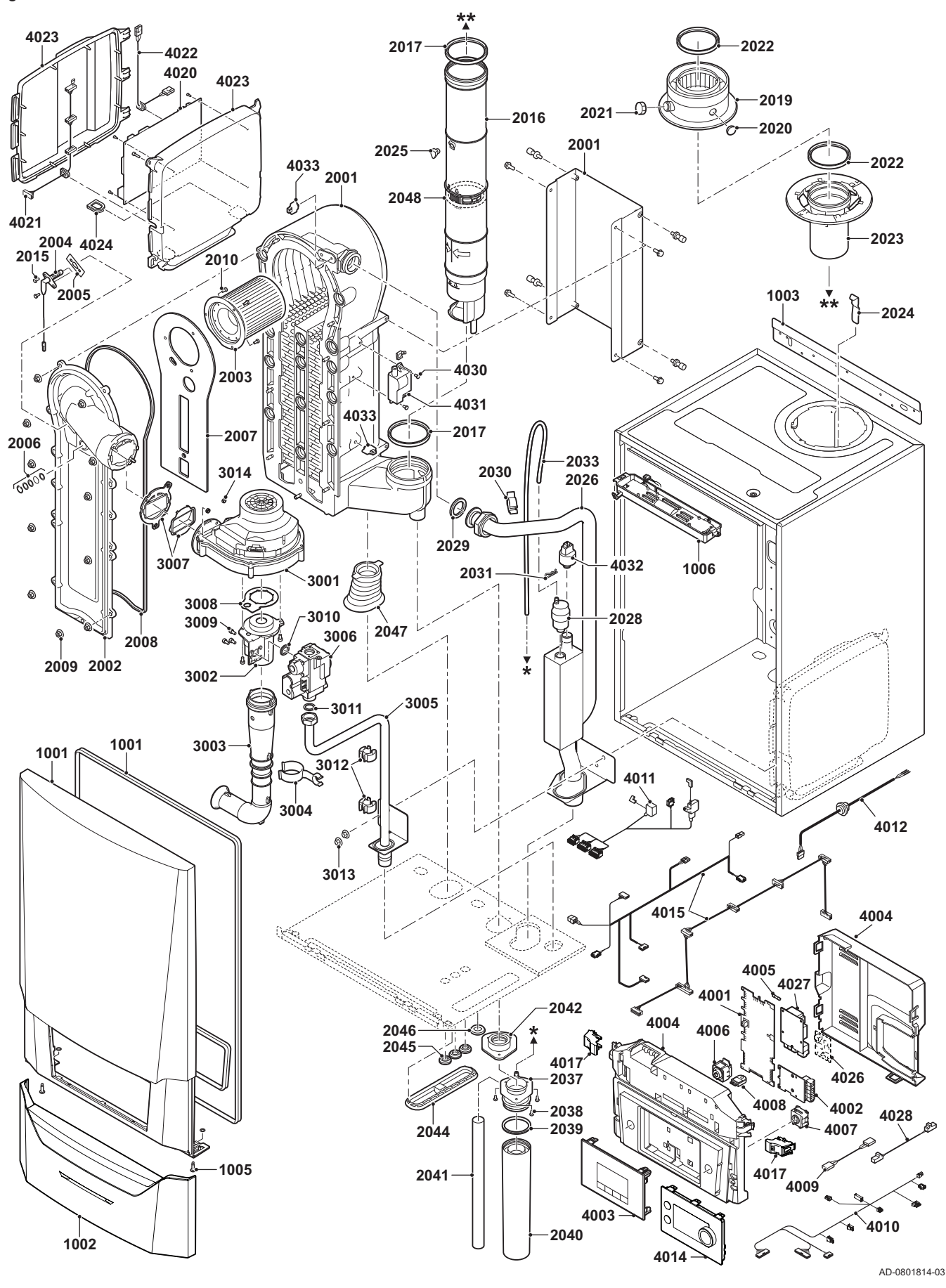

Fig.136 AMC Pro 65

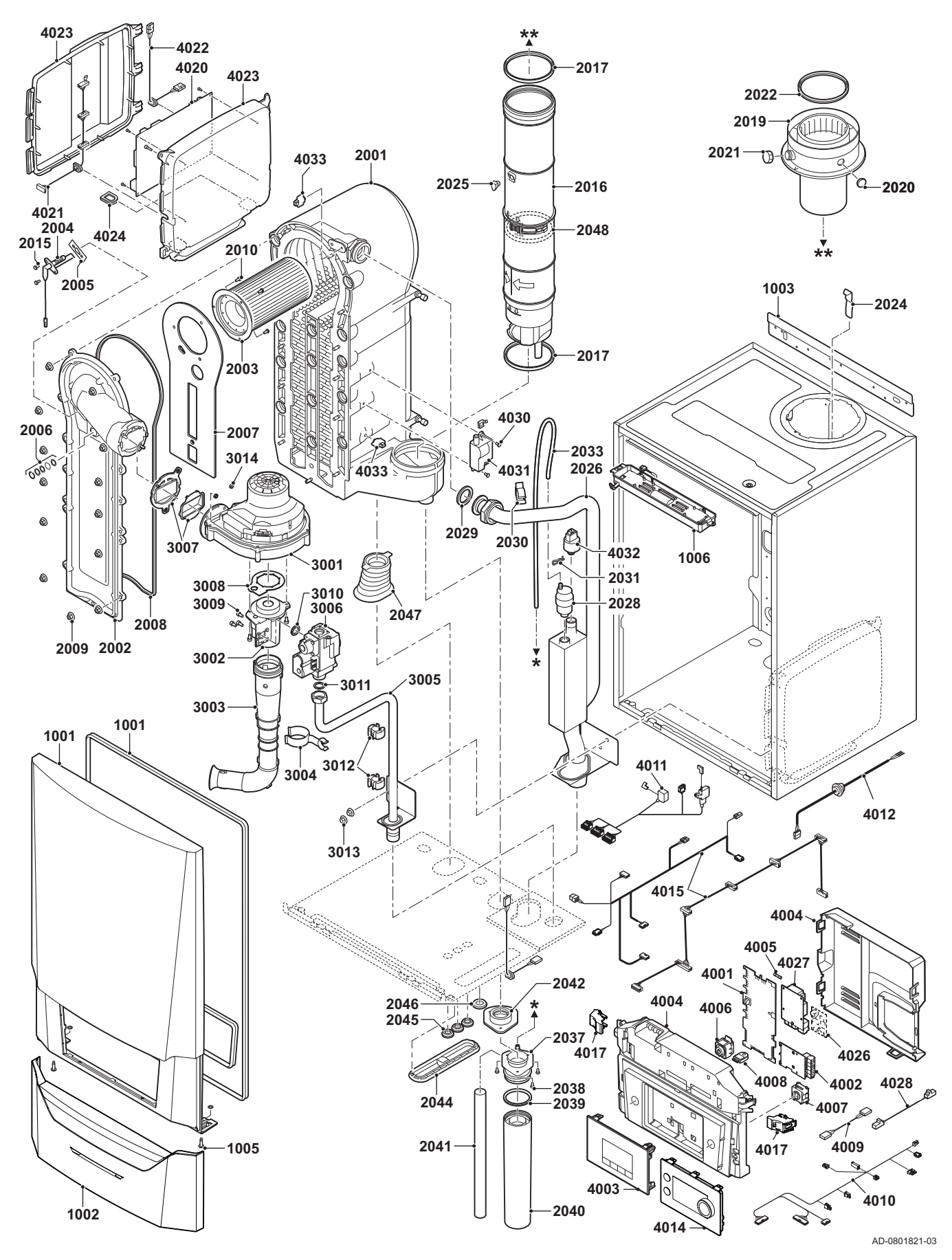

#### Fig.137 AMC Pro 90

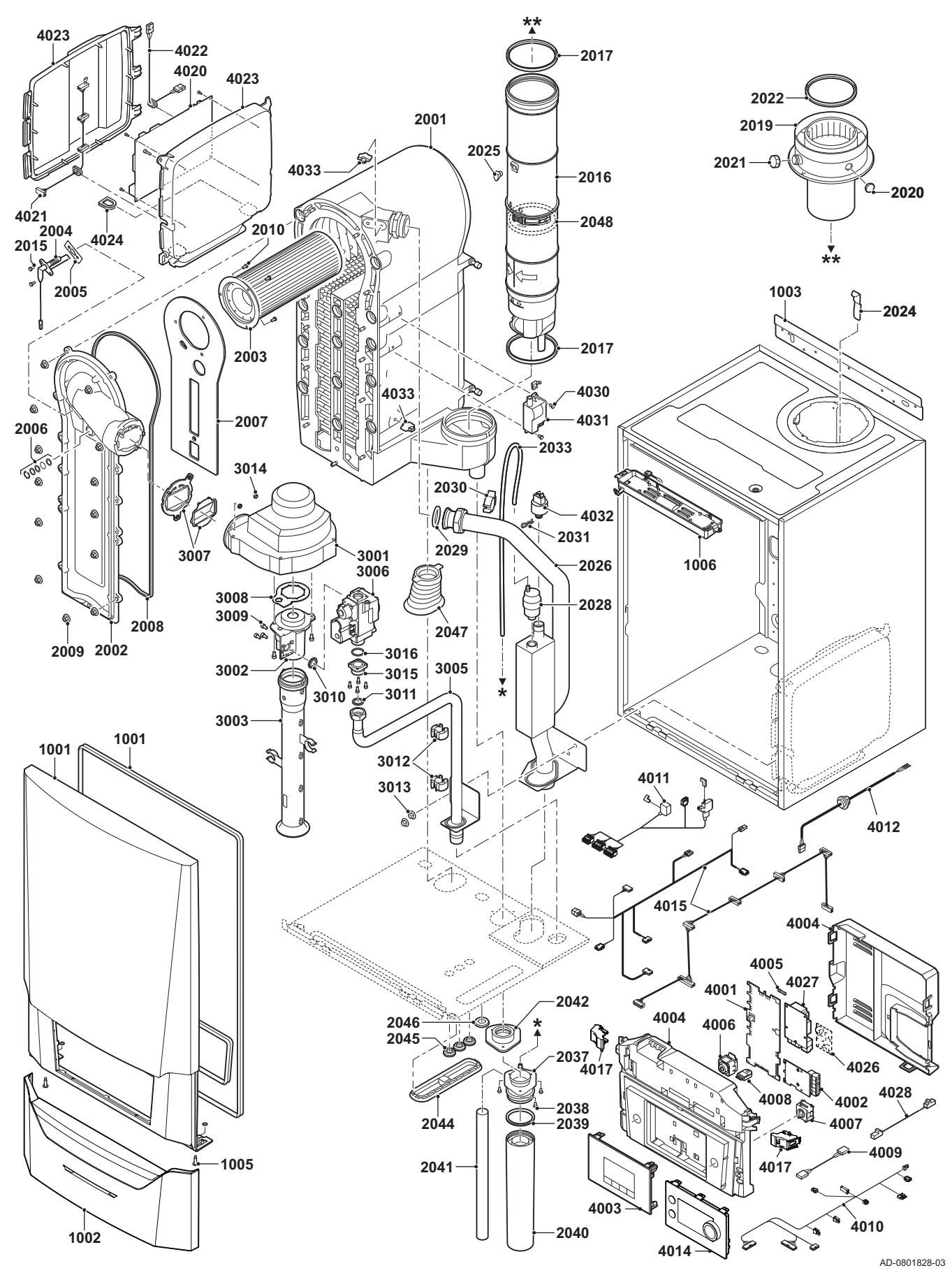

Fig.138 AMC Pro 115

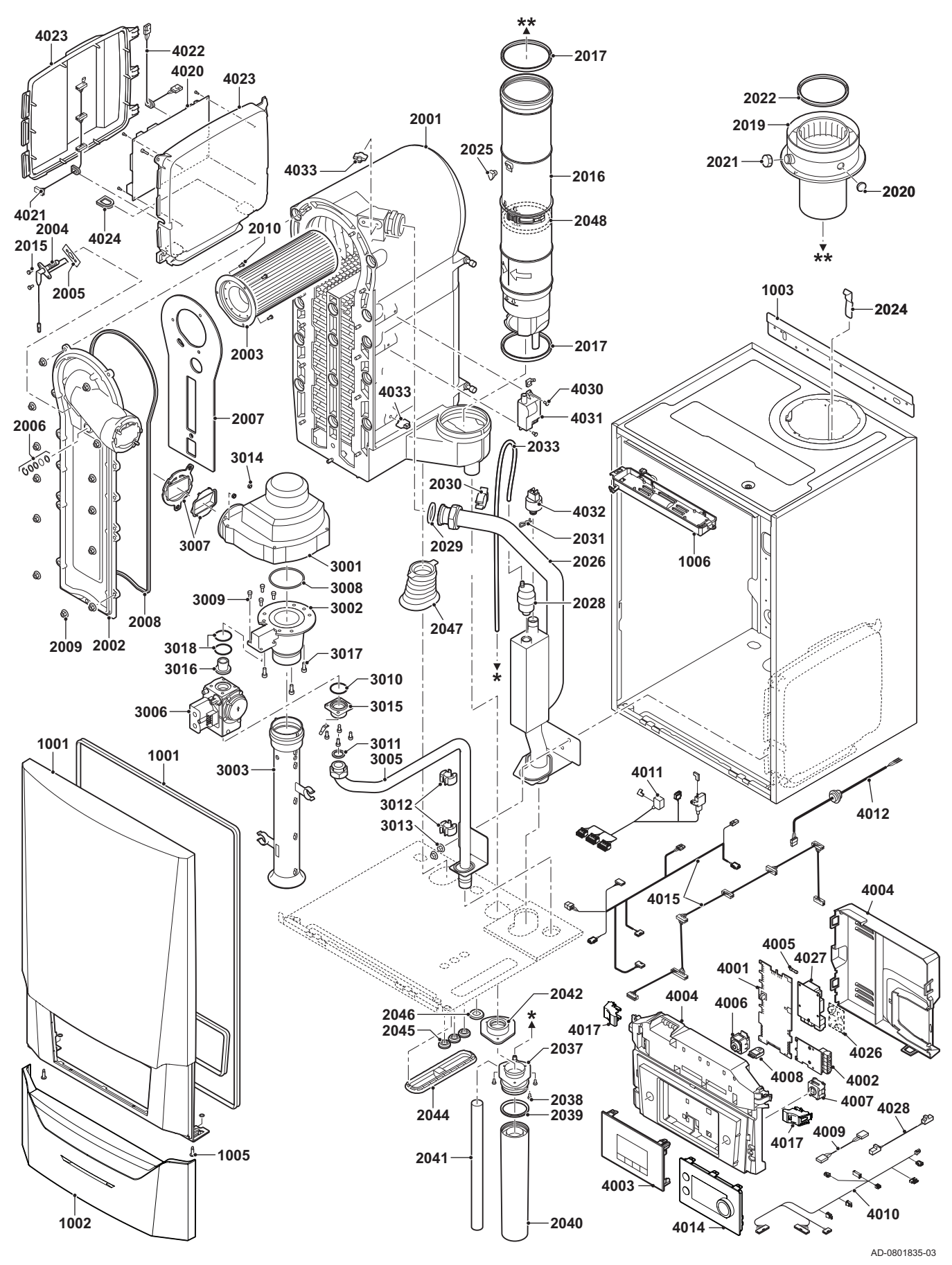

7725113 - v.05 - 13012022 AMC Pro 59

# <span id="page-59-0"></span>9.3 Liste des pièces de rechange

#### Tab.38 Habillage

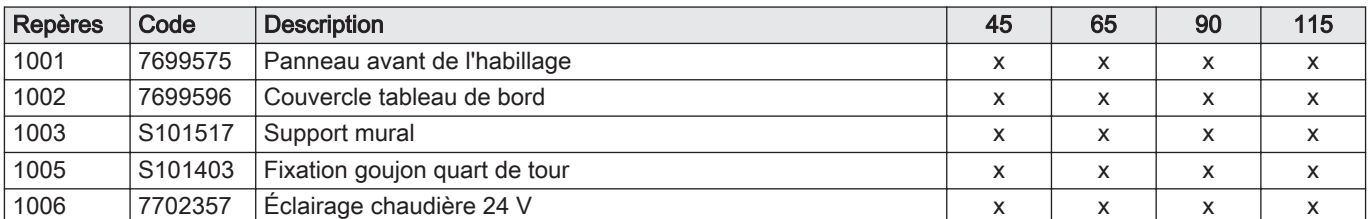

#### Tab.39 Échangeur de chaleur et brûleur

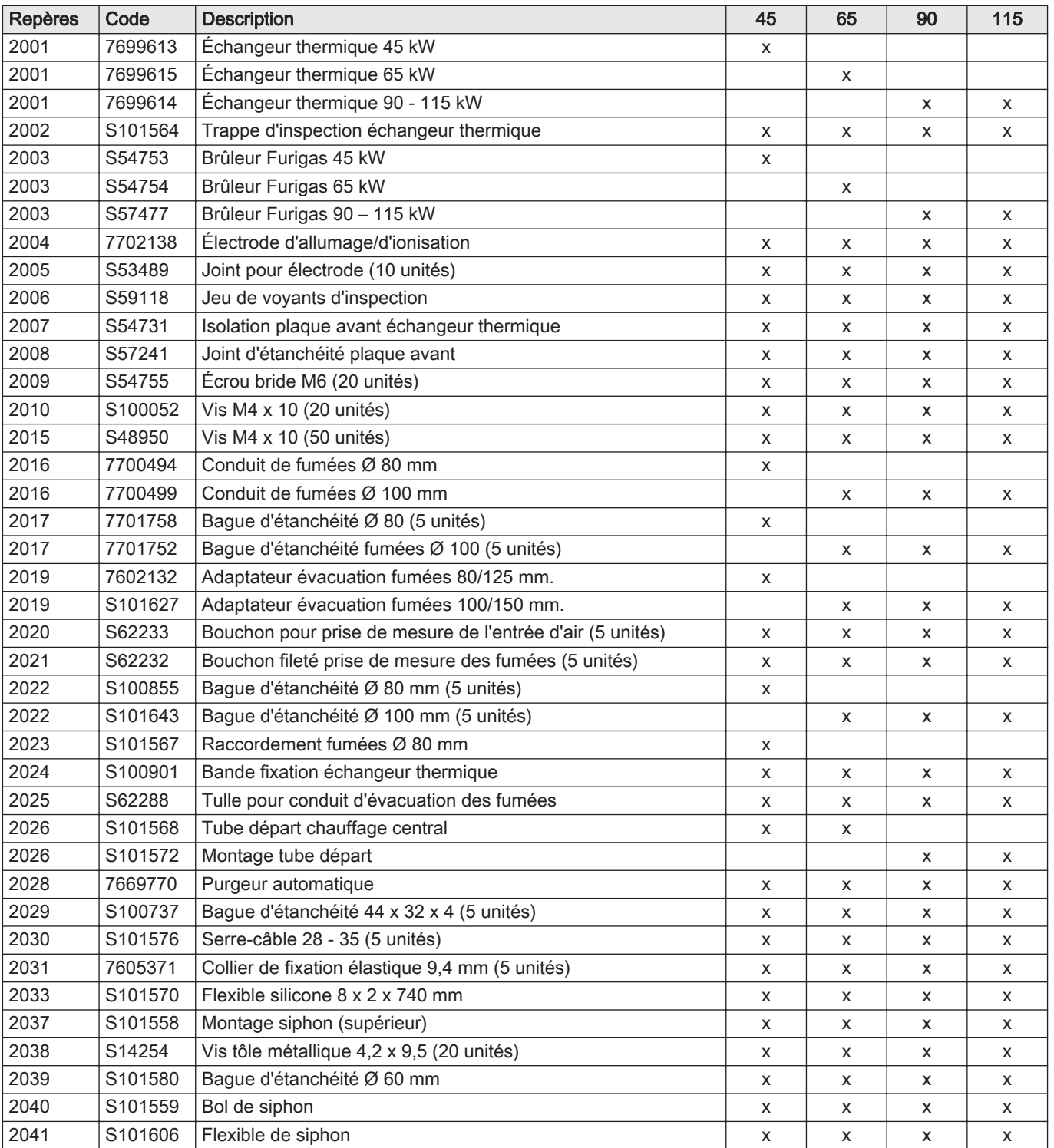

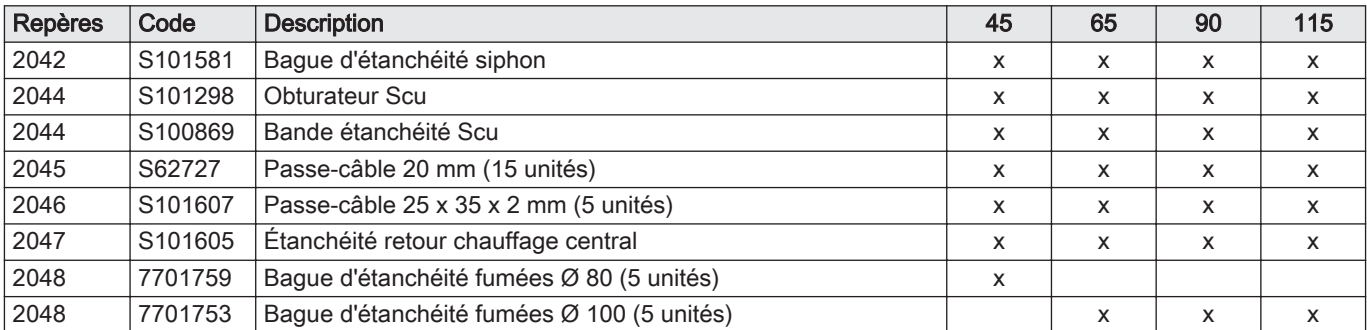

#### Tab.40 Gaz/air

![](_page_60_Picture_554.jpeg)

![](_page_61_Picture_561.jpeg)

#### Tab.41 Système électronique

#### Tab.42 Autres

![](_page_61_Picture_562.jpeg)

# Notice originale - © Copyright

Toutes les informations techniques contenues dans la présente notice ainsi que les dessins et schémas électriques sont notre propriété et ne peuvent être reproduits sans notre autorisation écrite préalable. Sous réserve de modifications.

Direction de la Marque 57, rue de la Gare - F-67580 Mertzwiller

**6** 03 88 80 27 00

18 03 88 80 27 99

**www.vanmarcke.be**

**BE**

**ES**

**CH**

 $|\mathcal{C}|$  $\omega$ 

**CH**

LAR Blok Z, 5 B- 8511 KORTRIJK

**www.dedietrich-thermique.fr**

![](_page_63_Picture_5.jpeg)

![](_page_63_Picture_6.jpeg)

![](_page_63_Picture_7.jpeg)

![](_page_63_Picture_8.jpeg)

DE DIETRICH

**www.meiertobler.ch**

**www.meiertobler.ch**

**www.dedietrich.pl**

 $\omega$  info $\omega$ baxi.sk

**PL**

 $\omega$ 

**SK**

 $\mathbf{S}$